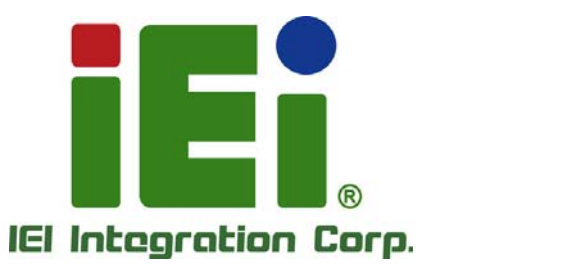

 $\overline{r}$ 

**AFL-xxA-N26 MODEL:** 

m)m&Ars=Ofanrous13004/L-aquidLhQuorsdiPm u бюдостидованскими - илиот

> Exabilition κρικουλιθέλη φιουρχ Αθθνόνιθα. vday.Obses NE EANNAIS (ANIHOLANDA)

**Fanless All-in-one Panel PC with 1.6 GHz Intel® Atom™ Processor TFT LCD, Wireless LAN, Touchscreen, RS-232/422/485 and IP 64 Protection** 

lei

## **User Manual**

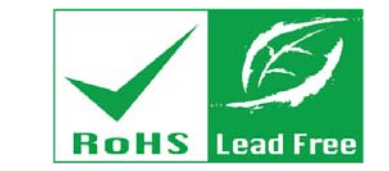

**Rev. 1.10 - August 5, 2015** 

## **Revision**

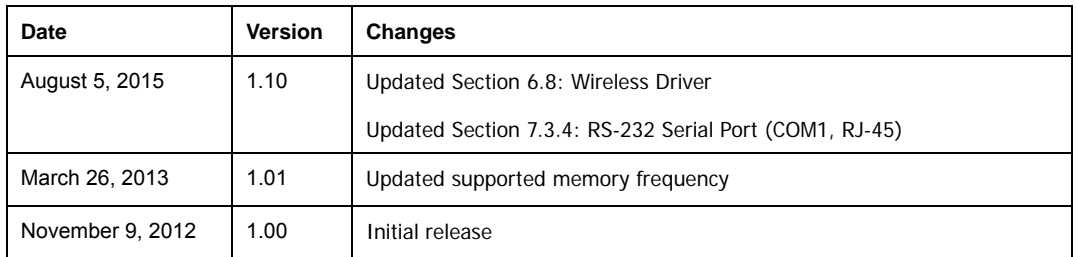

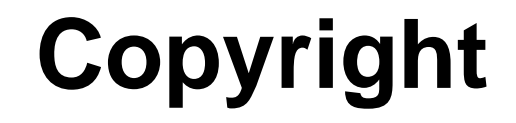

**Integration Corp.** 

#### **COPYRIGHT NOTICE**

The information in this document is subject to change without prior notice in order to improve reliability, design and function and does not represent a commitment on the part of the manufacturer.

In no event will the manufacturer be liable for direct, indirect, special, incidental, or consequential damages arising out of the use or inability to use the product or documentation, even if advised of the possibility of such damages.

This document contains proprietary information protected by copyright. All rights are reserved. No part of this manual may be reproduced by any mechanical, electronic, or other means in any form without prior written permission of the manufacturer.

#### **TRADEMARKS**

All registered trademarks and product names mentioned herein are used for identification purposes only and may be trademarks and/or registered trademarks of their respective owners.

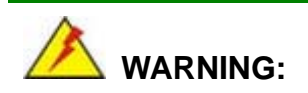

This equipment has been tested and found to comply with the limits for a Class A and Class B digital device, pursuant to part 15 of the FCC Rules. These limits are designed to provide reasonable protection against harmful interference in a residential installation.

This equipment generates, uses and can radiate radio frequency energy and, if not installed and used in accordance with the instructions, may cause harmful interference to radio communications.

However, there is no guarantee that interference will not occur in a particular installation. If this equipment does cause harmful interference to radio or television reception, which can be determined by turning the equipment off and on, the user is encouraged to try to correct the interference by one or more of the following measures:

--Reorient or relocate the receiving antenna.

--Increase the separation between the equipment and receiver.

--Connect the equipment into an outlet on a circuit different from that to which the receiver is connected.

--Consult the dealer or an experienced radio/TV technician for help.

You are cautioned that any change or modifications to the equipment not expressly approve by the party responsible for compliance could void your authority to operate such equipment.

## **Manual Conventions**

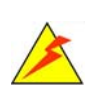

#### **WARNING**

Warnings appear where overlooked details may cause damage to the equipment or result in personal injury. Warnings should be taken seriously.

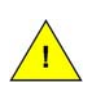

#### **CAUTION**

Cautionary messages should be heeded to help reduce the chance of losing data or damaging the product.

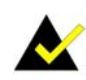

#### **NOTE**

These messages inform the reader of essential but non-critical information. These messages should be read carefully as any directions or instructions contained therein can help avoid making mistakes.

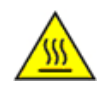

#### **HOT SURFACE**

This symbol indicates a hot surface that should not be touched without taking care.

**Integration Corp.** 

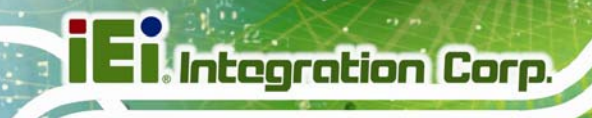

## **Table of Contents**

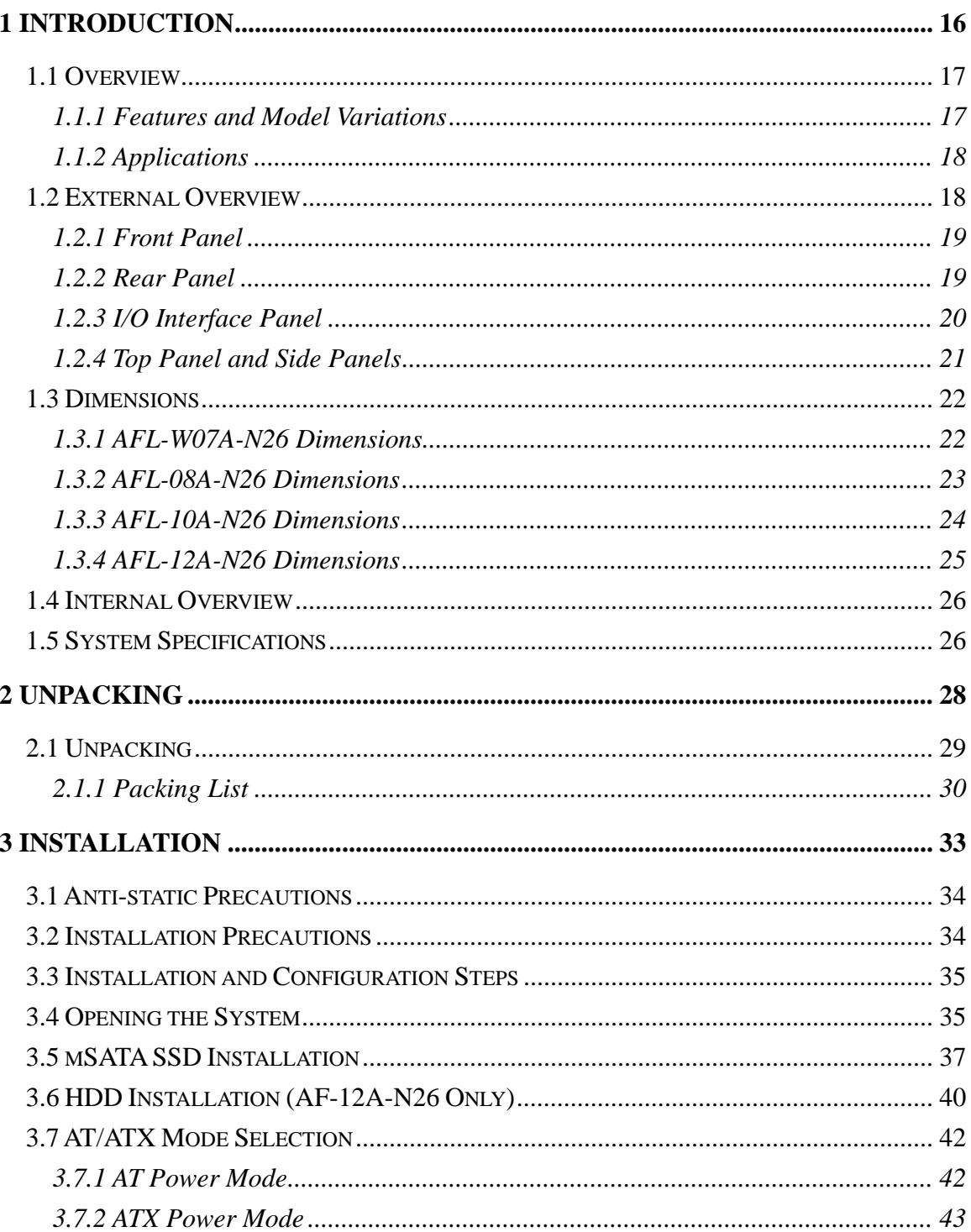

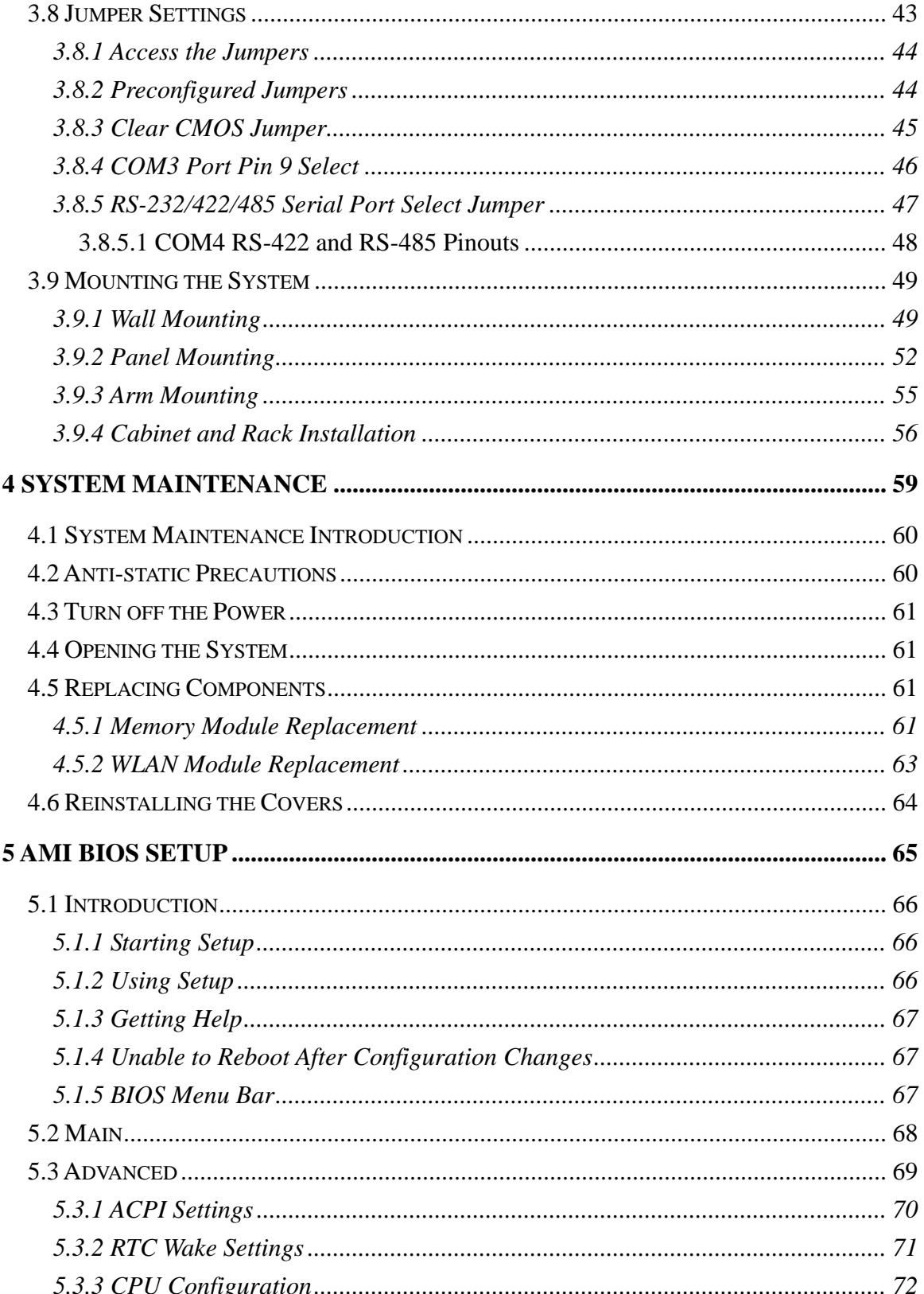

Page 7

**TET Integration Corp.** 

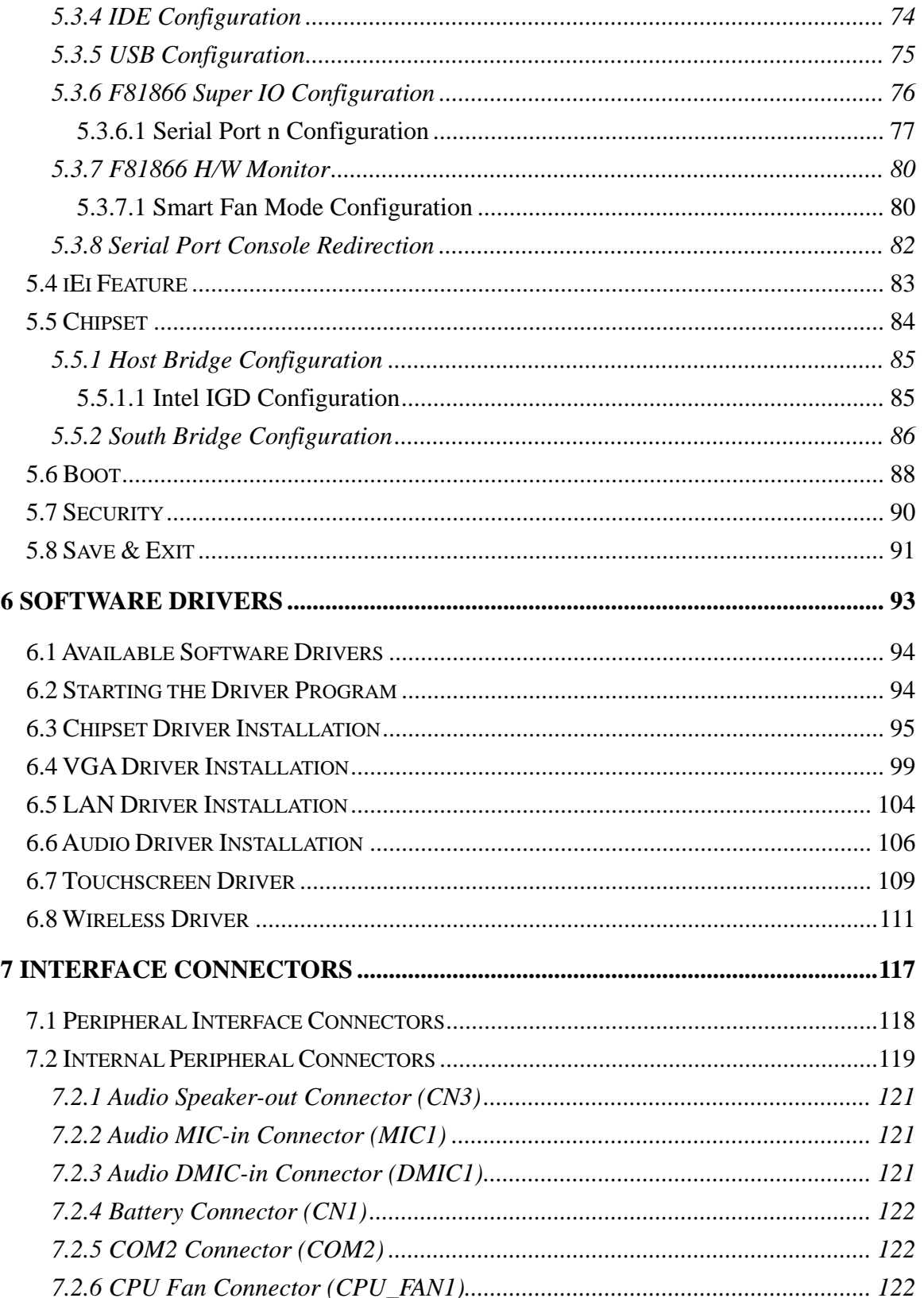

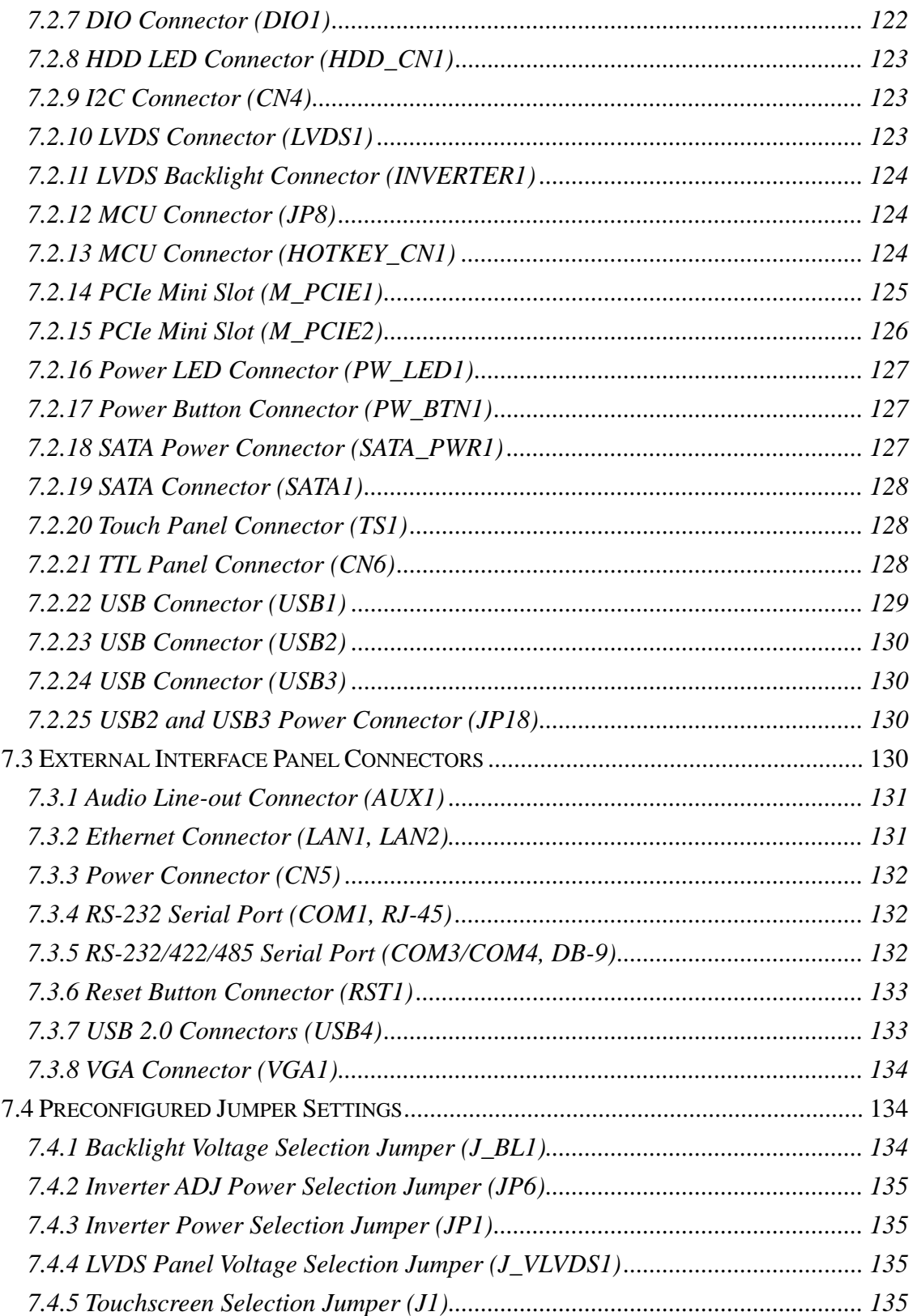

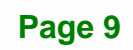

**TET Integration Corp.** 

 $\frac{1}{2}$ 

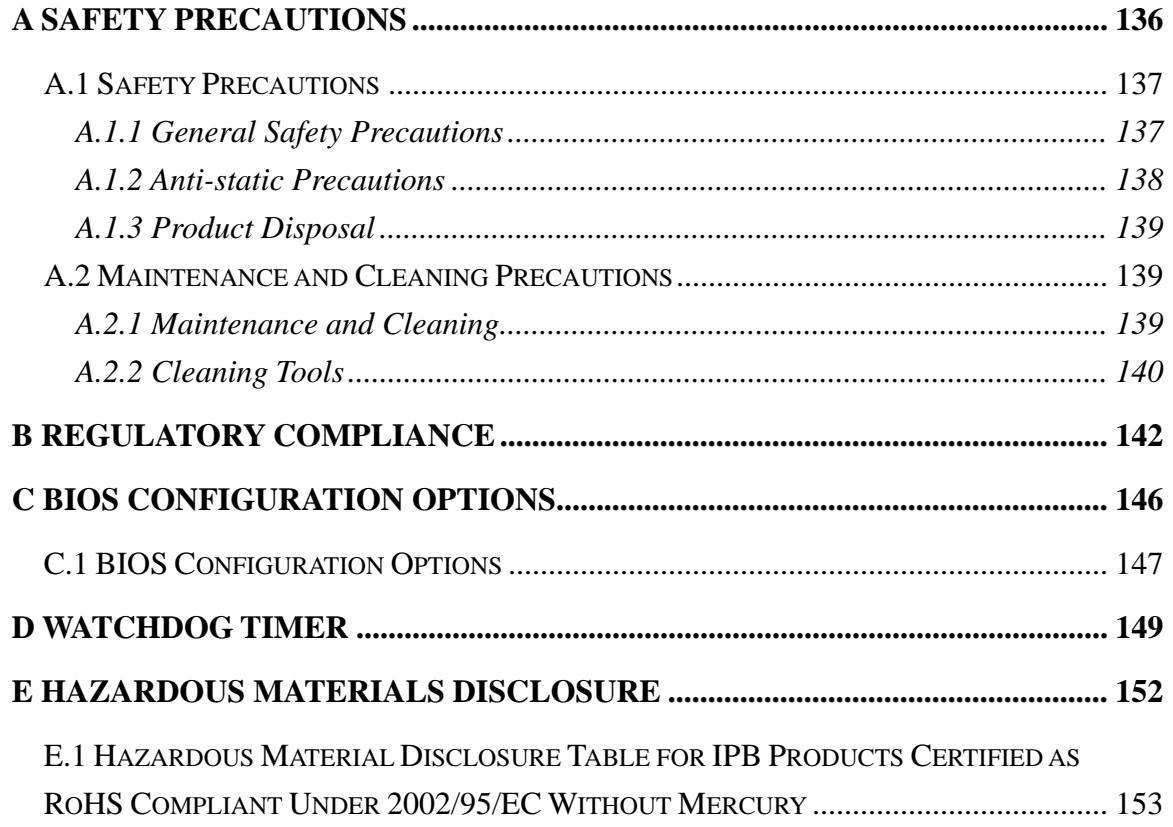

**TER Integration Corp.** 

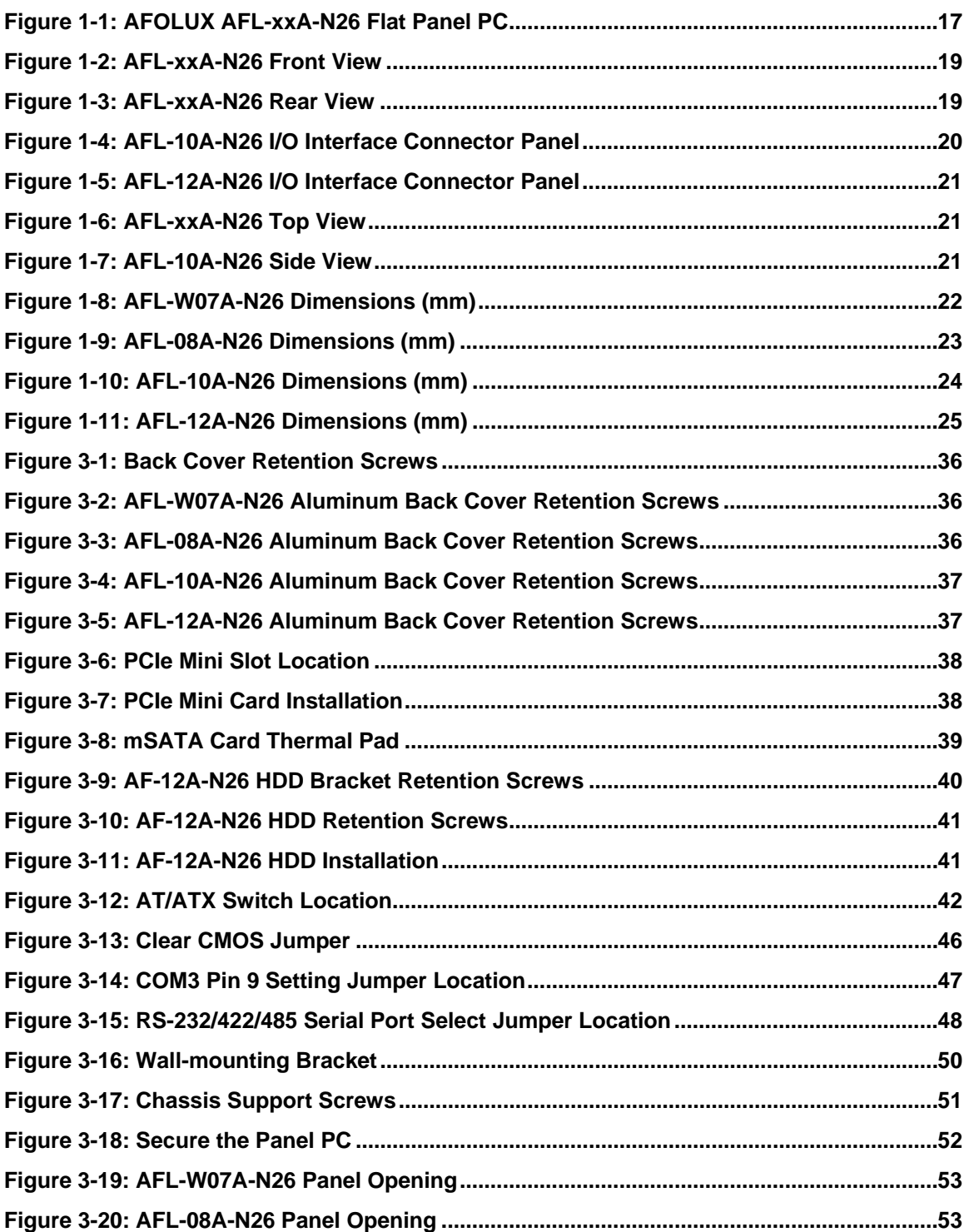

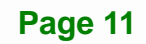

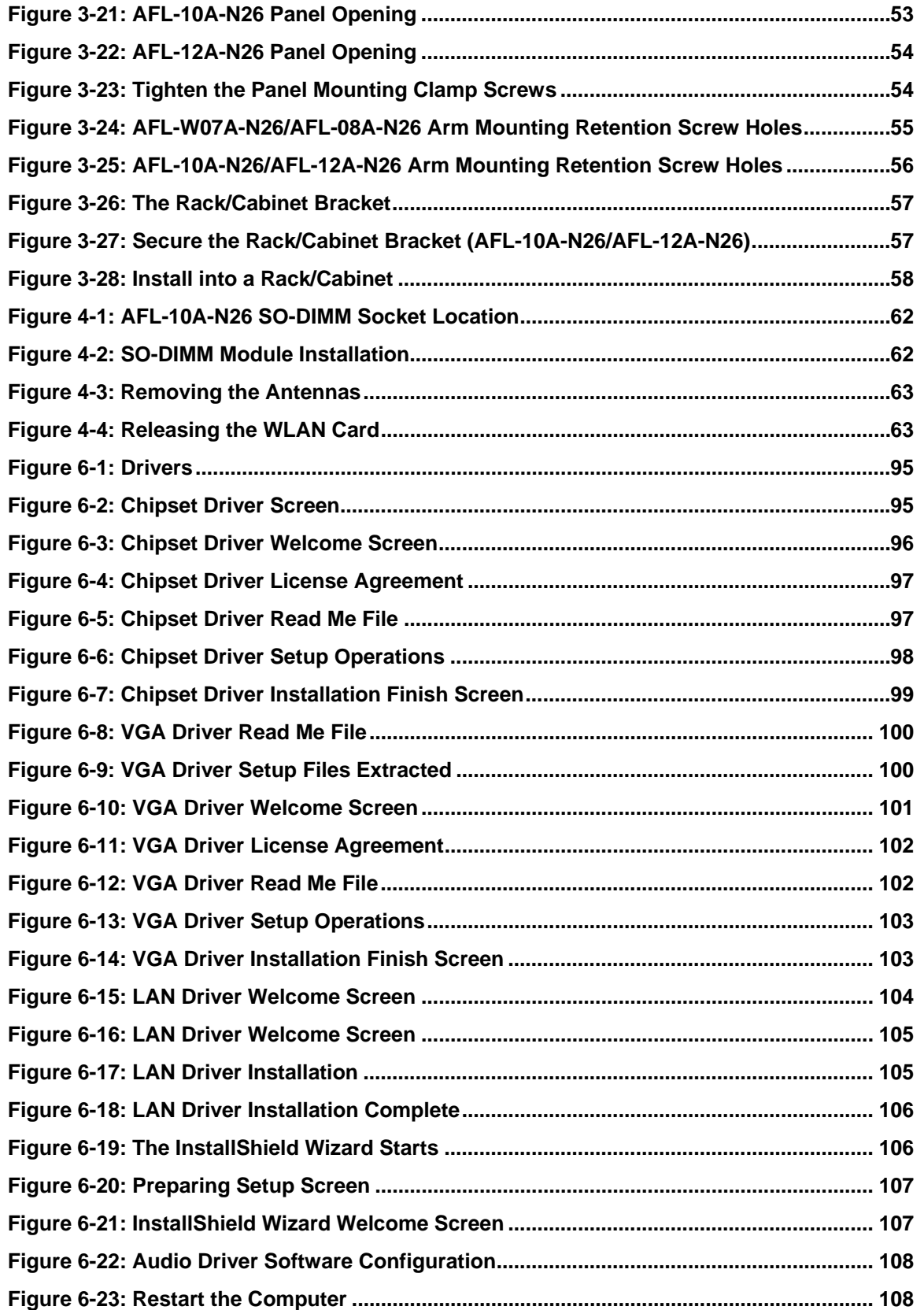

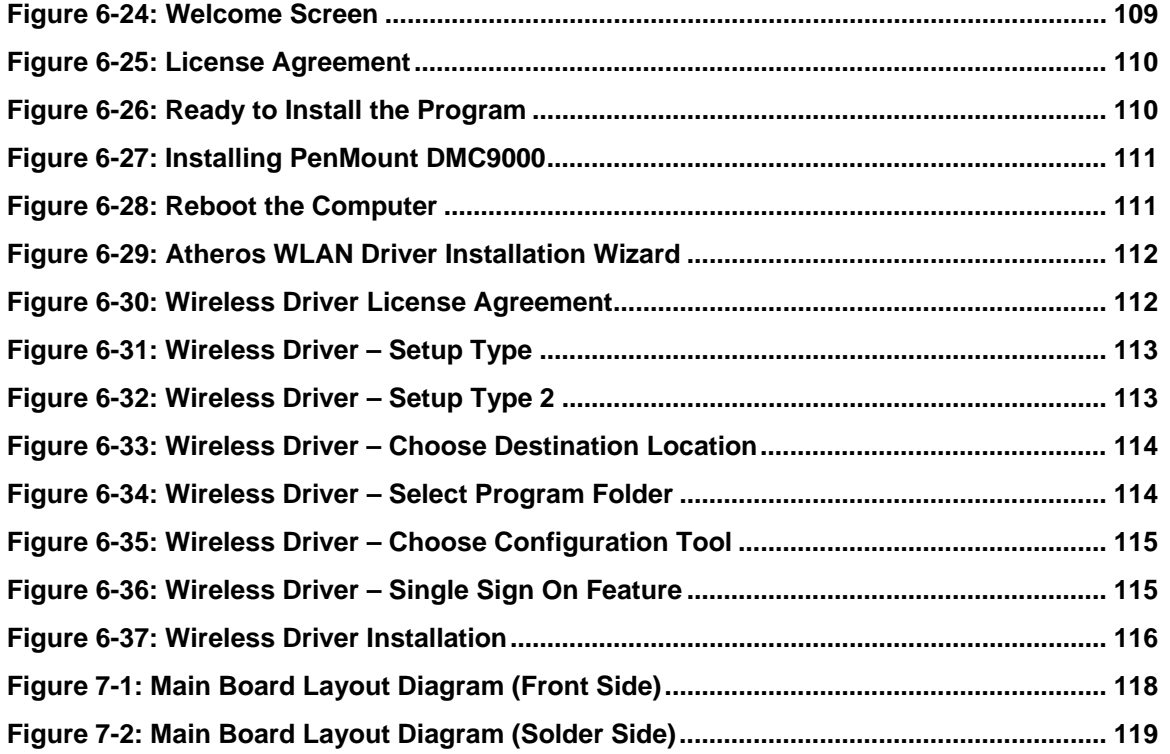

## **List of Tables**

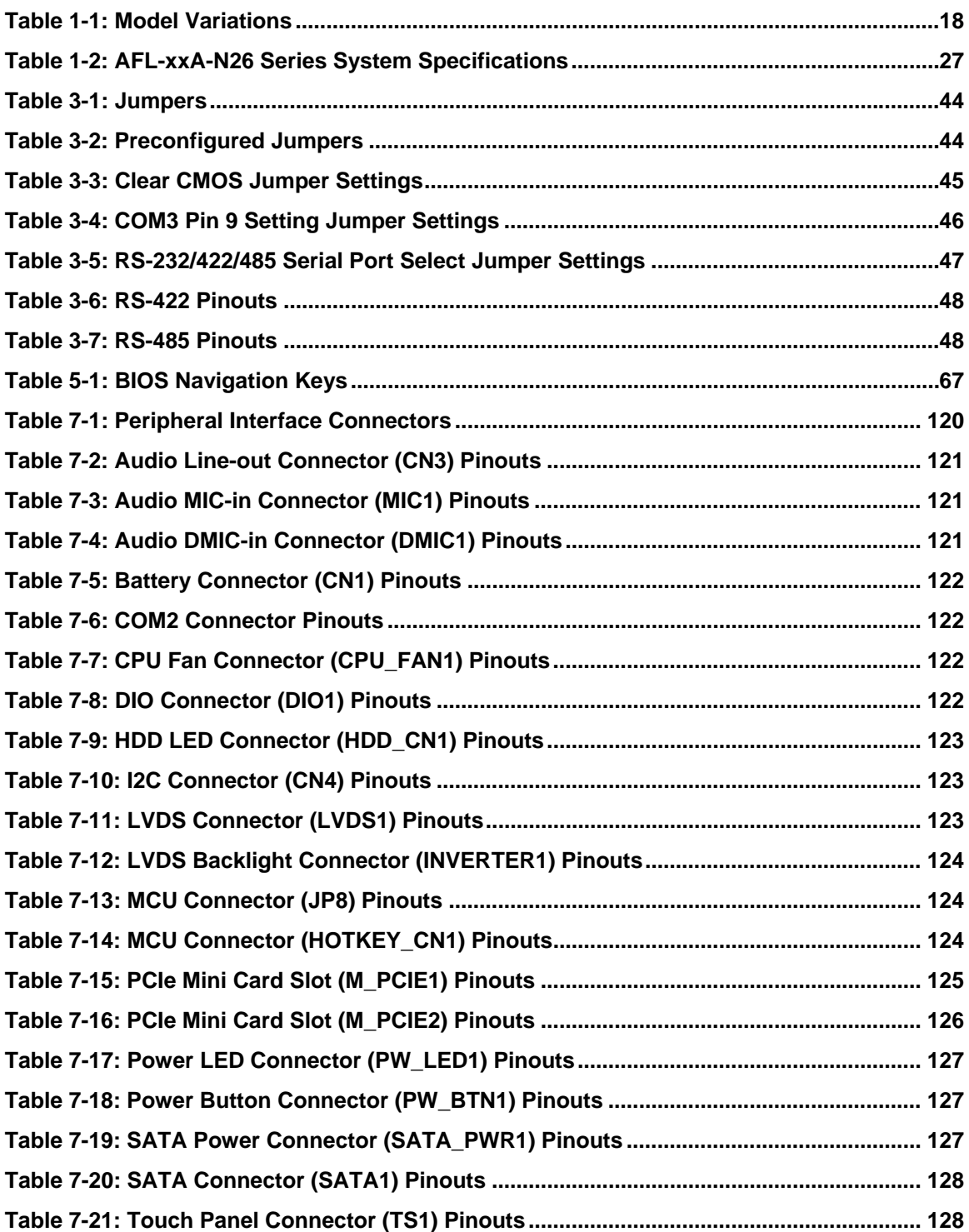

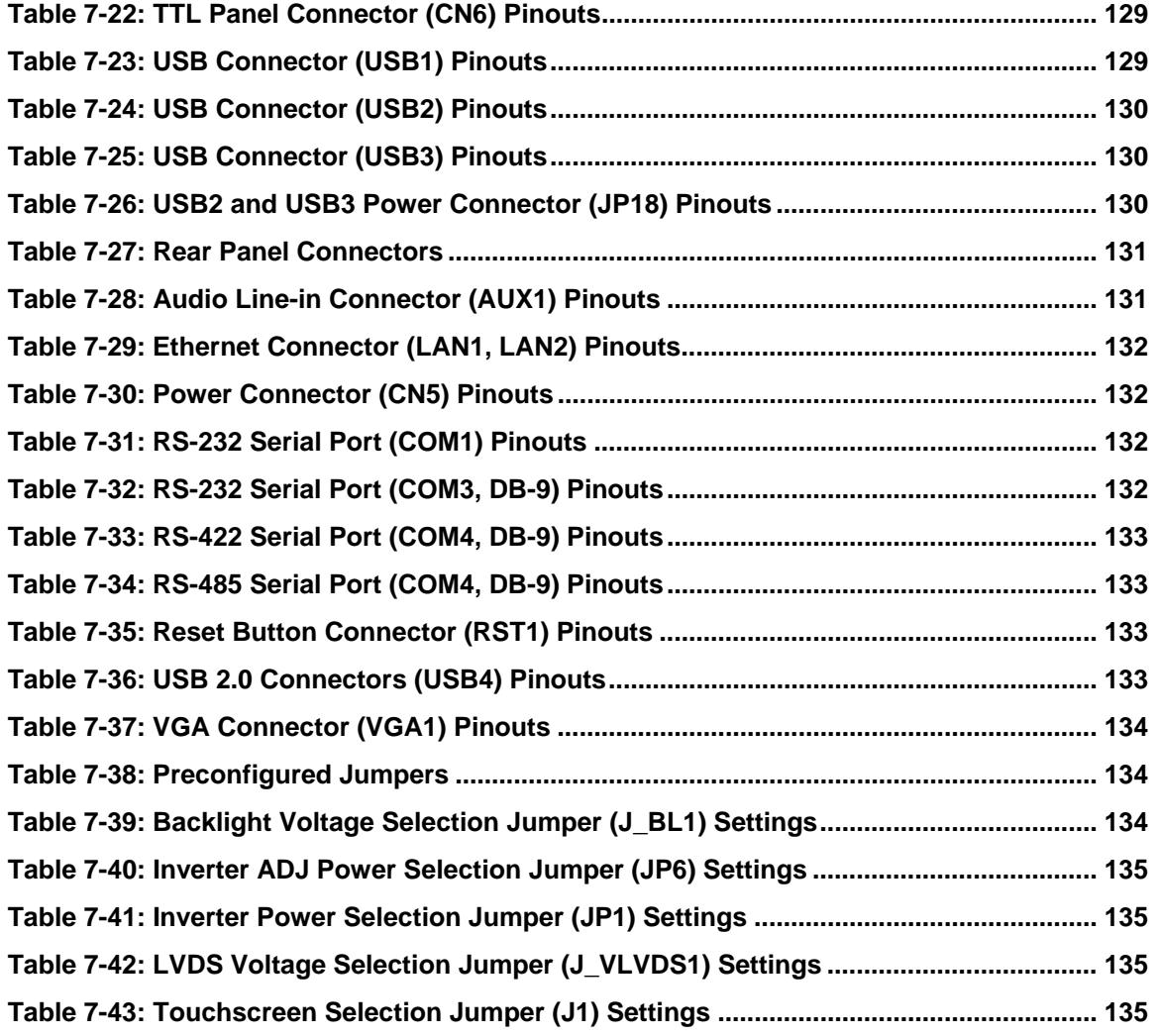

**TEN** Integration Corp.

<span id="page-15-0"></span>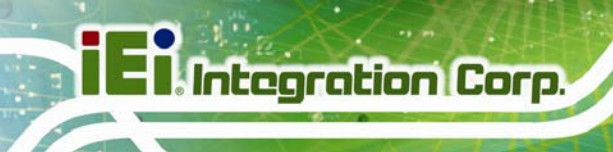

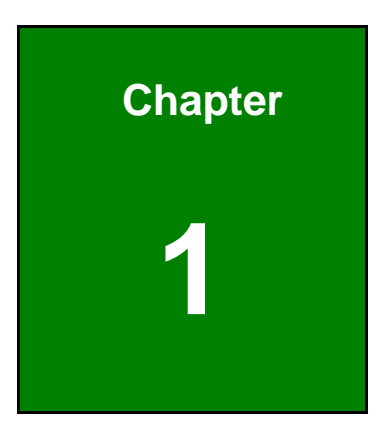

## **1 Introduction**

**Page 16** 

### <span id="page-16-0"></span>**1.1 Overview**

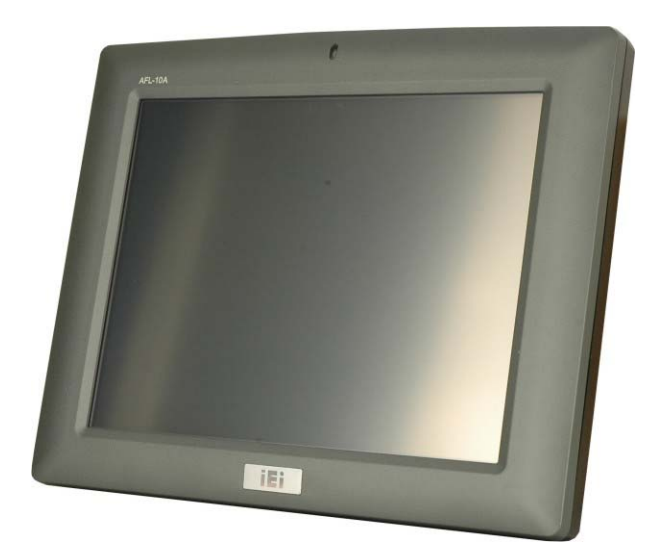

**Figure 1-1: AFOLUX AFL-xxA-N26 Flat Panel PC** 

<span id="page-16-2"></span>The AFL-xxA-N26 series is Intel® Atom™ N2600 powered flat panel PCs with a rich variety of functions and peripherals. All AFL-xxA-N26 models are designed for easy and simplified integration in to kiosk and point-of-sales (POS) applications.

**Integration Corp.** 

The Intel® NM10 Express Chipset ensures optimal memory, graphics, and peripheral I/O support. The system comes with 2.0 GB of preinstalled DDR3 SDRAM ensuring smooth data throughputs with reduced bottlenecks and fast system access.

Two serial ports and two external USB 2.0 ports ensure simplified connectivity to a variety of external peripheral devices. Wi-Fi capabilities and two RJ-45 Ethernet connectors ensure smooth connection of the system to an external LAN.

#### <span id="page-16-1"></span>**1.1.1 Features and Model Variations**

There are four models in the AFL-xxA-N26 series. Both models feature the following:

- Intel® Atom™ dual-core processor N2600 (1M Cache, 1.6 GHz)
- Intel® NM10 Express Chipset
- 2 GB 1333 MHz/1066 MHz DDR3 SDRAM preinstalled
- 802.11 b/g/n 1T2R wireless module
- Two RJ-45 GbE connectors

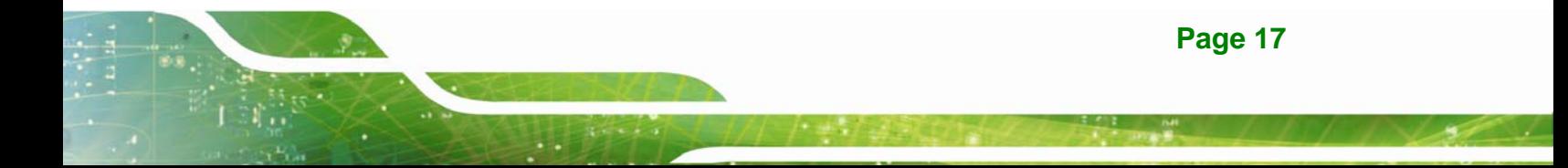

- Two USB 2.0 ports
- Watchdog timer that triggers a system reset if the system hangs for some reason
- Supports secondary display through VGA connection
- 9 V ~ 28 V wide range DC power input
- mSATA SSD supported
- IP 64 compliant front panel
- AT or ATX power mode
- Touchscreen
- RoHS compliance

There are four kinds of panel size of the AFL-xxA-N26 series. The model numbers and model variations are listed below.

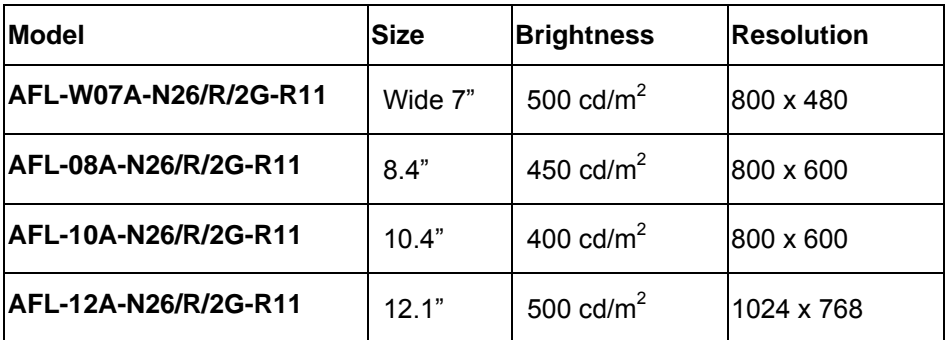

**Table 1-1: Model Variations** 

#### <span id="page-17-2"></span><span id="page-17-0"></span>**1.1.2 Applications**

The AFL-xxA-N26 panel PCs are elegant yet sophisticated systems that are easily implemented in commercial environments, industrial environments and corporate environments.

### <span id="page-17-1"></span>**1.2 External Overview**

The stylish AFL-xxA-N26 panel PC comprises of a screen, rear panel, top panel, bottom panel and two side panels (left and right). An ABS/PC plastic front frame surrounds the front screen. The rear panel provides screw holes for a wall-mounting bracket compliant with VESA FDMI standard. An I/O interface panel on the bottom panel of the AFL-xxA-N26

provides access to external interface connectors that include LAN, USB 2.0, serial port, reset button, power connector and power switch.

**Integration Corp.** 

#### <span id="page-18-0"></span>**1.2.1 Front Panel**

The front side of the AFOLUX AFL-xxA-N26 series is a flat panel TFT LCD screen with LED backlight surrounded by an ABS/PC plastic frame. The top of the front panel has a power LED.

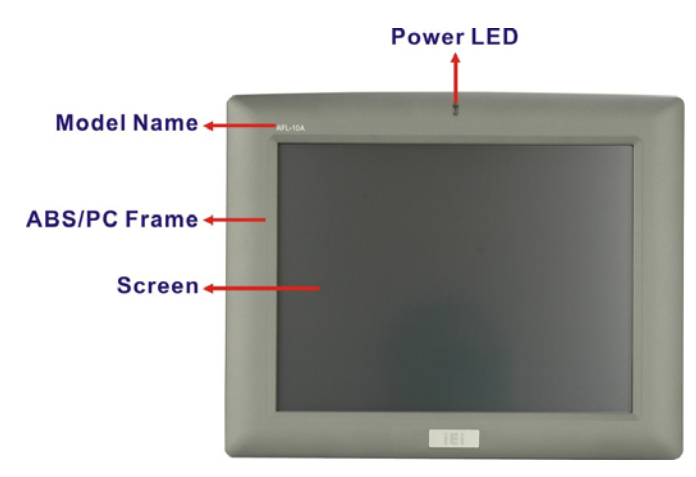

**Figure 1-2: AFL-xxA-N26 Front View** 

#### <span id="page-18-2"></span><span id="page-18-1"></span>**1.2.2 Rear Panel**

The rear panel provides access to retention screw holes that support VESA mounting. Refer to **[Figure 1-3](#page-18-3)**.

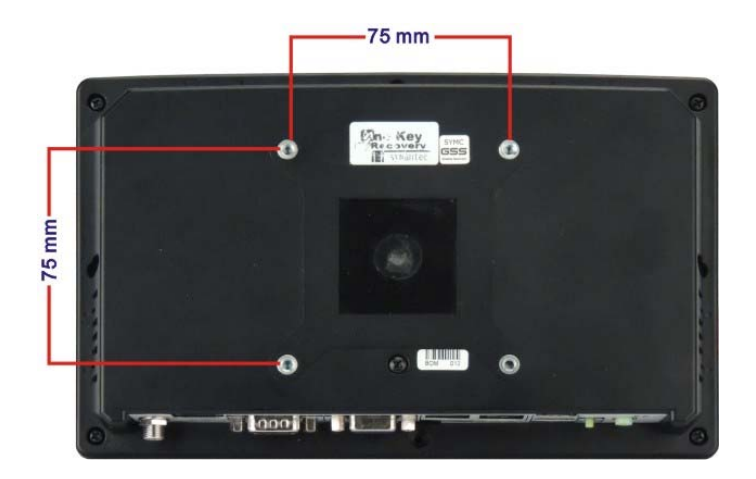

**Figure 1-3: AFL-xxA-N26 Rear View** 

<span id="page-18-3"></span>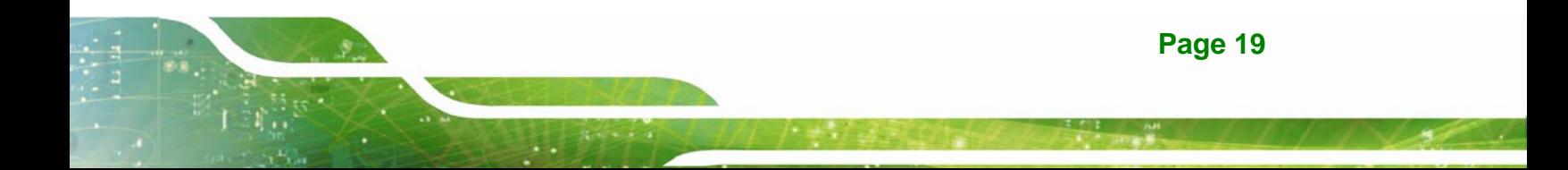

#### <span id="page-19-0"></span>**1.2.3 I/O Interface Panel**

The I/O interface panel located on the bottom of the AFL-xxA-N26 has the following I/O interface connectors:

- 1 x Audio line-out connector
- $1 \times 9$  V ~ 28 V DC In connector
- 1 x RS-232 RJ-45 connector (COM1)
- 1 x RS-232/422/485 DB-9 connector
	- o COM3: RS-232
	- o COM4: RS-422/485
- 2 x GbE RJ-45 connectors
- 2 x USB 2.0 connectors (W07A, 08A, 10A models)
- 4 x USB 2.0 connectors (12A model)
- 1 x VGA connector
- **1 x Power button**
- $\blacksquare$  1 x Reset button

The external I/O interface connector panel of the AFL-10A-N26 and AFL-12A-N26 are shown below.

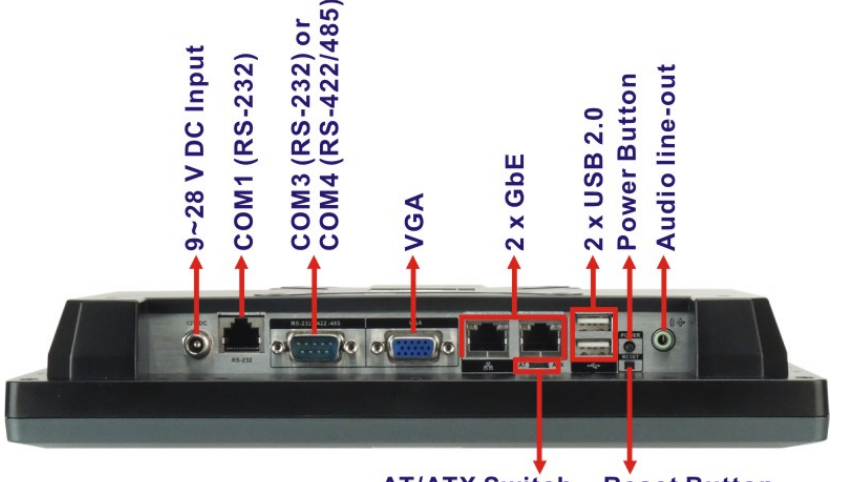

**AT/ATX Switch Reset Button** 

<span id="page-19-1"></span>**Figure 1-4: AFL-10A-N26 I/O Interface Connector Panel**

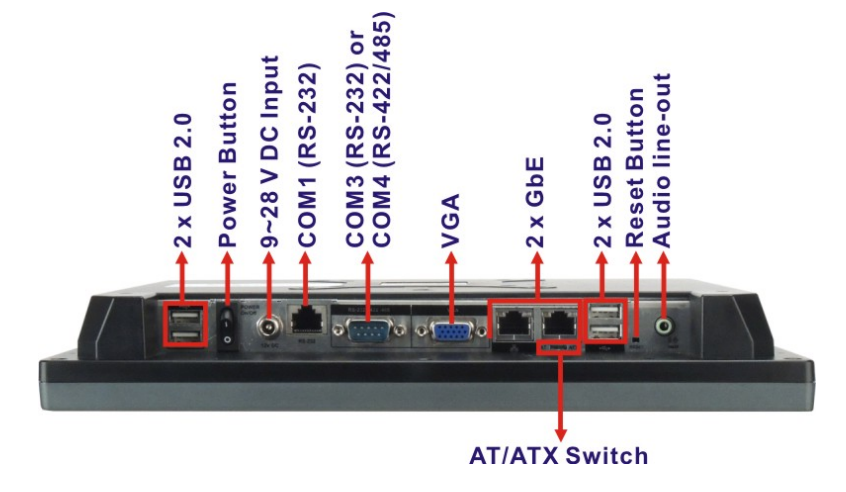

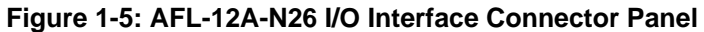

#### <span id="page-20-1"></span><span id="page-20-0"></span>**1.2.4 Top Panel and Side Panels**

The top panel and side panels of AFOLUX AFL-xxA-N26 series provide access to slots that support panel mount and rack mount (**[Figure 1-6](#page-20-2)**).

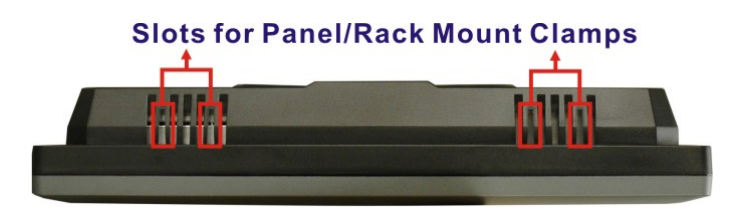

<span id="page-20-2"></span>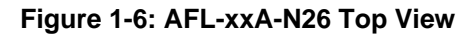

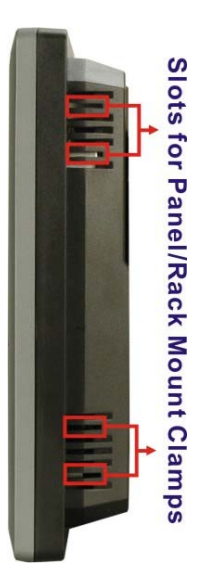

<span id="page-20-3"></span>**Figure 1-7: AFL-10A-N26 Side View** 

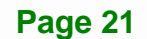

## **1.3 Dimensions**

<span id="page-21-0"></span>**Integration Corp.** 

The following sections provide detailed schematics and information on the dimensions of the AFL-xxA-N26 series.

#### <span id="page-21-1"></span>**1.3.1 AFL-W07A-N26 Dimensions**

The AFL-W07A-N26 dimensions are shown in **[Figure 1-8](#page-21-2)** and listed below.

- **Width**: 226.00 mm
- **Height**: 140.00 mm
- **Depth**: 40.2 mm

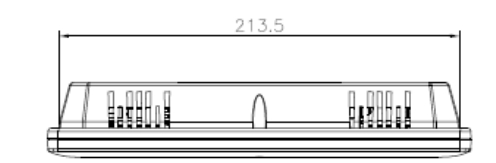

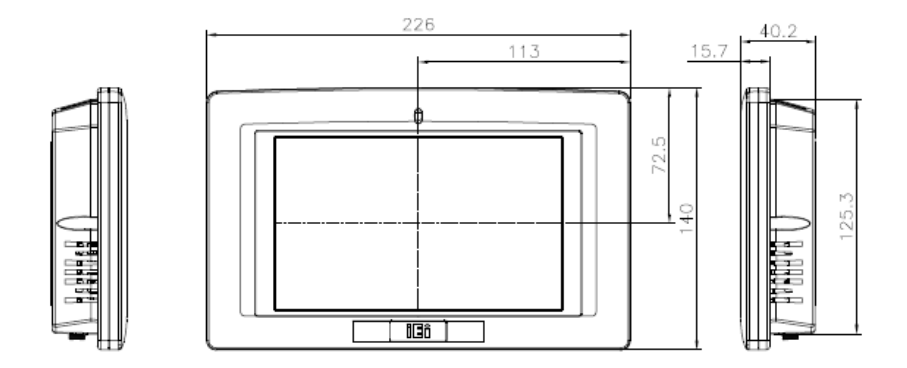

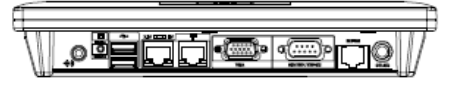

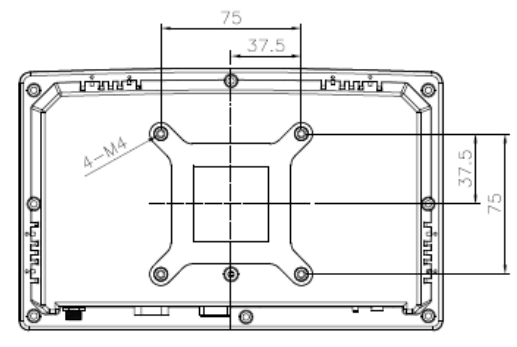

**Figure 1-8: AFL-W07A-N26 Dimensions (mm)** 

<span id="page-21-2"></span>**Page 22** 

## <span id="page-22-0"></span>**1.3.2 AFL-08A-N26 Dimensions**

The AFL-08A-N26 dimensions are shown in **[Figure 1-9](#page-22-1)** and listed below.

- **Width**: 233.86 mm
- **Height**: 183.89 mm
- **Depth**: 41.05 mm

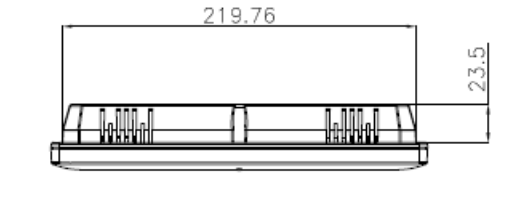

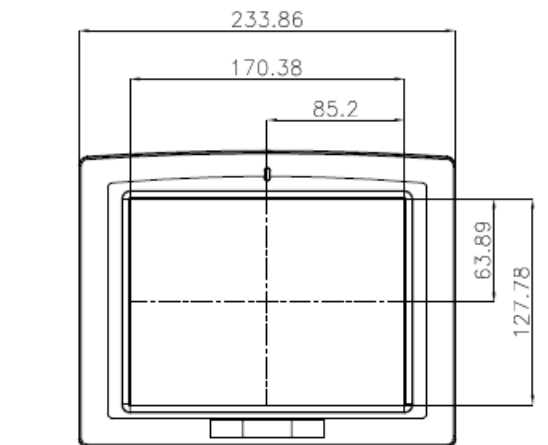

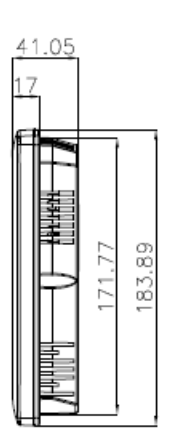

**Integration Corp.** 

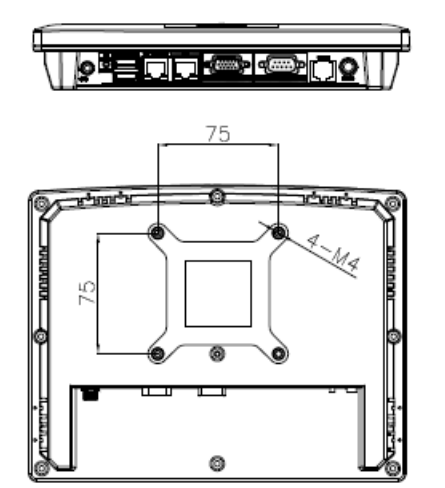

<span id="page-22-1"></span>**Figure 1-9: AFL-08A-N26 Dimensions (mm)** 

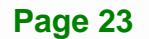

## <span id="page-23-0"></span>**1.3.3 AFL-10A-N26 Dimensions**

The AFL-10A-N26 dimensions are shown in **[Figure 1-10](#page-23-1)** and listed below.

- **Width**: 276.0 mm
- **Height**: 222.0 mm
- **Depth**: 51.50 mm

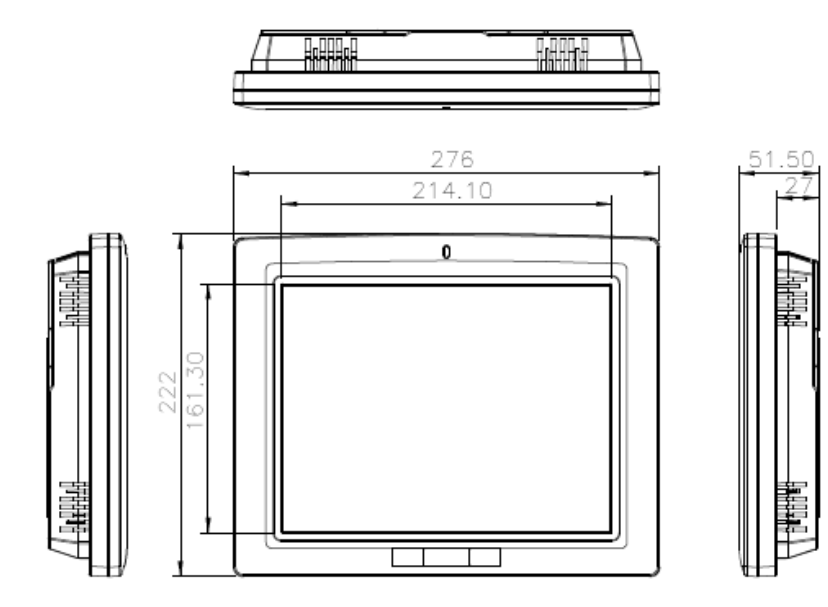

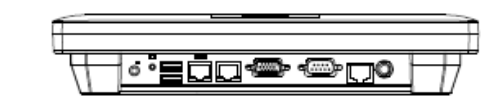

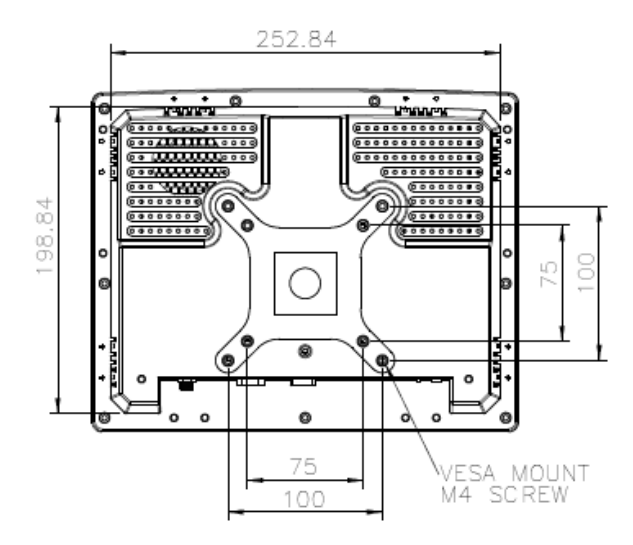

**Figure 1-10: AFL-10A-N26 Dimensions (mm)** 

<span id="page-23-1"></span>**Page 24** 

## <span id="page-24-0"></span>**1.3.4 AFL-12A-N26 Dimensions**

The AFL-12A-N26 dimensions are shown in **[Figure 1-10](#page-23-1)** and listed below.

- **Width**: 304.0 mm
- **Height**: 246.0 mm
- **Depth**: 49.5 mm

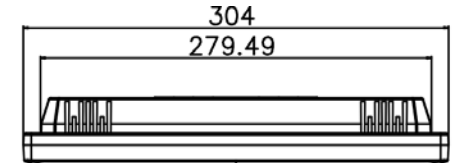

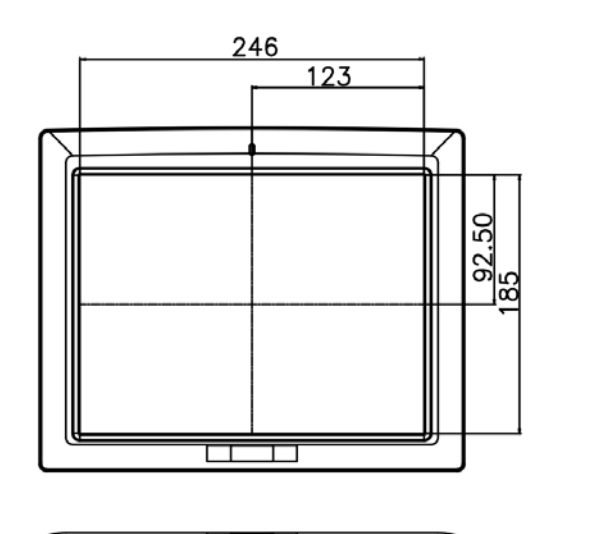

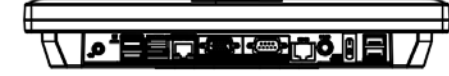

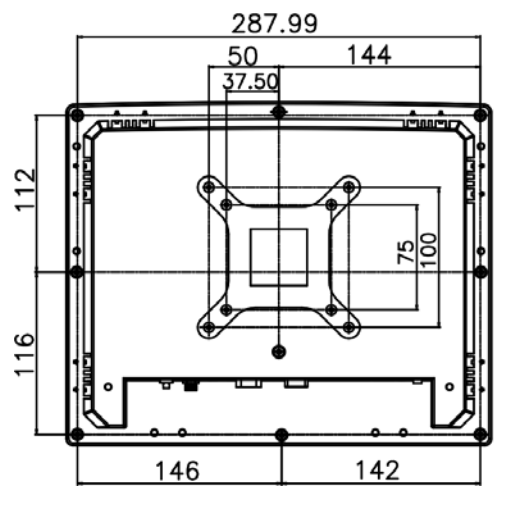

<span id="page-24-1"></span>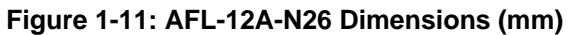

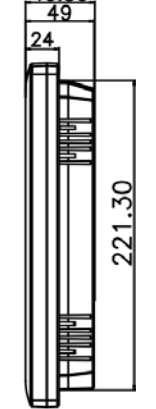

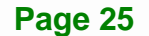

**Integration Corp.** 

## <span id="page-25-0"></span>**1.4 Internal Overview**

The AFOLUX AFL-xxA-N26 has the following components installed internally:

- 1 x Motherboard
- 1 x 2.0 GB 1333 MHz/1066 MHz DDR3 SDRAM SO-DIMM
- **1 x Wireless module**

## <span id="page-25-1"></span>**1.5 System Specifications**

The technical specifications for the AFOLUX AFL-xxA-N26 series systems are listed in **[Table 1-2](#page-26-0).** 

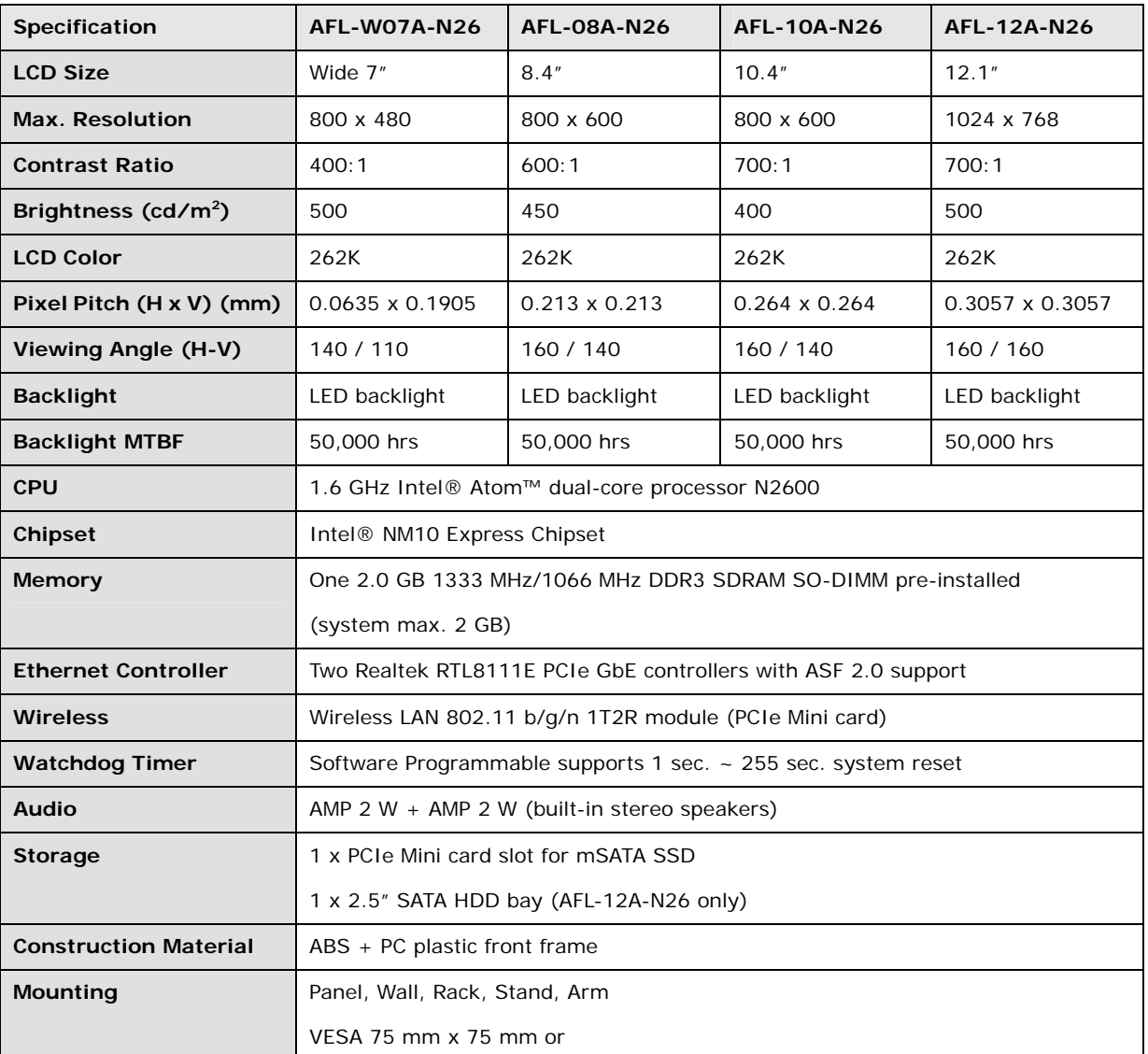

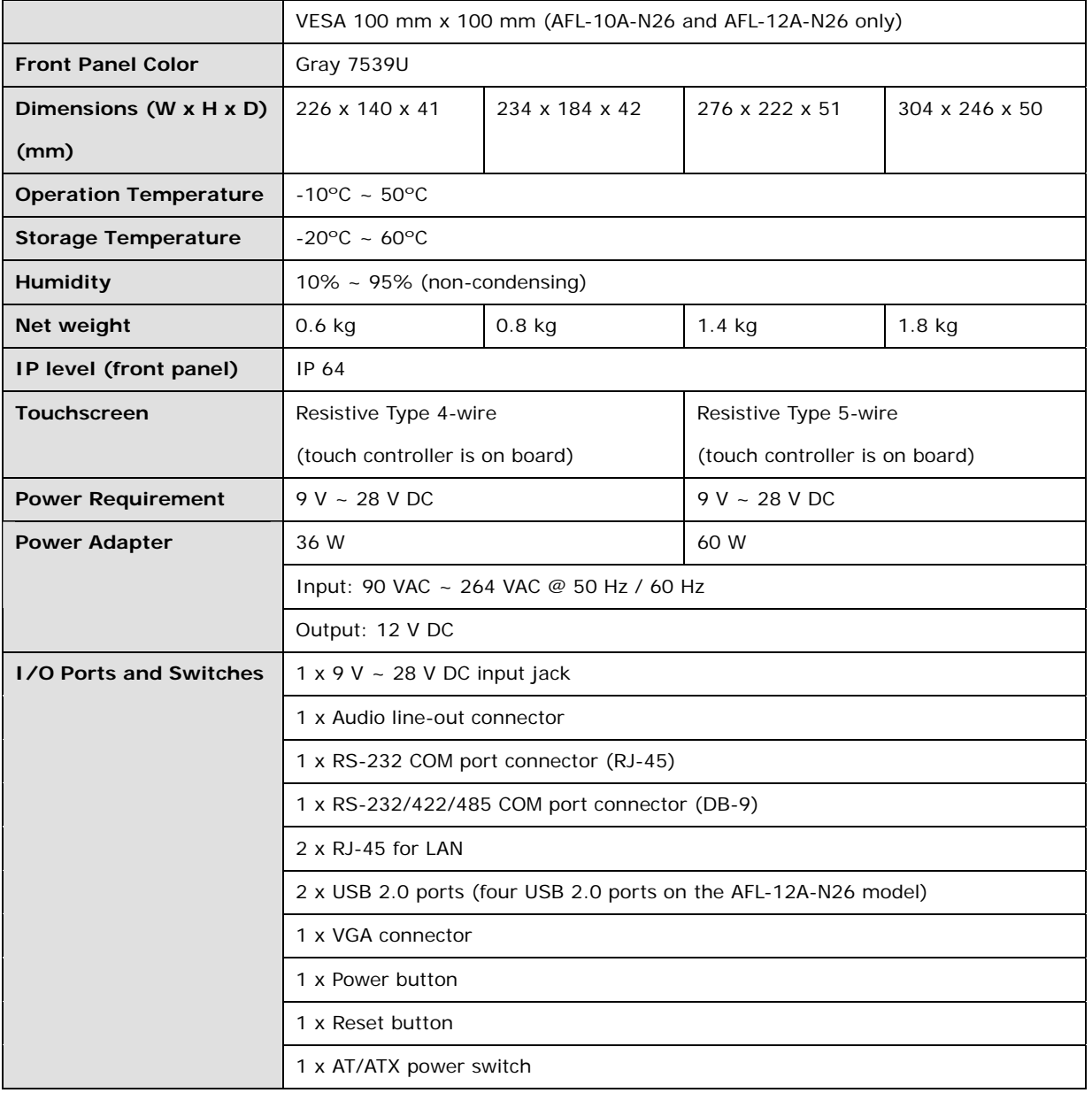

<span id="page-26-0"></span>**Table 1-2: AFL-xxA-N26 Series System Specifications** 

**TET Integration Corp.** 

<span id="page-27-0"></span>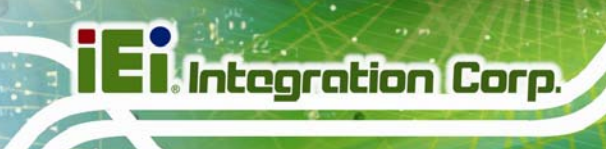

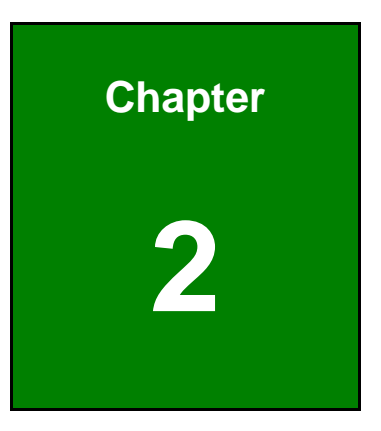

# **2 Unpacking**

**Page 28** 

## <span id="page-28-0"></span>**2.1 Unpacking**

To unpack the flat panel PC, follow the steps below:

## **WARNING!**

The front side LCD screen has a protective plastic cover stuck to the screen. Only remove the plastic cover after the flat panel PC has been properly installed. This ensures the screen is protected during the installation process.

- **Step 1:** Use box cutters, a knife or a sharp pair of scissors that seals the top side of the external (second) box.
- **Step 2:** Open the external (second) box.
- **Step 3:** Use box cutters, a knife or a sharp pair of scissors that seals the top side of the internal (first) box.
- **Step 4:** Lift the monitor out of the boxes.
- **Step 5:** Remove both polystyrene ends, one from each side.
- **Step 6:** Pull the plastic cover off the flat panel PC.
- **Step 7:** Make sure all the components listed in the packing list are present.

**Integration Corp.** 

## <span id="page-29-0"></span>**2.1.1 Packing List**

The AFL-xxA-N26 flat panel PC is shipped with the following components:

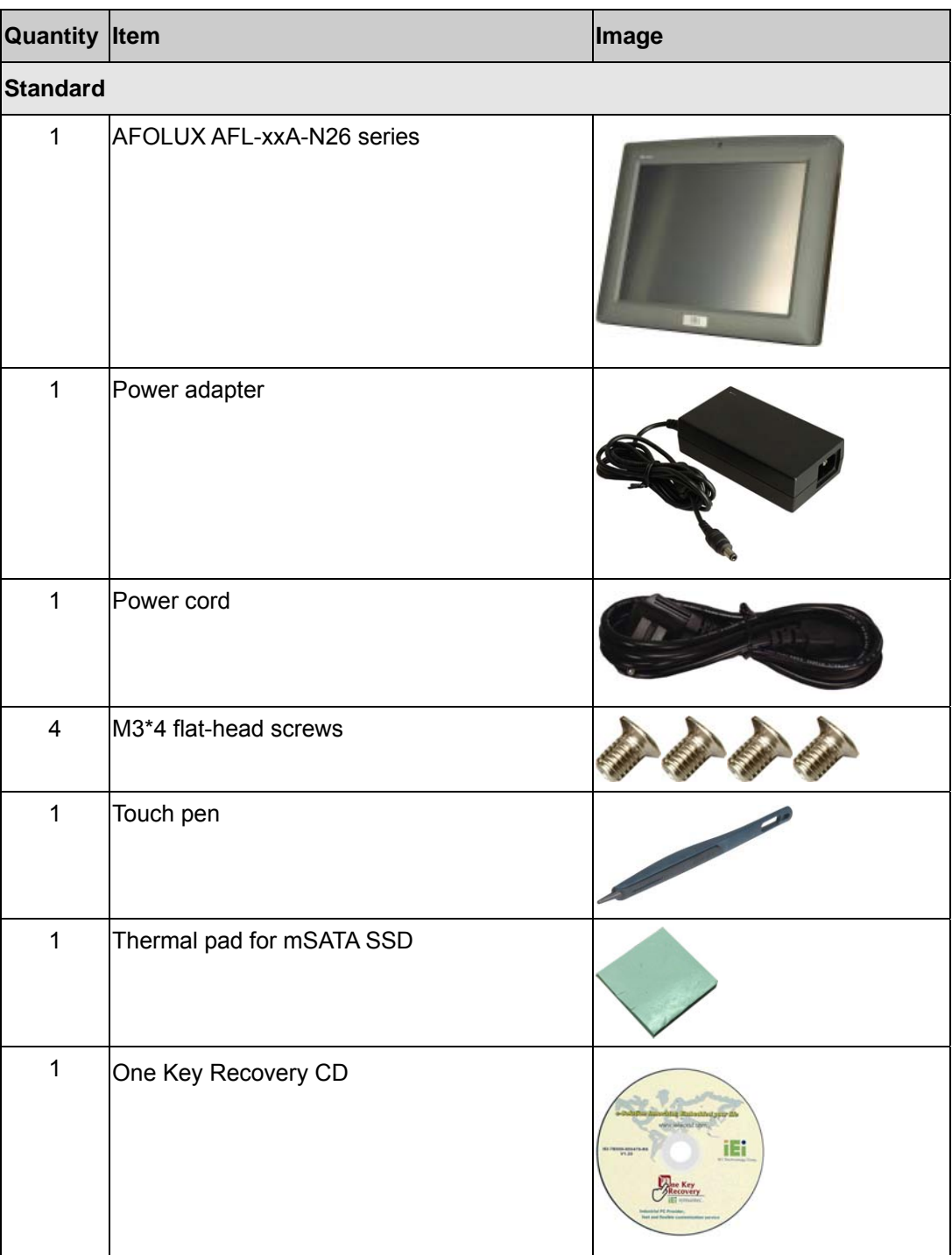

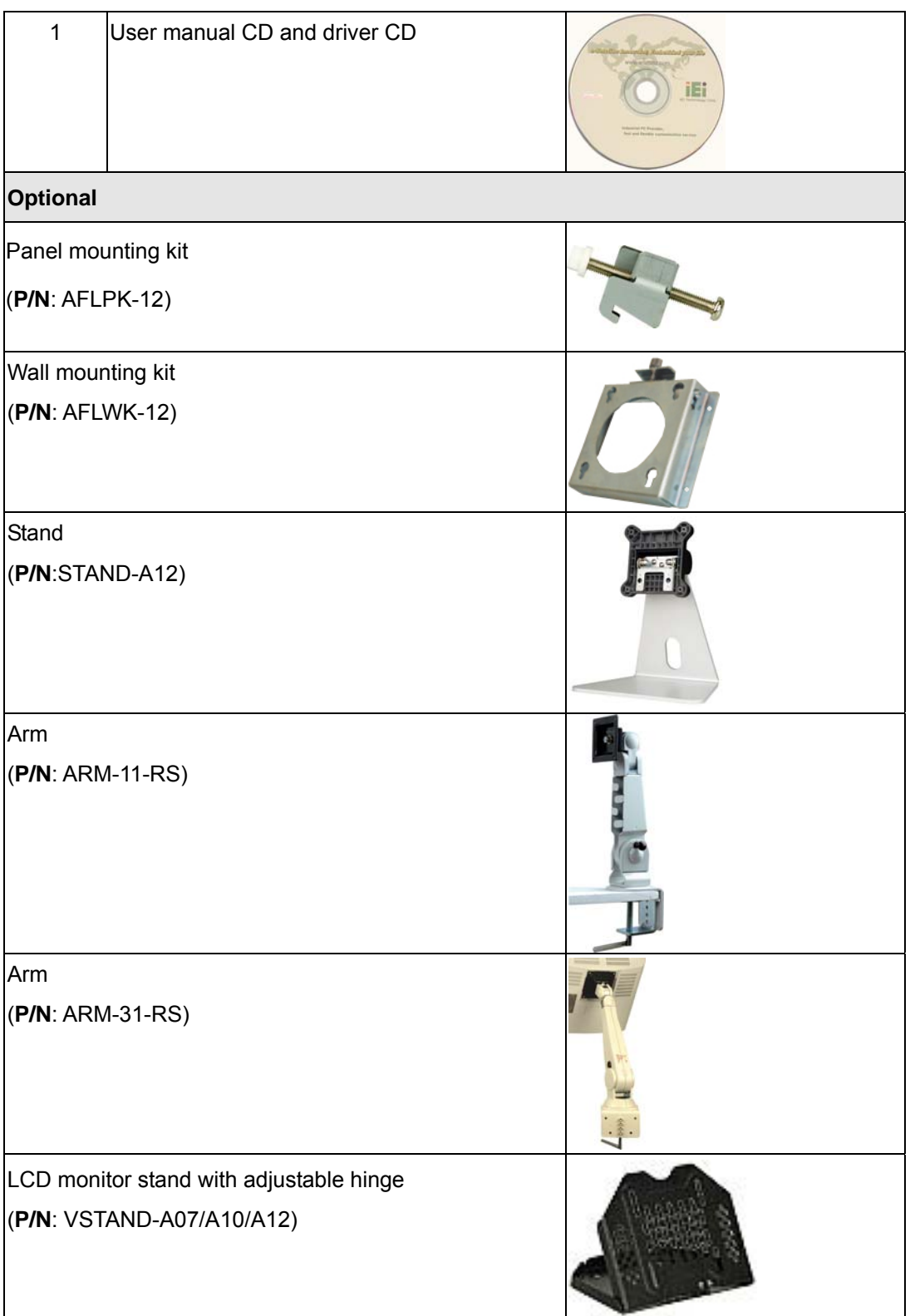

**TEN** Integration Corp.

**Page 31** 

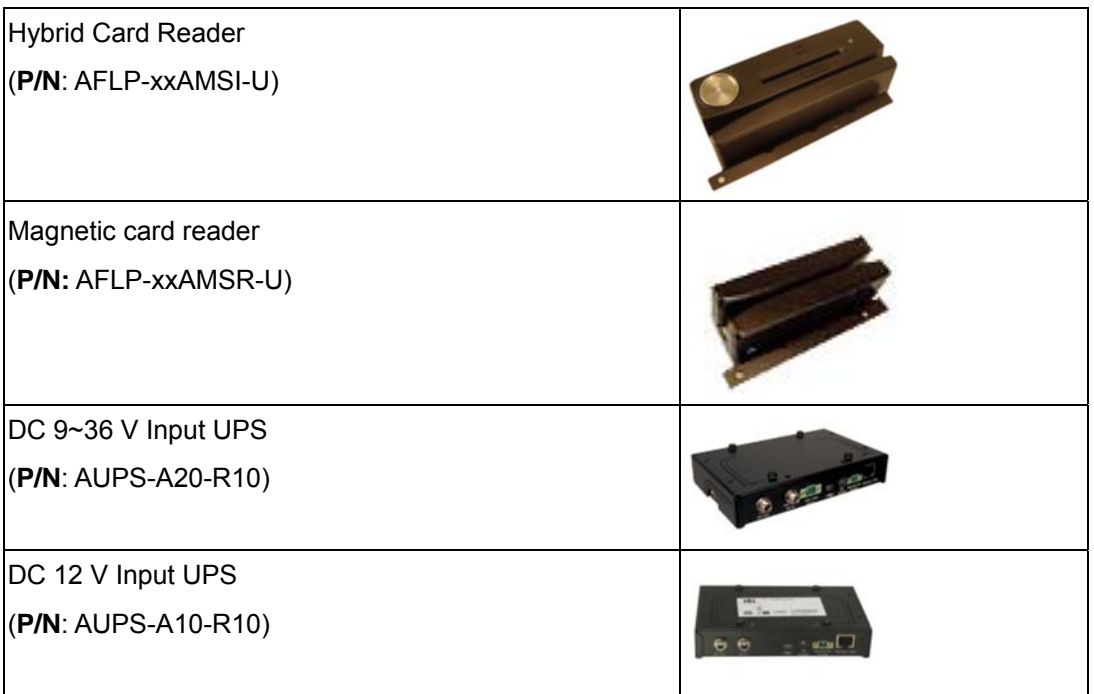

If any of these items are missing or damaged, contact the distributor or sales representative immediately.

<span id="page-32-0"></span>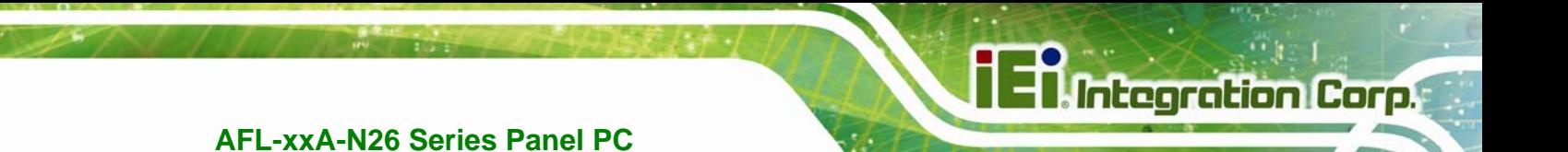

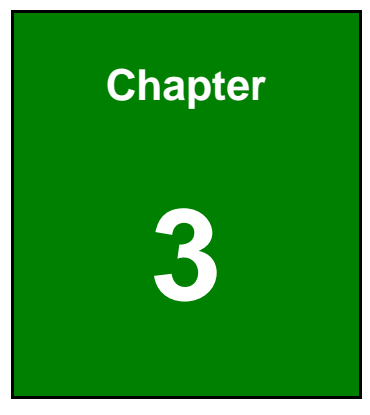

## **3 Installation**

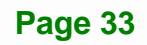

#### <span id="page-33-0"></span>**3.1 Anti-static Precautions**

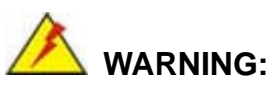

Failure to take ESD precautions during the maintenance of the AFL-xxA-N26 may result in permanent damage to the AFL-xxA-N26 and severe injury to the user.

Electrostatic discharge (ESD) can cause serious damage to electronic components, including the AFL-xxA-N26. Dry climates are especially susceptible to ESD. It is therefore critical that whenever the AFL-xxA-N26 is accessed internally, or any other electrical component is handled, the following anti-static precautions are strictly adhered to.

- *Wear an anti-static wristband*: Wearing a simple anti-static wristband can help to prevent ESD from damaging the board.
- **Self-grounding:** Before handling the board touch any grounded conducting material. During the time the board is handled, frequently touch any conducting materials that are connected to the ground.
- *Use an anti-static pad*: When configuring the AFL-xxA-N26, place it on an anti-static pad. This reduces the possibility of ESD damaging the AFL-xxA-N26.
- **Only handle the edges of the PCB**: When handling the PCB, hold the PCB by the edges.

### <span id="page-33-1"></span>**3.2 Installation Precautions**

When installing the flat panel PC, please follow the precautions listed below:

- **Power turned off**: When installing the flat panel PC, make sure the power is off. Failing to turn off the power may cause severe injury to the body and/or damage to the system.
- **Certified Engineers**: Only certified engineers should install and modify onboard functionalities.

 **Anti-static Discharge**: If a user open the rear panel of the flat panel PC, to configure the jumpers or plug in added peripheral devices, ground themselves first and wear an anti-static wristband.

## <span id="page-34-0"></span>**3.3 Installation and Configuration Steps**

The following installation steps must be followed.

- **Step 1:** Unpack the flat panel PC
- **Step 2:** Install a mSATA SSD card
- **Step 3:** Install a HDD (AFL-12A-N26 only)
- **Step 4:** Configure the system
- **Step 5:** Connect peripheral devices to the bottom panel of the flat panel PC
- **Step 6:** Mount the flat panel PC

#### <span id="page-34-1"></span>**3.4 Opening the System**

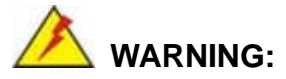

Over-tightening back cover screws will crack the plastic frame. Maximum torque for cover screws is 5 kg-cm (0.36 lb-ft/0.49 Nm).

To access the AFL-xxA-N26 internally the back cover and the internal aluminum cover must be removed. To remove the covers, please follow the steps below.

**Step 1:** Remove the retention screws (**[Figure 3-1](#page-35-0)**) and lift the back cover off the flat panel PC.

**ntegration Corp.** 

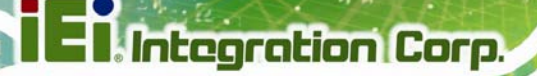

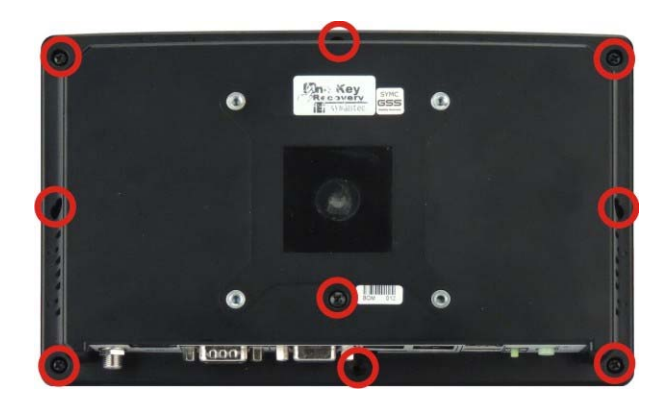

**Figure 3-1: Back Cover Retention Screws** 

<span id="page-35-0"></span>**Step 2:** Remove the retention screws securing the internal aluminum cover. The screw numbers are varied in different models. The following figures show the aluminum cover retention screws of each model.

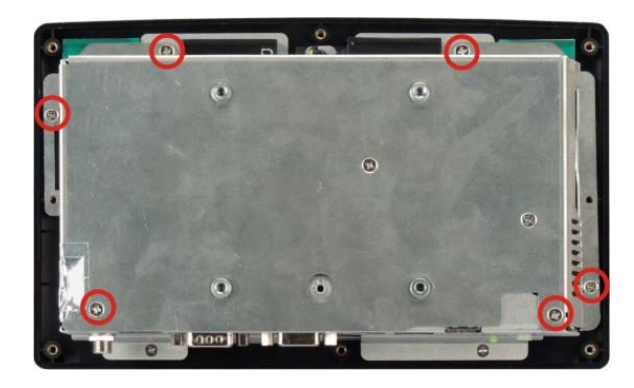

**Figure 3-2: AFL-W07A-N26 Aluminum Back Cover Retention Screws** 

<span id="page-35-1"></span>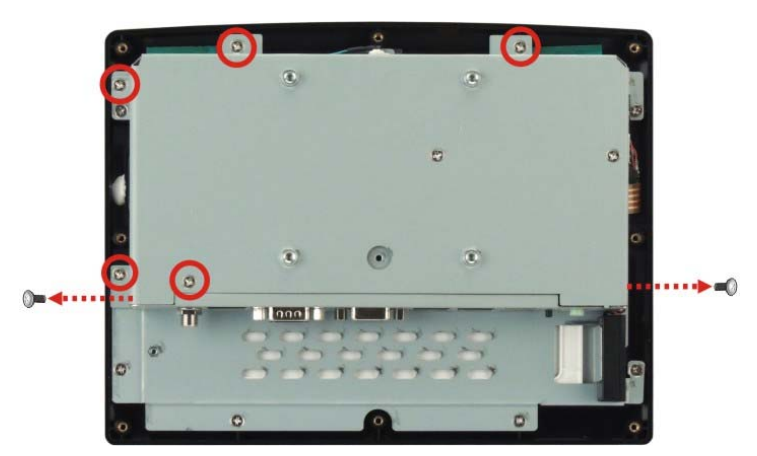

**Figure 3-3: AFL-08A-N26 Aluminum Back Cover Retention Screws** 

<span id="page-35-2"></span>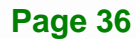
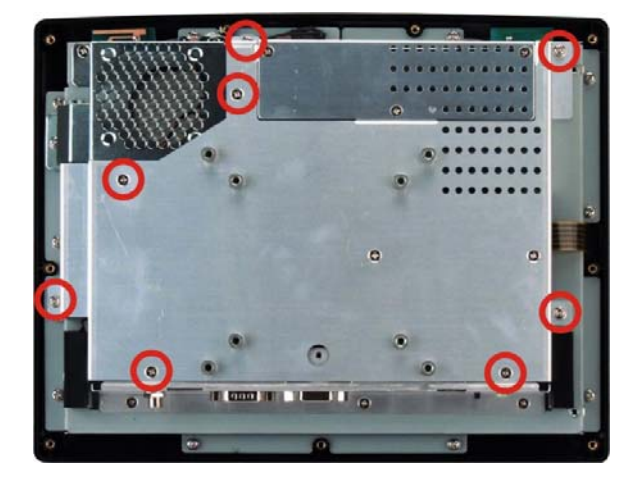

**Figure 3-4: AFL-10A-N26 Aluminum Back Cover Retention Screws** 

**Integration Corp.** 

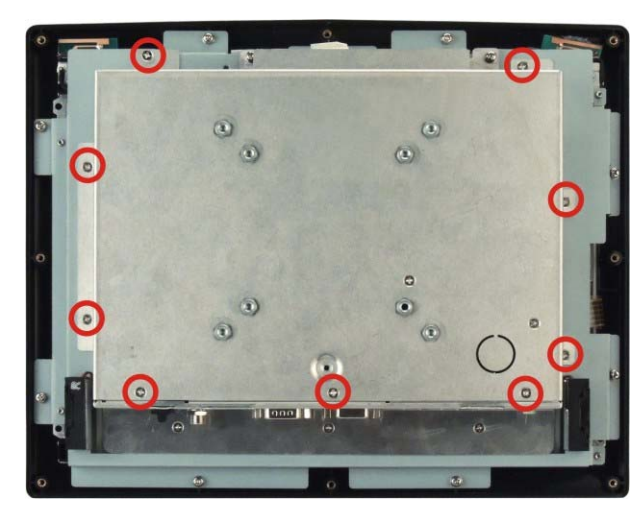

**Figure 3-5: AFL-12A-N26 Aluminum Back Cover Retention Screws** 

**Step 3:** Lift the aluminum cover off the AFL-xxA-N26 series.

# **3.5 mSATA SSD Installation**

The AFL-xxA-N26 series has one PCIe Mini slot inside the rear panel for mSATA SSD installation. To install the mSATA SSD, follow the instructions below.

**Step 1:** Open the system by following the instruction described in **Section [3.4](#page-34-0)**.

**Step 2:** Locate the PCIe Mini slot (**[Figure 3-6](#page-37-0)**).

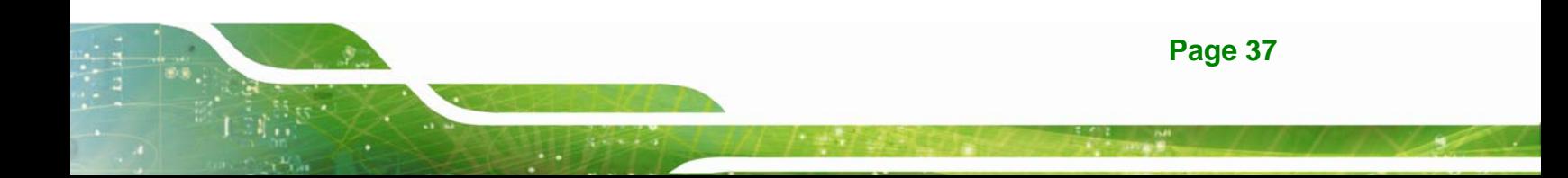

# **Integration Corp.**

#### **AFL-xxA-N26 Series Panel PC**

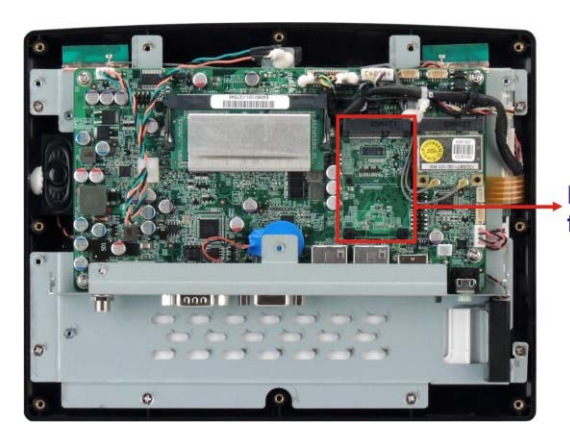

**PCIe Mini Slot** for mSATA Installation

<span id="page-37-0"></span>**Figure 3-6: PCIe Mini Slot Location** 

**Step 3: Insert into the socket at an angle**. Line up the notch on the card with the notch on the connector. Slide the PCIe Mini card into the socket at an angle of about 20º.

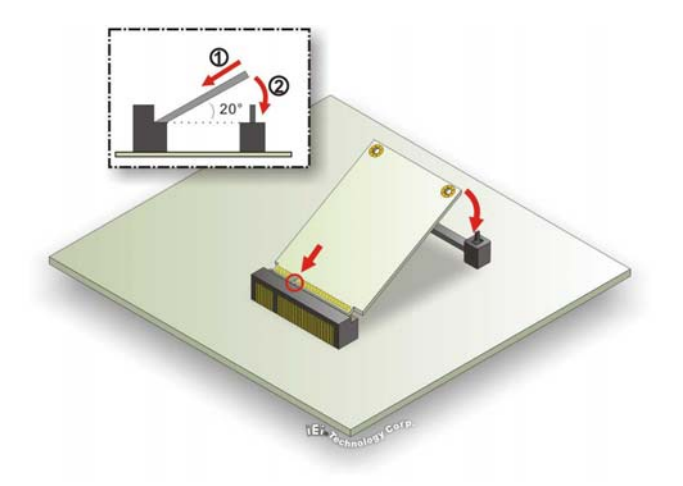

**Figure 3-7: PCIe Mini Card Installation** 

- **Step 4: Push down until the card clips into place**. Push the other end of the card down until it clips into place on the plastic connector.
- **Step 5: Attach the thermal pad onto the mSATA card**. Use the thermal pad come with the AFL-xxA-N26 to attach onto the controller chips of the mSATA card (**[Figure 3-8](#page-38-0)**). If there is a label sticker on the mSATA card, remove the sticker first.

**Page 38** 

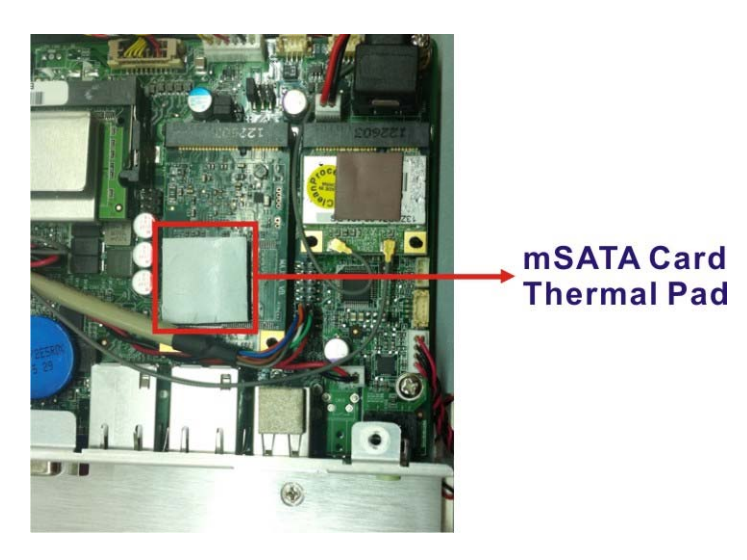

**Figure 3-8: mSATA Card Thermal Pad** 

<span id="page-38-0"></span>**Step 6:** Replace the internal aluminum cover and the plastic back cover.

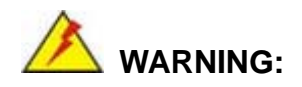

The mSATA card thermal pad helps draw the heat away from the mSATA components and evenly dissipates it into the heat sink on the internal aluminum cover. Failing to apply the thermal pad properly may cause SSD and system damage.

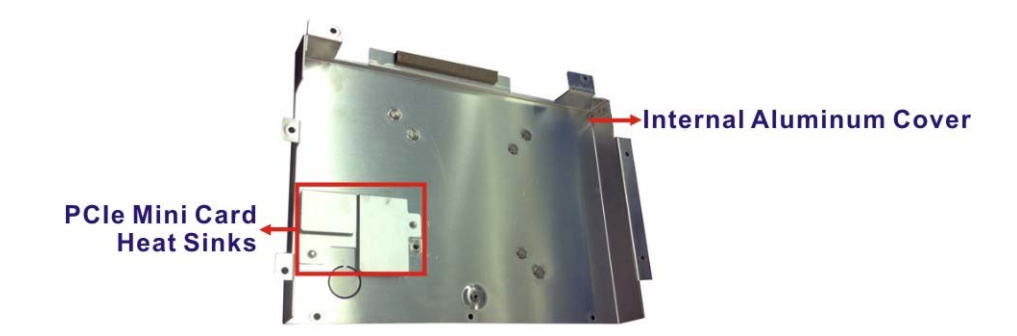

**Integration Corp.** 

# **3.6 HDD Installation (AF-12A-N26 Only)**

To install the HDD into the AF-12A-N26, please follow the steps below:

- **Step 1:** Open the system by following the instruction described in **Section [3.4](#page-34-0)**.
- **Step 2:** Remove the four HDD bracket retention screws (**[Figure 3-9](#page-39-0)**). Disconnect the

SATA cable and the SATA power cable. Lift the HDD bracket off the panel PC.

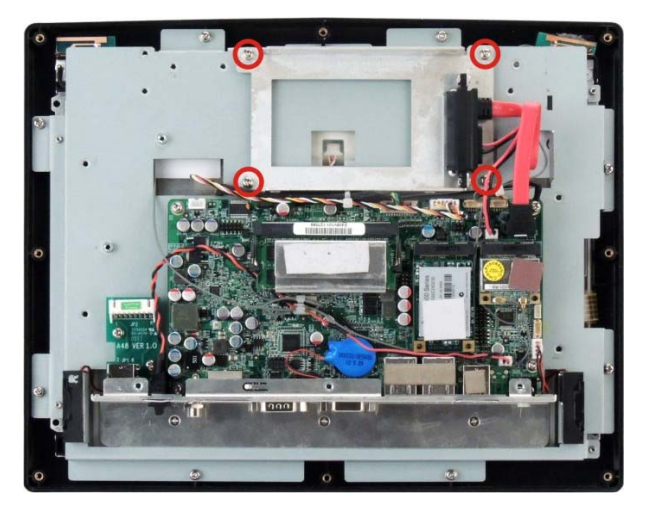

**Figure 3-9: AF-12A-N26 HDD Bracket Retention Screws** 

<span id="page-39-0"></span>**Step 3:** Attach the HDD brackets to the HDD. To do this, align the four retention screw holes in the both sides of the HDD bracket with the retention screw holes on the sides of the HDD. Insert four retention screws into the HDD bracket (**[Figure 3-10](#page-40-0)**). In the mean time, make sure the rear of the HDD is connected to the SATA cable on the HDD bracket.

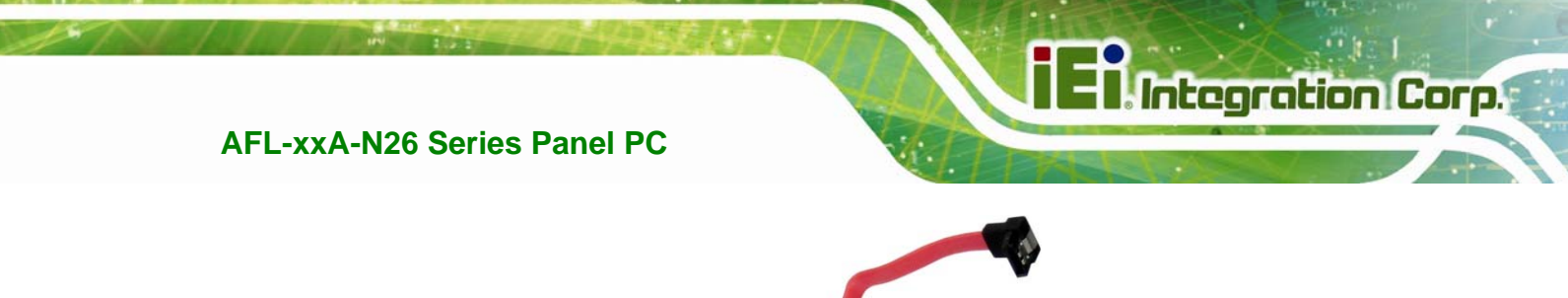

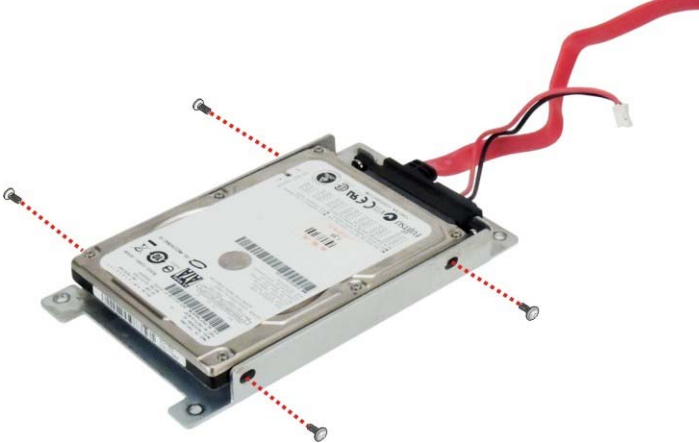

**Figure 3-10: AF-12A-N26 HDD Retention Screws** 

- <span id="page-40-0"></span>**Step 4:** Install the HDD into the AF-12A-N26 by aligning the retention screw holes in the HDD brackets with the retention screw holes on the chassis. Insert the four retention screws.
- **Step 5:** Connect the SATA cable and the SATA power cable to the connectors on the motherboard.

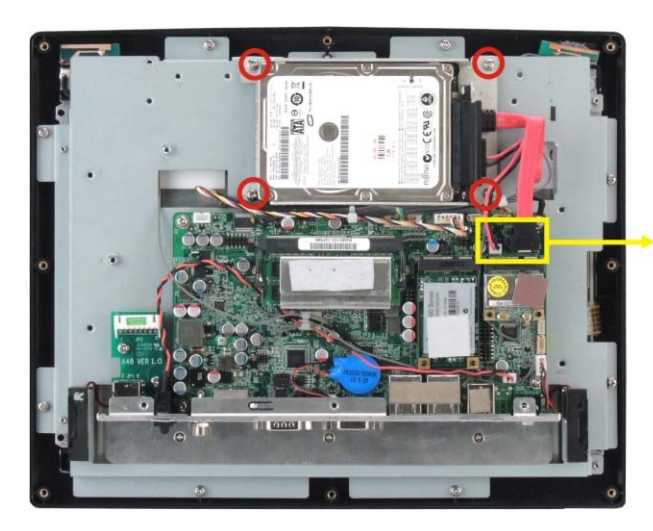

**SATA Cable and SATA Power Cable Connection** 

#### **Figure 3-11: AF-12A-N26 HDD Installation**

- **Step 6:** Replace the aluminum back cover to the chassis.
- **Step 7:** Replace the plastic back cover.

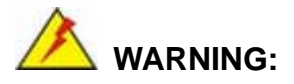

Over-tightening back cover screws will crack the plastic frame. Maximum torque for cover screws is 5 kg-cm (0.36 lb-ft/0.49 Nm).

# **3.7 AT/ATX Mode Selection**

AT and ATX power modes can both be used on the AFL-xxA-N26 series. The selection is made through an AT/ATX switch on the bottom panel ([Figure 3-12\)](#page-41-0). To select AT mode or ATX mode, follow the steps below.

**Step 1:** Locate the AT/ATX switch on the bottom panel (**[Figure 3-12](#page-41-0)**).

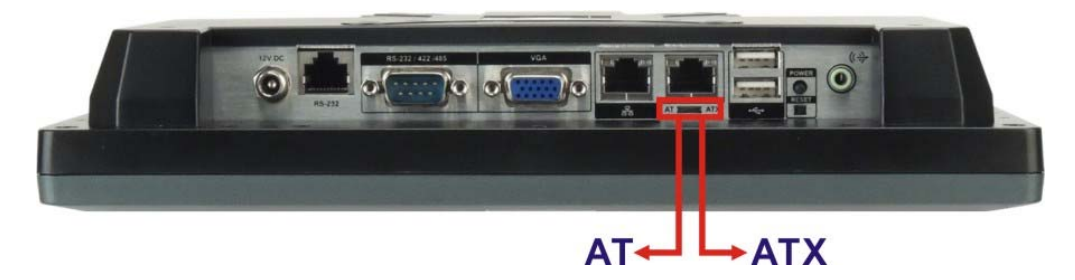

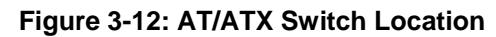

**Step 2:** Adjust the AT/ATX switch.

#### <span id="page-41-0"></span>**3.7.1 AT Power Mode**

With the AT mode selected, the power is controlled by a central power unit rather than a power switch. The AFL-xxA-N26 panel PC turns on automatically when the power is connected. The AT mode benefits a production line to control multiple panel PCs from a central management center and other applications including:

- ATM
- Self-service kiosk
- Plant environment monitoring system
- Factory automation platform

**Page 42** 

Manufacturing shop flow

#### **3.7.2 ATX Power Mode**

With the ATX mode selected, the AFL-xxA-N26 panel PC goes in a standby mode when it is turned off. The panel PC can be easily turned on via network or a power switch in standby mode. Remote power control is perfect for advertising applications since the broadcasting time for each panel PC can be set individually and controlled remotely. Other possible application includes

- Security surveillance
- Point-of-Sale (POS)
- Advertising terminal

#### **3.8 Jumper Settings**

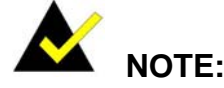

A jumper is a metal bridge used to close an electrical circuit. It consists of two or three metal pins and a small metal clip (often protected by a plastic cover) that slides over the pins to connect them. To CLOSE/SHORT a jumper means connecting the pins of the jumper with the plastic clip and to OPEN a jumper means removing the plastic clip from a jumper.

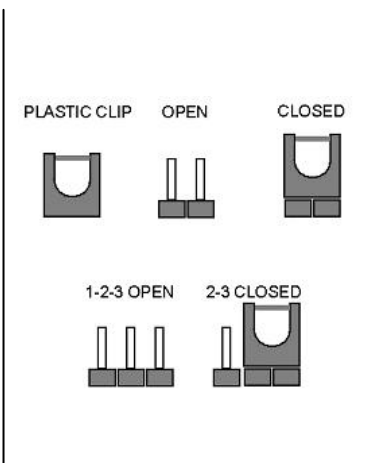

**Integration Corp.** 

The following jumpers can be found on the motherboard installed in the AFL-xxA-N26. Before the AFL-xxA-N26 is installed, the jumpers must be set in accordance with the desired configuration. The jumpers on the AFL-xxA-N26 motherboard are listed in **[Table](#page-43-0)  [3-1](#page-43-0)**.

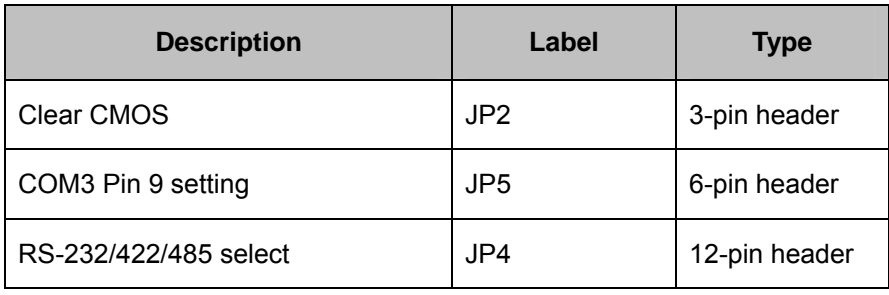

**Table 3-1: Jumpers** 

#### <span id="page-43-0"></span>**3.8.1 Access the Jumpers**

To access the jumpers, remove the back cover and the aluminum cover. To remove the covers, please refer to **Section [3.4](#page-34-0)**.

#### **3.8.2 Preconfigured Jumpers**

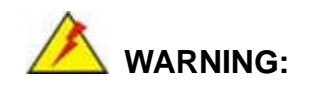

Do not change the settings on the jumpers in described here. Doing so may disable or damage the system.

The following jumpers are preconfigured for the AFL-xxA-N26. Users should no change these jumpers (**[Table 3-2](#page-43-1)**). The jumper settings of the preconfigured jumpers are listed in Chapter [7](#page-116-0) for reference.

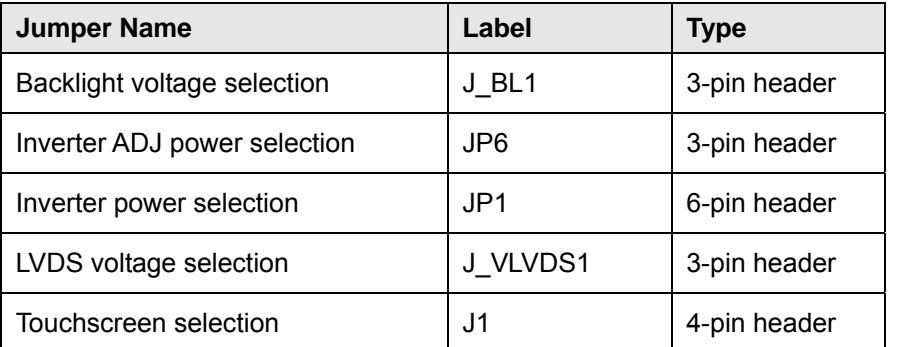

<span id="page-43-1"></span>**Table 3-2: Preconfigured Jumpers** 

## **3.8.3 Clear CMOS Jumper**

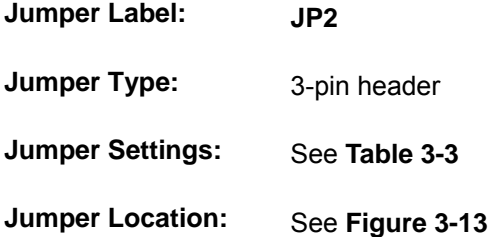

If the AFL-xxA-N26 fails to boot due to improper BIOS settings, the clear CMOS jumper clears the CMOS data and resets the system BIOS information. To do this, use the jumper cap to close the pins for a few seconds then remove the jumper clip.

Integration Corp.

If the "CMOS Settings Wrong" message is displayed during the boot up process, the fault may be corrected by pressing the F1 to enter the CMOS Setup menu. Do one of the following:

- **Enter the correct CMOS setting**
- Load Optimal Defaults
- Load Failsafe Defaults.

After having done one of the above, save the changes and exit the CMOS Setup menu.

The clear CMOS jumper settings are shown in **[Table 3-3](#page-44-0)**.

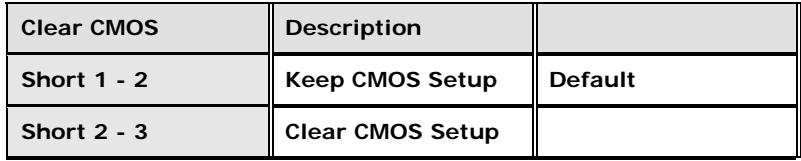

#### **Table 3-3: Clear CMOS Jumper Settings**

<span id="page-44-0"></span>The location of the clear CMOS jumper is shown in **[Figure 3-13](#page-45-0)** below.

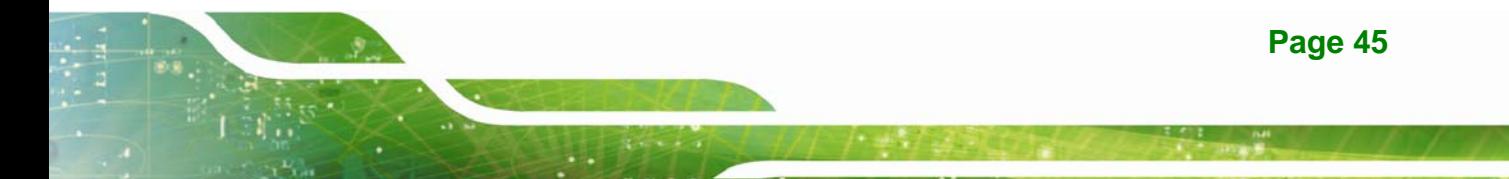

# Integration Corp.

#### **AFL-xxA-N26 Series Panel PC**

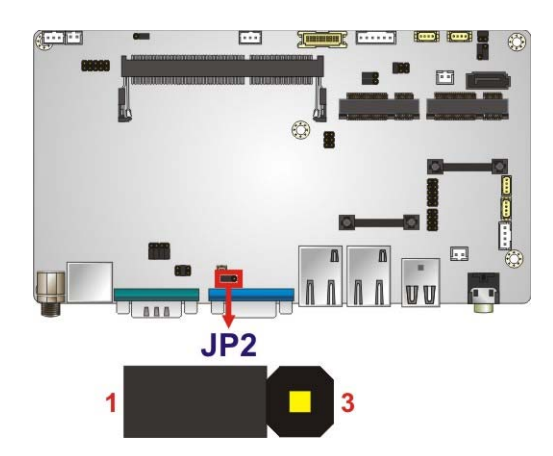

**Figure 3-13: Clear CMOS Jumper** 

## <span id="page-45-0"></span>**3.8.4 COM3 Port Pin 9 Select**

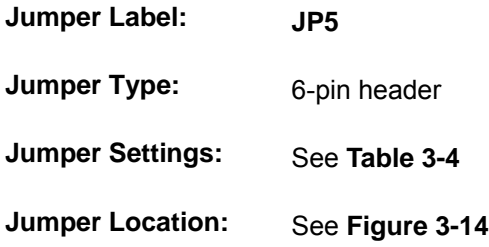

This jumper configures pin 9 on COM3 DB-9 connector. Pin 9 on the COM3 DB-9 connector can be set as the ring (RI) signal, +5 V or +12 V. The COM3 Pin 9 Setting jumper selection options are shown in **[Table 3-4](#page-45-1)**.

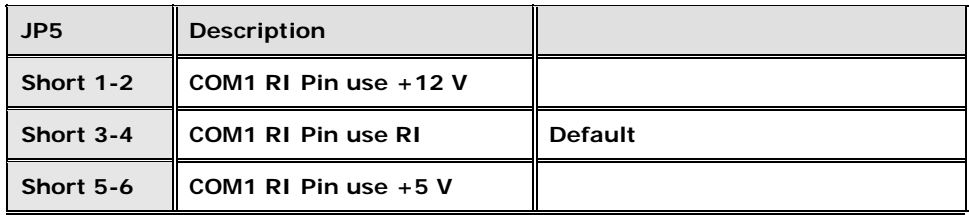

#### **Table 3-4: COM3 Pin 9 Setting Jumper Settings**

<span id="page-45-1"></span>The COM3 Pin 9 Setting jumper location is shown in **[Figure 3-14](#page-46-0)** below.

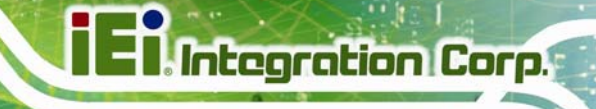

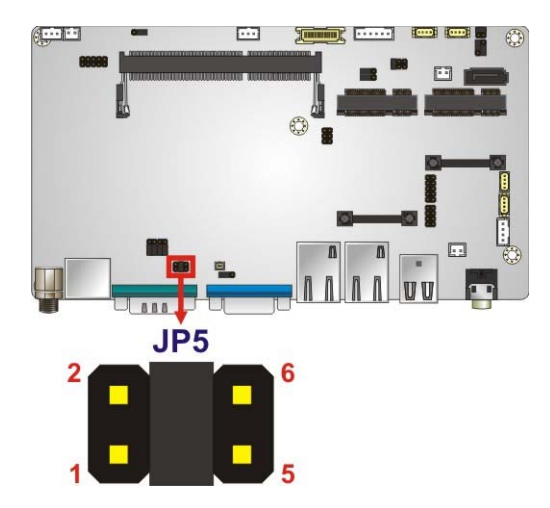

**Figure 3-14: COM3 Pin 9 Setting Jumper Location** 

#### <span id="page-46-0"></span>**3.8.5 RS-232/422/485 Serial Port Select Jumper**

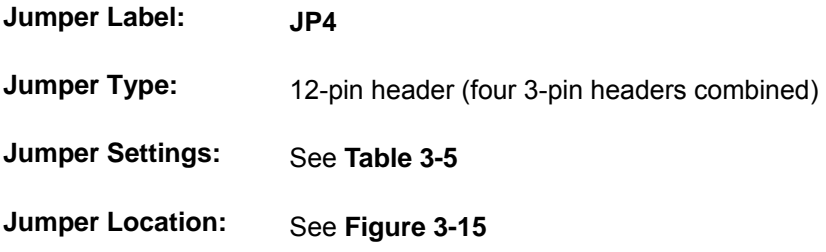

The RS-232/422/485 Serial Port Select jumper sets the communication protocol used by the DB-9 serial communications port as RS-232, RS-422 or RS-485. The RS-232/422/485 Serial Port Select settings are shown in **[Table 3-5](#page-46-1)**.

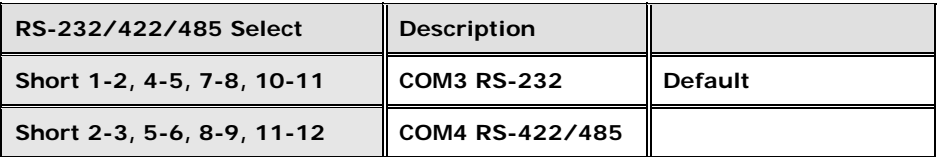

#### <span id="page-46-1"></span>**Table 3-5: RS-232/422/485 Serial Port Select Jumper Settings**

The RS-232/422/485 Serial Port Select jumper location is shown in **[Figure 3-15](#page-47-0)**.

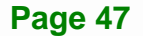

# **Integration Corp.**

#### **AFL-xxA-N26 Series Panel PC**

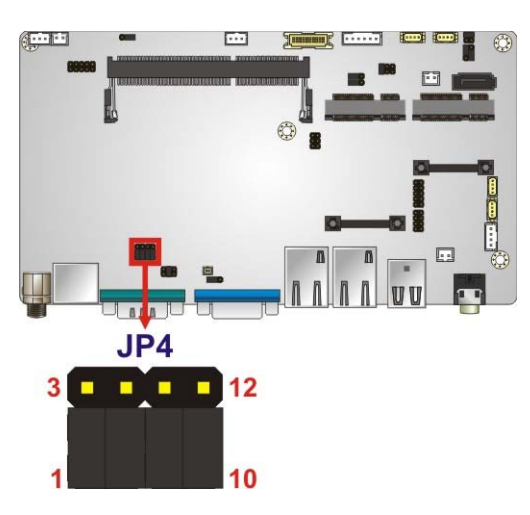

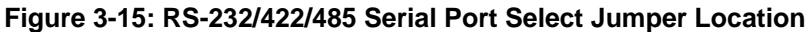

#### <span id="page-47-0"></span>**3.8.5.1 COM4 RS-422 and RS-485 Pinouts**

The pinouts for RS-422 and RS-485 operation of external serial port COM 4 are detailed below.

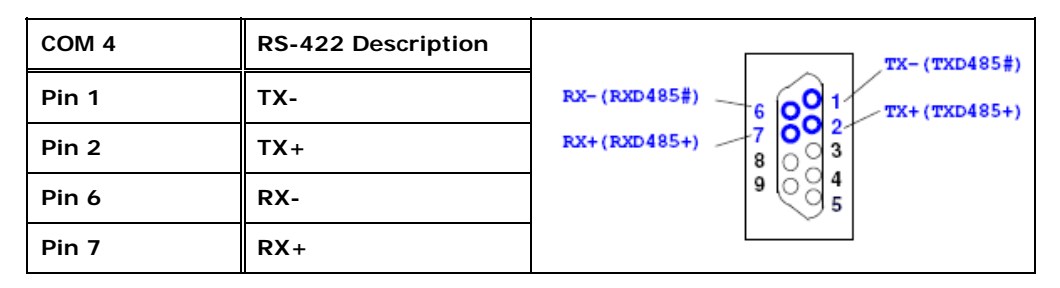

**Table 3-6: RS-422 Pinouts** 

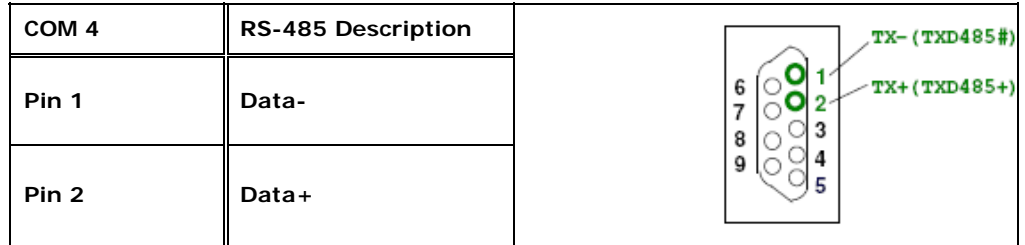

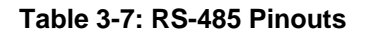

# **3.9 Mounting the System**

# **WARNING!**

When mounting the flat panel PC onto an arm, onto the wall or onto a panel, it is better to have more than one person to help with the installation to make sure the panel PC does not fall down and get damaged.

The four methods of mounting the AFOLUX AFL-xxA-N26 are listed below.

- Wall mounting
- Panel mounting
- Arm mounting
- Rack mounting

The four mounting methods are described below.

#### **3.9.1 Wall Mounting**

To mount the flat panel PC onto the wall, please follow the steps below.

- **Step 1:** Select the location on the wall for the wall-mounting bracket.
- **Step 2:** Carefully mark the locations of the four screw holes in the bracket on the wall.
- **Step 3:** Drill four pilot holes at the marked locations on the wall for the bracket retention screws.
- **Step 4:** Align the wall-mounting bracket screw holes with the pilot holes.
- **Step 5:** Secure the mounting-bracket to the wall by inserting the retention screws into the four pilot holes and tightening them (**[Figure 3-16](#page-49-0)**).

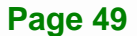

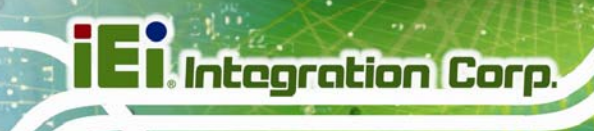

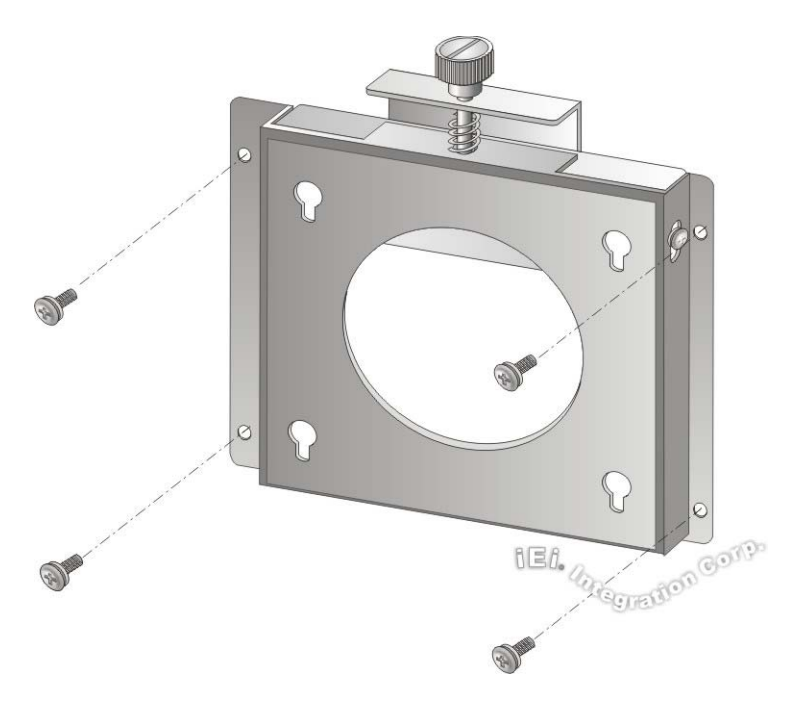

#### **Figure 3-16: Wall-mounting Bracket**

<span id="page-49-0"></span>**Step 6:** Insert the four monitor mounting screws provided in the wall mount kit into the four screw holes on the real panel of the flat panel PC and tighten until the screw shank is secured against the rear panel (**[Figure 3-17](#page-50-0)**).

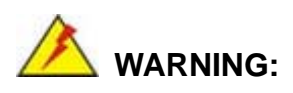

Please use the M4 screws provided in the wall mount kit for the rear panel. If the screw is missing, the thread depth of the replacement screw should be not more than 4 mm.

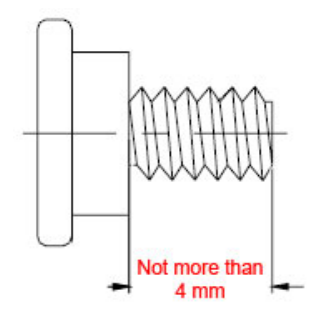

**Page 50** 

**Step 7:** Align the mounting screws on the monitor rear panel with the mounting holes on the bracket.

**Integration Corp.** 

**Step 8:** Carefully insert the screws through the holes and gently pull the monitor downwards until the monitor rests securely in the slotted holes (**[Figure 3-17](#page-50-0)**). Ensure that all four of the mounting screws fit snuggly into their respective slotted holes.

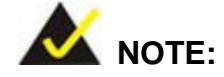

In the diagram below the bracket is already installed on the wall.

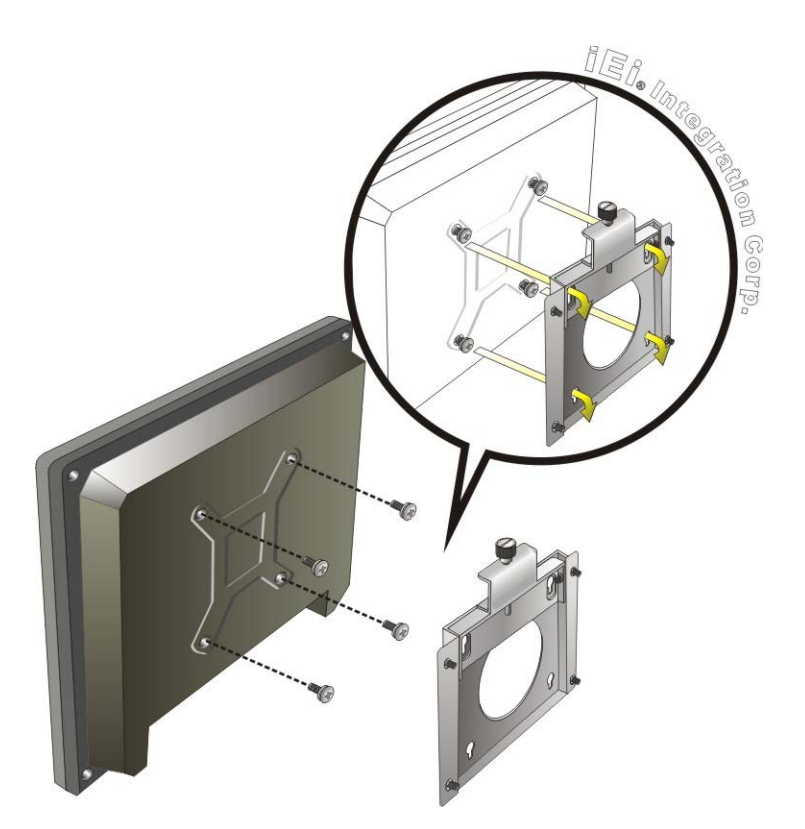

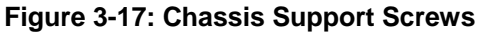

**Step 9:** Secure the panel PC by fastening the retention screw of the wall-mounting bracket. (**[Figure 3-18](#page-51-0)**).

<span id="page-50-0"></span>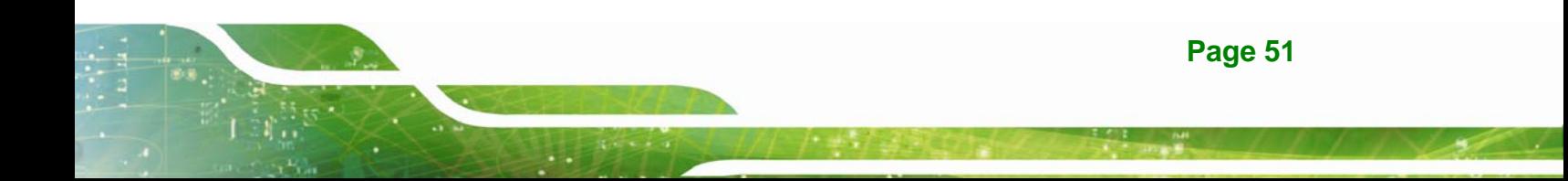

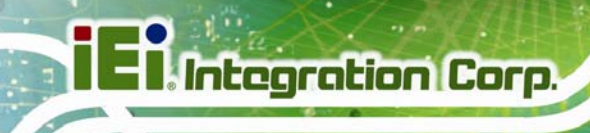

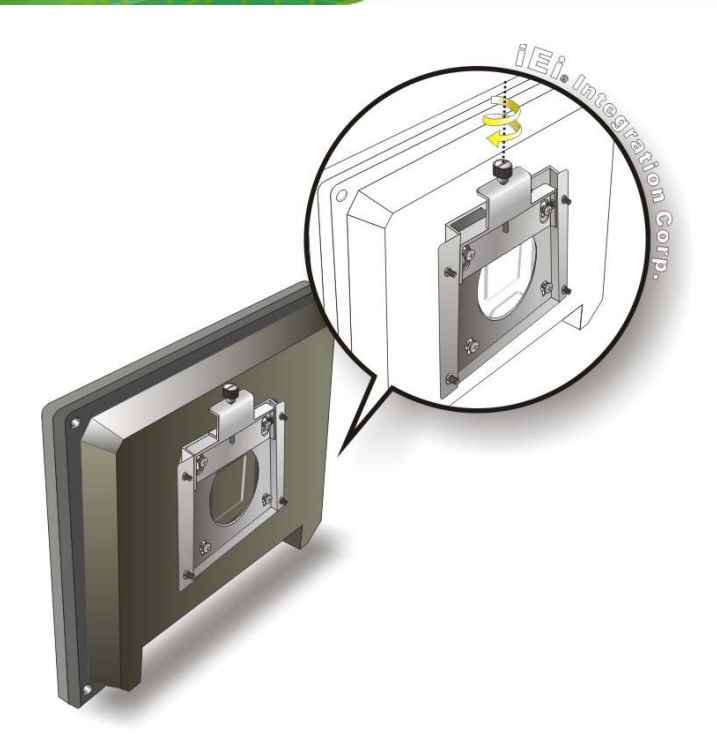

**Figure 3-18: Secure the Panel PC** 

### <span id="page-51-0"></span>**3.9.2 Panel Mounting**

To mount the AFOLUX AFL-xxA-N26 series flat panel PC into a panel, please follow the steps below.

- **Step 1:** Select the position on the panel to mount the flat panel PC.
- **Step 2:** Cut out a section from the panel that corresponds to the rear panel dimensions of the flat panel PC. Take care that the panel section that is cut out is smaller than the overall size of the frame that surrounds the flat panel PC but just large enough for the rear panel of the flat panel PC to fit through (see **[Figure 3-19](#page-52-0)**, **[Figure 3-20](#page-52-1)**, **[Figure 3-21](#page-52-2)** and **[Figure 3-22](#page-53-0)**).

**Integration Corp.** 

# **AFL-xxA-N26 Series Panel PC**

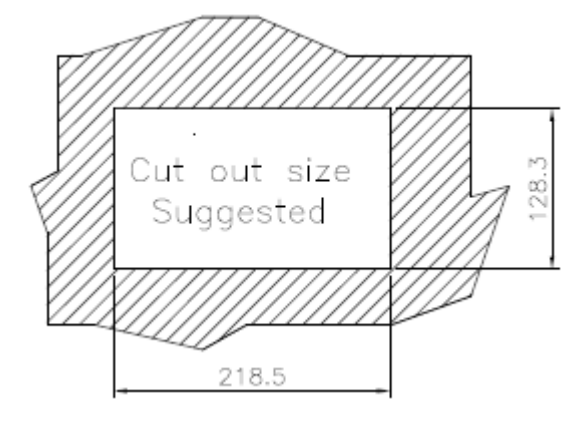

**Figure 3-19: AFL-W07A-N26 Panel Opening** 

<span id="page-52-0"></span>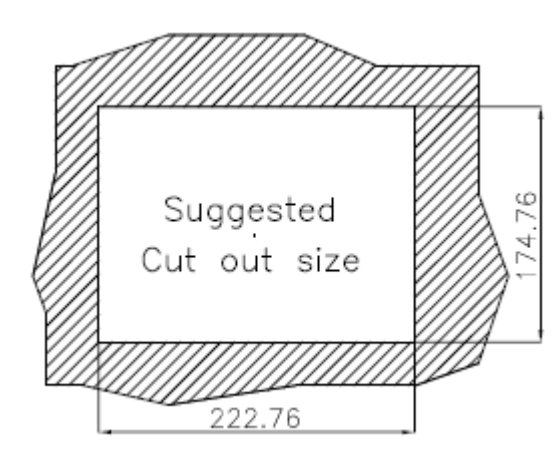

<span id="page-52-1"></span>**Figure 3-20: AFL-08A-N26 Panel Opening** 

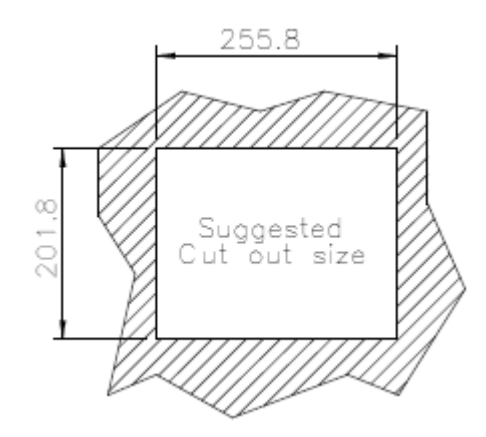

<span id="page-52-2"></span>**Figure 3-21: AFL-10A-N26 Panel Opening** 

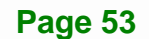

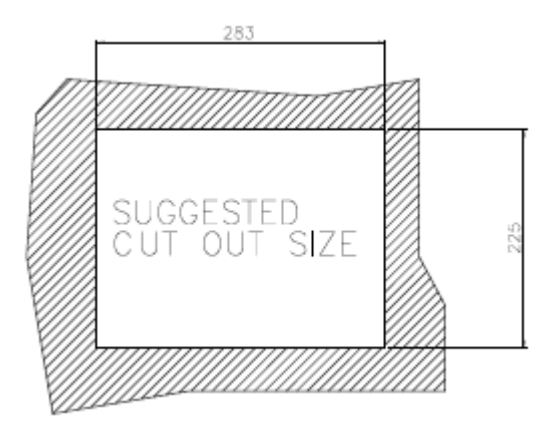

**Integration Corp.** 

#### <span id="page-53-0"></span>**Figure 3-22: AFL-12A-N26 Panel Opening**

- **Step 3:** Slide the flat panel PC through the hole until the frame is flush against the panel.
- **Step 4:** Insert the panel mounting clamps into the pre-formed holes along the edges of the chassis, behind the frame.
- **Step 5:** Tighten the screws that pass through the panel mounting clamps until the plastic caps at the front of all the screws are firmly secured to the panel (**[Figure 3-23](#page-53-1)**).

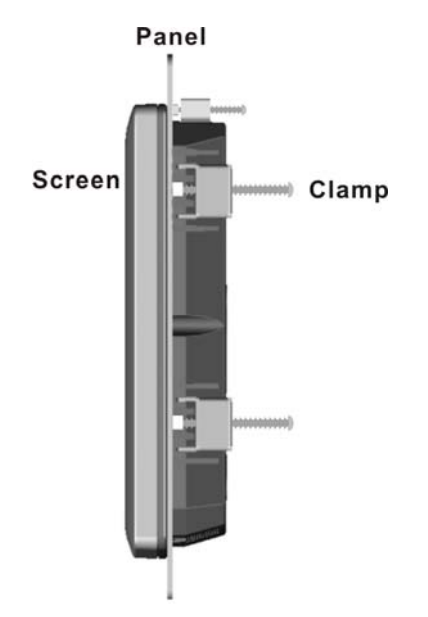

<span id="page-53-1"></span>**Figure 3-23: Tighten the Panel Mounting Clamp Screws** 

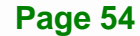

#### **3.9.3 Arm Mounting**

The AFL-xxA-N26 series is VESA (Video Electronics Standards Association) compliant and can be mounted on an arm with a 75mm interface pad. To mount the AFL-xxA-N26 series on an arm, please follow the steps below.

**Integration Corp.** 

**Step 1:** The arm is a separately purchased item. Please correctly mount the arm onto the surface it uses as a base. To do this, refer to the installation documentation that came with the mounting arm.

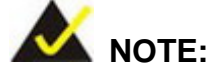

When purchasing the arm please ensure that it is VESA compliant and that the arm has a 75 mm interface pad. If the mounting arm is not VESA compliant it cannot be used to support the AFL-xxA-N26 series flat panel PC. The AFL-10A-N26 and AFL-12A-N26 also support VESA MIS-D 100.

- **Step 2:** Once the mounting arm has been firmly attached to the surface, lift the flat panel PC onto the interface pad of the mounting arm.
- **Step 3:** Align the retention screw holes on the mounting arm interface with those in the flat panel PC. The AFL-W07A-N26 and AFL-08A-N26 arm mount retention screw holes are shown in **[Figure 3-24](#page-54-0)** and the AFL-10A-N26 and AFL-12A-N26 are shown in **[Figure 3-25](#page-55-0)**.

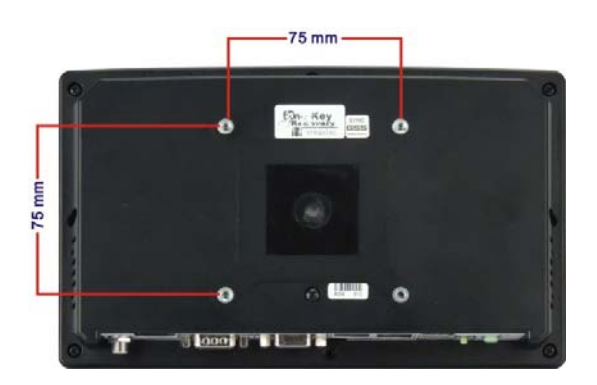

**Figure 3-24: AFL-W07A-N26/AFL-08A-N26 Arm Mounting Retention Screw Holes** 

<span id="page-54-0"></span>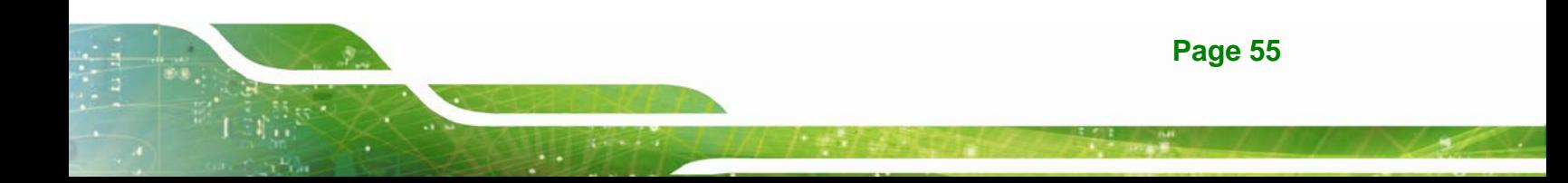

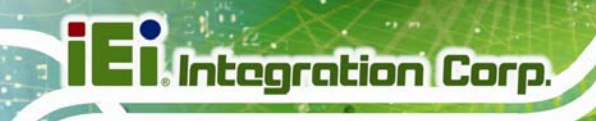

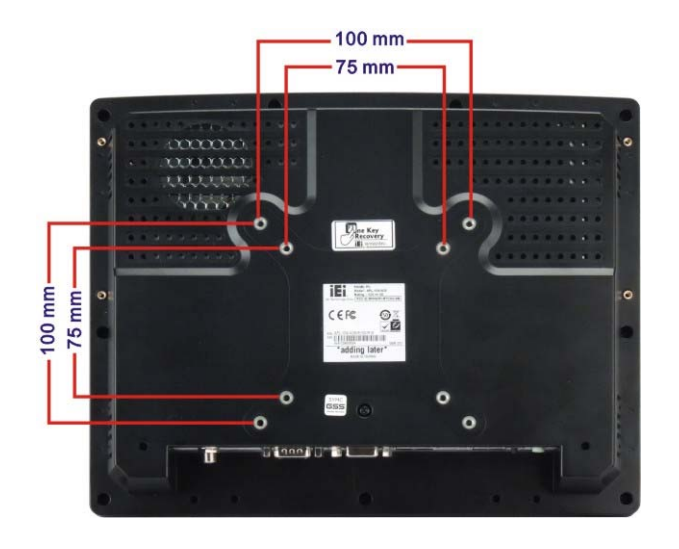

#### <span id="page-55-0"></span>**Figure 3-25: AFL-10A-N26/AFL-12A-N26 Arm Mounting Retention Screw Holes**

**Step 4:** Secure the flat panel PC to the interface pad by inserting four retention screws through the bottom of the mounting arm interface pad and into the flat panel PC.

#### **3.9.4 Cabinet and Rack Installation**

The AFL-xxA-N26 series flat panel PC can be installed into a cabinet or rack. The installation procedures are similar to the panel mounting installation. To do this, please follow the steps below:

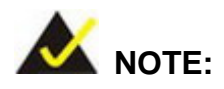

When purchasing the cabinet/rack installation bracket, make sure it is compatible with both the AFL-xxA-N26 series flat panel PC and the rack/cabinet into which the AFL-xxA-N26 series is installed.

**Step 1:** Slide the rear chassis of the AFL-xxA-N26 series flat panel PC through the rack/cabinet bracket until the aluminum frame is flush against the front of the bracket (**[Figure 3-26](#page-56-0)**).

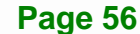

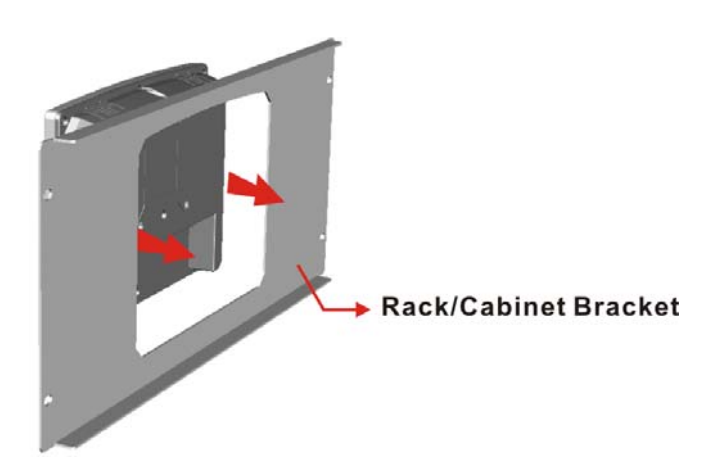

#### <span id="page-56-0"></span>**Figure 3-26: The Rack/Cabinet Bracket**

**Step 2:** Insert the rack mounting clamps into the pre-formed holes along the edges of the flat panel PC, behind the ABS/PC plastic frame. There are a total of 4 rack mounting clamps for AFL-W07A-N26/AFL-08A-N26 and 6 rack mounting clamps for AFL-10A-N26/AFL-12A-N26.

**Integration Corp.** 

**Step 3:** Tighten the screws that pass through the rack mounting clamps until the plastic caps at the front of all the screws are firmly secured to the bracket (**[Figure 3-27](#page-56-1)**).

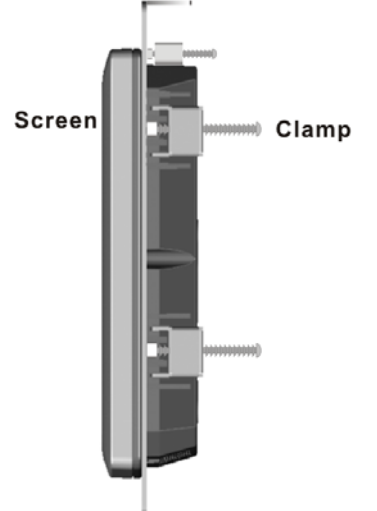

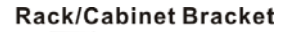

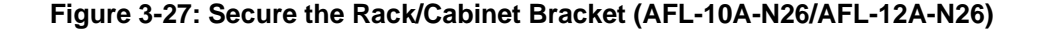

**Step 4:** Slide the flat panel PC with the attached rack/cabinet bracket into a rack or cabinet (**[Figure 3-28](#page-57-0)**).

<span id="page-56-1"></span>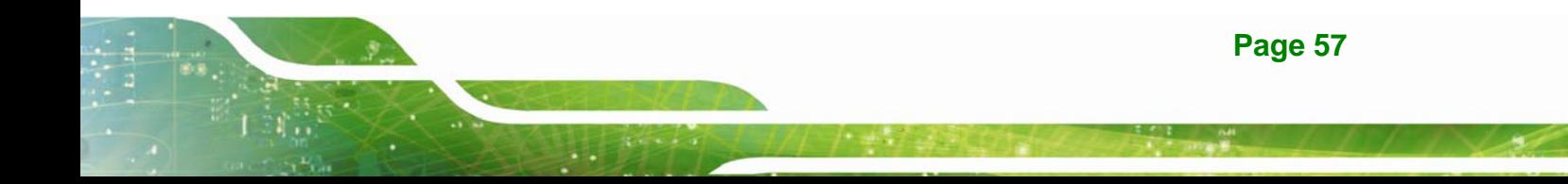

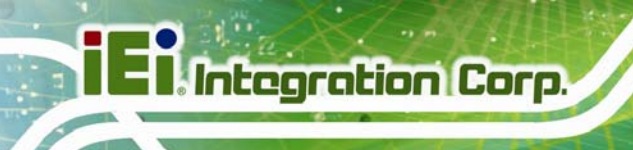

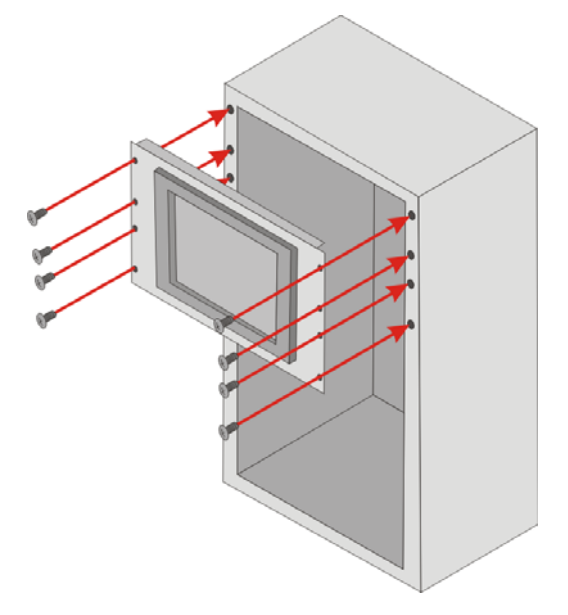

#### <span id="page-57-0"></span>**Figure 3-28: Install into a Rack/Cabinet**

**Step 5:** Once the flat panel PC with the attached rack/cabinet bracket has been properly inserted into the rack or cabinet, secure the front of the rack/cabinet bracket to the front of the rack or cabinet (**[Figure 3-28](#page-57-0)**).

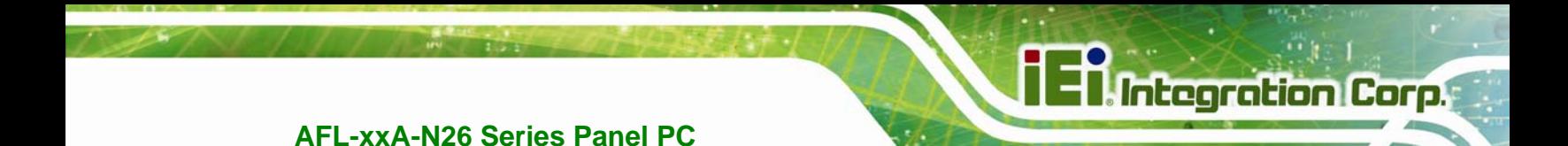

**Chapter 4** 

# **4 System Maintenance**

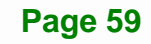

# **4.1 System Maintenance Introduction**

If the components of the AFOLUX AFL-xxA-N26 series fail they must be replaced. Components that can be replaced include:

- Wireless LAN module
- SO-DIMM module
- mSATA SSD module

Please contact the system reseller or vendor to purchase the replacement parts. Back cover removal instructions for the AFOLUX AFL-xxA-N26 series are described below.

# <span id="page-59-0"></span>**4.2 Anti-static Precautions**

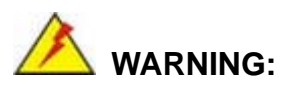

Failure to take ESD precautions during the maintenance of the AFL-xxA-N26 may result in permanent damage to the AFL-xxA-N26 and severe injury to the user.

Electrostatic discharge (ESD) can cause serious damage to electronic components, including the AFL-xxA-N26. Dry climates are especially susceptible to ESD. It is therefore critical that whenever the AFL-xxA-N26 is accessed internally, or any other electrical component is handled, the following anti-static precautions are strictly adhered to.

- *Wear an anti-static wristband*: Wearing a simple anti-static wristband can help to prevent ESD from damaging the board.
- *Self-grounding*: Before handling the board touch any grounded conducting material. During the time the board is handled, frequently touch any conducting materials that are connected to the ground.
- *Use an anti-static pad*: When configuring the AFL-xxA-N26, place it on an anti-static pad. This reduces the possibility of ESD damaging the AFL-xxA-N26.
- **Only handle the edges of the PCB**: When handling the PCB, hold the PCB by the edges.

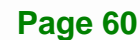

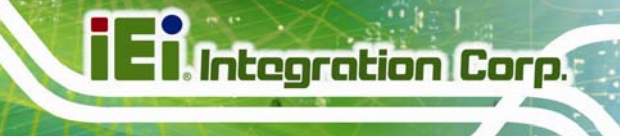

# <span id="page-60-0"></span>**4.3 Turn off the Power**

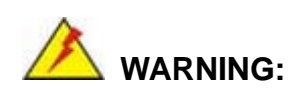

Failing to turn off the system before opening it can cause permanent damage to the system and serious or fatal injury to the user.

Before any maintenance procedures are carried out on the system, make sure the system is turned off.

# **4.4 Opening the System**

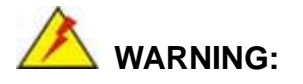

Over-tightening back cover screws will crack the plastic frame. Maximum torque for cover screws is 5 kg-cm (0.36 lb-ft/0.49 Nm).

To open the system, the back cover and the internal aluminum cover must be removed. Please follow the instruction described in **Section [3.4](#page-34-0)** to open the system.

# **4.5 Replacing Components**

#### **4.5.1 Memory Module Replacement**

The flat panel PC is preinstalled with a 2 GB DDR3 memory module. If the memory module is fail, follow the instructions below to replace the memory module.

**Step 1:** Follow all anti-static procedures. See **Section [4.2](#page-59-0)**.

**Step 2:** Turn off the power. See **Section [4.3](#page-60-0)**.

**Step 3:** Remove the back cover and the internal aluminum back cover. See **Section [3.4](#page-34-0)**.

**Step 4:** Locate the DDR3 SO-DIMM on the motherboard (**[Figure 4-1](#page-61-0)**).

#### **Page 61**

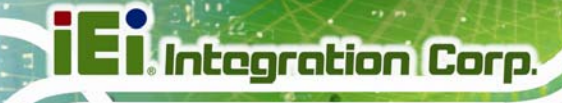

#### Pre-installed 2.0 GB 800 MHz DDR3 SO-DIMM

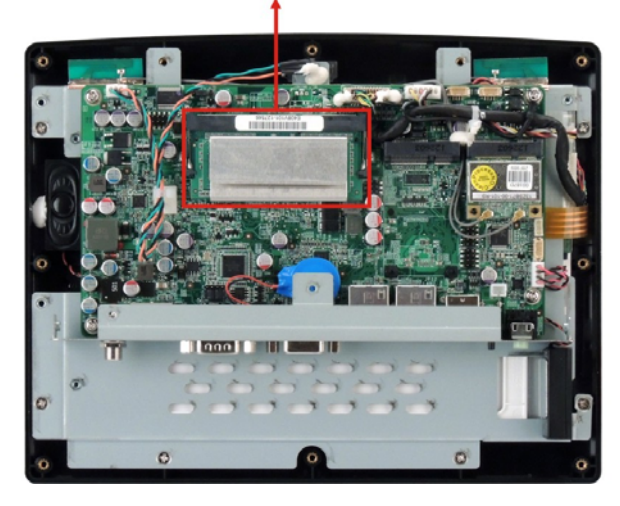

<span id="page-61-0"></span>**Figure 4-1: AFL-10A-N26 SO-DIMM Socket Location** 

- **Step 5:** Remove the memory module by pulling both the spring retainer clips outward from the socket.
- **Step 6:** Grasp the memory module by the edges and carefully pull it out of the socket.
- **Step 7:** Install the new memory module by pushing it into the socket at an angle (**[Figure](#page-61-1)  [4-2](#page-61-1)**).
- **Step 8:** Gently pull the spring retainer clips of the SO-DIMM socket out and push the rear of the memory module down (**[Figure 4-2](#page-61-1)**).
- **Step 9:** Release the spring retainer clips on the SO-DIMM socket. They clip into place and secure the memory module in the socket.

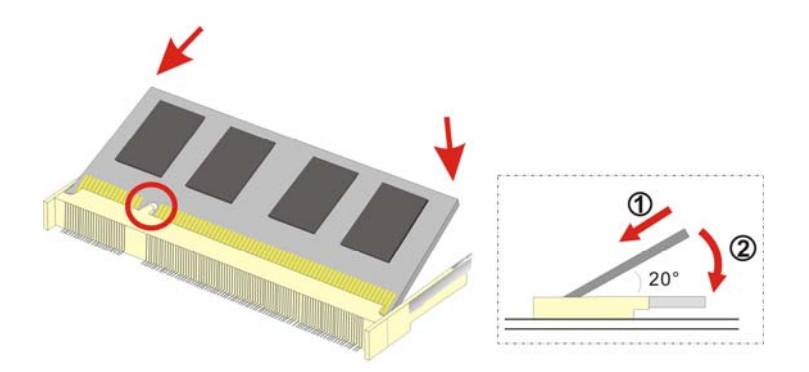

**Figure 4-2: SO-DIMM Module Installation** 

<span id="page-61-1"></span>**Page 62** 

#### **4.5.2 WLAN Module Replacement**

The AFOLUX AFL-xxA-N26 series is pre-installed one PCIe Mini wireless module. To replace the wireless module, follow the instructions below.

**Integration Corp.** 

- **Step 1:** Follow all anti-static procedures. See **Section [4.2](#page-59-0)**.
- **Step 2:** Turn off the power. See **Section [4.3](#page-60-0)**.
- **Step 3:** Remove the back cover and the internal aluminum back cover. See **Section [3.4](#page-34-0)**.
- **Step 4:** Locate the WLAN module.
- **Step 5:** Disconnect the antennas on the WLAN module (**[Figure 4-3](#page-62-0)**).

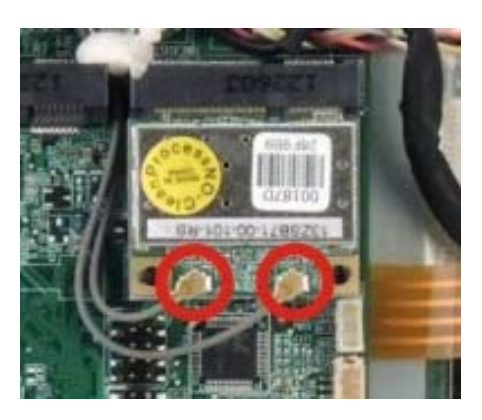

**Figure 4-3: Removing the Antennas** 

<span id="page-62-0"></span>**Step 6:** Push the two spring clips in to release the WLAN module.

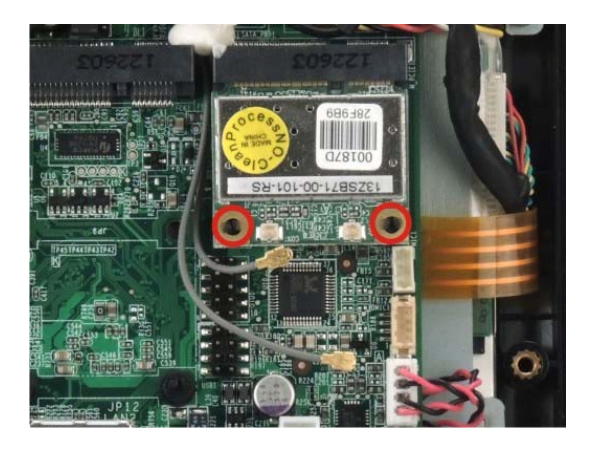

**Figure 4-4: Releasing the WLAN Card** 

**Step 7:** Grasp the WLAN module by the edges and carefully pull it out of the socket.

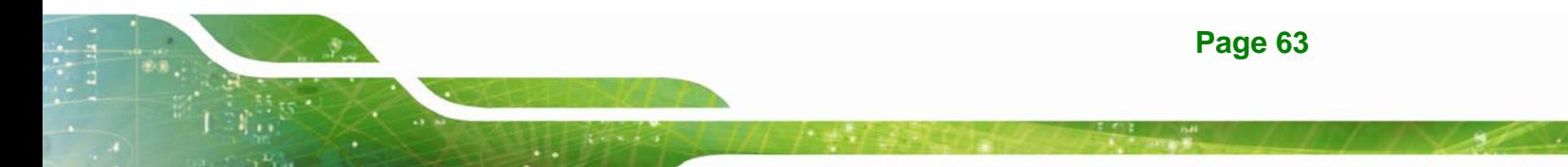

- **Step 8:** Install a new WLAN module by inserting the card into the slot at an angle
- **Step 9:** Push the WLAN module down until the spring retainer clips lock into place.
- **Step 10: Connect the two antennas.**
- **Step 11:** Replace the internal aluminum cover and the back cover. Secure them to the chassis using previously removed retention screws.

# **4.6 Reinstalling the Covers**

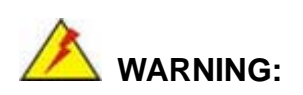

Failing to reinstall the covers may result in permanent damage to the system. Please make sure all coverings are properly installed.

When maintenance procedures are complete, please make sure all the covers are replaced, including the following:

- Aluminum cover
- Plastic cover

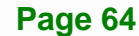

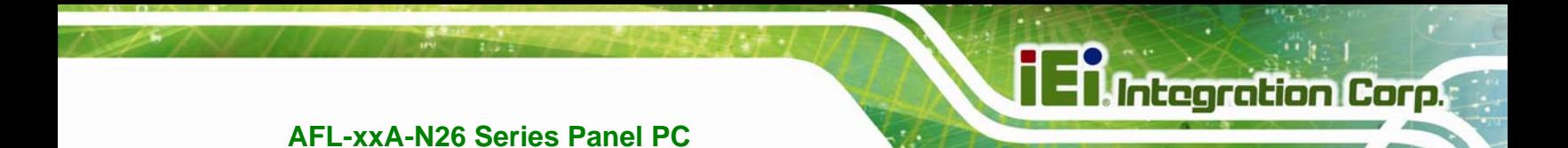

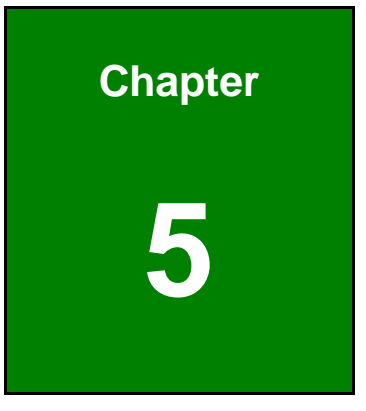

# **5 AMI BIOS Setup**

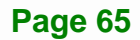

# **5.1 Introduction**

A licensed copy of AMI BIOS is preprogrammed into the ROM BIOS. The BIOS setup program allows users to modify the basic system configuration. This chapter describes how to access the BIOS setup program and the configuration options that may be changed.

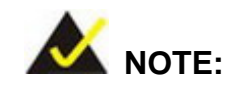

Some of the BIOS options may vary throughout the life cycle of the product and are subject to change without prior notice.

#### **5.1.1 Starting Setup**

The AMI BIOS is activated when the computer is turned on. The setup program can be activated in one of two ways.

- 1. Press the **DELETE** key as soon as the system is turned on or
- 2. Press the **DELETE** key when the "**Press Del to enter SETUP**" message appears on the screen.

If the message disappears before the **DELETE** key is pressed, restart the computer and try again.

#### **5.1.2 Using Setup**

Use the arrow keys to highlight items, press **ENTER** to select, use the PageUp and PageDown keys to change entries, press **F1** for help and press **ESC** to quit. Navigation keys are shown in.

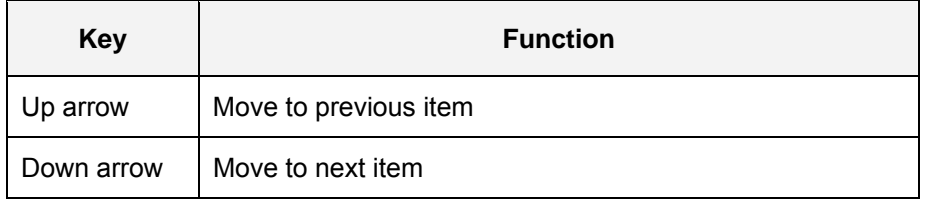

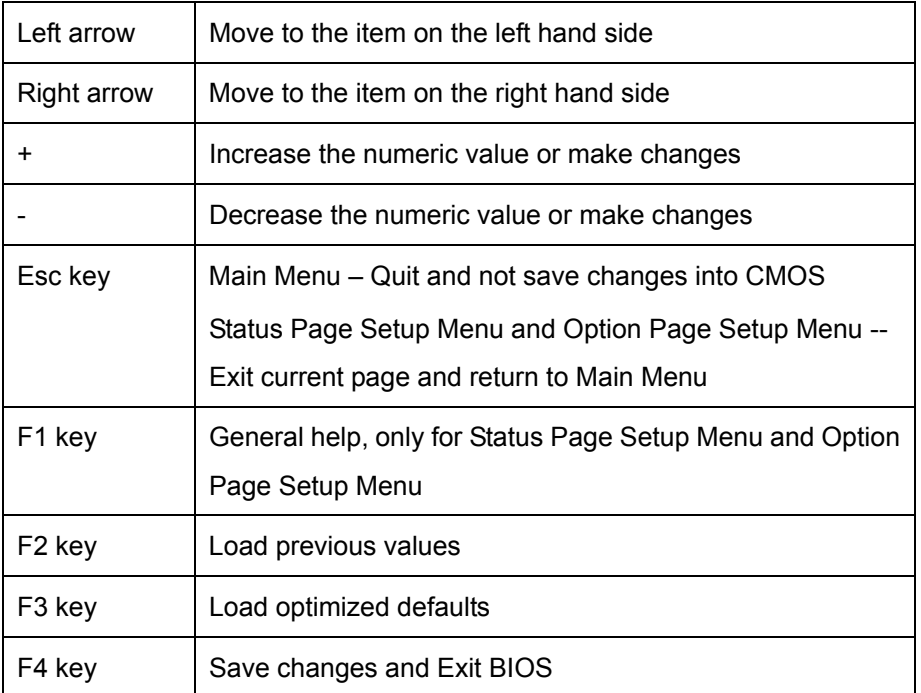

**Table 5-1: BIOS Navigation Keys** 

#### **5.1.3 Getting Help**

When **F1** is pressed a small help window describing the appropriate keys to use and the possible selections for the highlighted item appears. To exit the Help Window press **ESC** or the **F1** key again.

#### **5.1.4 Unable to Reboot After Configuration Changes**

If the computer cannot boot after changes to the system configuration is made, CMOS defaults. Use the jumper described in **Chapter 5**.

#### <span id="page-66-0"></span>**5.1.5 BIOS Menu Bar**

The **menu bar** on top of the BIOS screen has the following main items:

- Main Changes the basic system configuration.
- Advanced Changes the advanced system settings.
- Chipset Changes the chipset settings.
- **Boot** Changes the system boot configuration.
- Security Sets User and Supervisor Passwords.

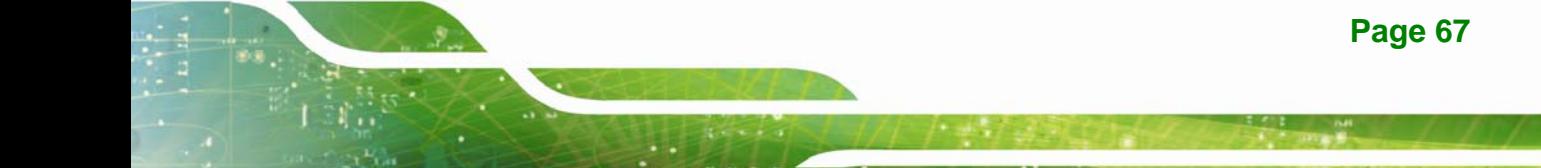

Save & Exit – Selects exit options and loads default settings

The following sections completely describe the configuration options found in the menu items at the top of the BIOS screen and listed above.

# <span id="page-67-0"></span>**5.2 Main**

Integration Corp.

The **Main** BIOS menu (6**[BIOS Menu 1](#page-66-0)**) appears when the **BIOS Setup** program is entered. The **Main** menu gives an overview of the basic system information.

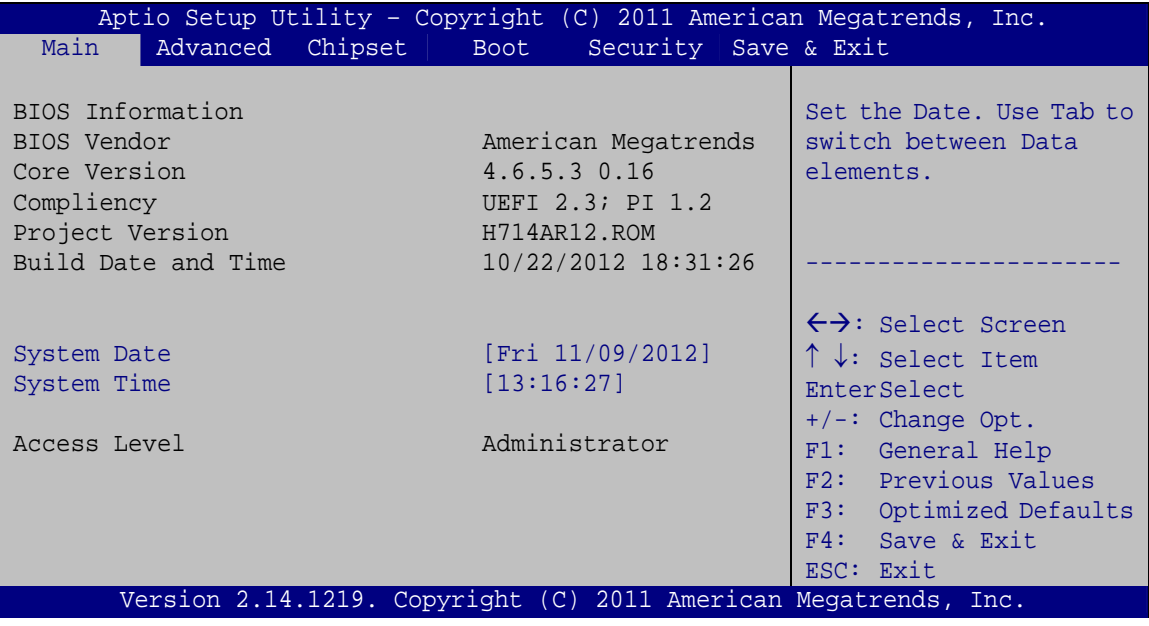

**BIOS Menu 1: Main**

#### **BIOS Information**

The **BIOS Information** lists a brief summary of the BIOS. The fields in **BIOS Information** cannot be changed. The items shown in the system overview include:

- **BIOS Vendor: Installed BIOS vendor**
- **Core Version: Current BIOS version**
- **Compliency:** Current compliant version
- **Project Version:** the board version
- **Build Date and Time:** Date the current BIOS version was made

#### **→** System Date [xx/xx/xx]

Use the **System Date** option to set the system date. Manually enter the day, month and year.

#### $\rightarrow$  System Time [xx:xx:xx]

Use the **System Time** option to set the system time. Manually enter the hours, minutes and seconds.

## <span id="page-68-0"></span>**5.3 Advanced**

Use the Advanced menu ([BIOS Menu 2](#page-67-0)) to configure the CPU and peripheral devices through the following sub-menus:

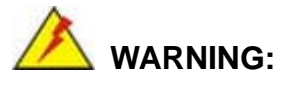

Setting the wrong values in the sections below may cause the system to malfunction. Make sure that the settings made are compatible with the hardware.

- **ACPI Settings**
- RTC Wake Settings
- **•** CPU Configuration
- IDE Configuration
- **USB Configuration**
- **F81866 Super IO Configuration**
- F81866 H/W Monitor
- Serial Port Console Redirection
- iEi Feature

**Integration Corp.** 

**Integration Corp.** 

# **AFL-xxA-N26 Series Panel PC**

| Aptio Setup Utility - Copyright (C) 2011 American Megatrends, Inc.<br>Chipset<br>Advanced  <br>Security Save & Exit<br>Main<br><b>Boot</b> |                                                                                         |
|----------------------------------------------------------------------------------------------------|-----------------------------------------------------------------------------------------|
| > ACPI Settings<br>> RTC Wake Settings<br>> CPU Configuration                                                                              | System ACPI Parameters.                                                                 |
| > IDE Configuration<br>> USB Configuration<br>> F81866 Super IO Configuration<br>> F81866 H/M Monitor                                      | $\leftrightarrow$ : Select Screen                                                       |
| > Serial Port Console Redirection<br>> iEi Feature                                                                                         | $\uparrow \downarrow$ : Select Item<br>EnterSelect<br>$+/-:$ Change Opt.                |
|                                                                                                    | F1: General Help<br>F2: Previous Values<br>F3: Optimized Defaults<br>F4:<br>Save & Exit |
| Version 2.14.1219. Copyright (C) 2011 American Megatrends, Inc.                                                                            | ESC: Exit                                                                               |

**BIOS Menu 2: Advanced**

#### **5.3.1 ACPI Settings**

The **ACPI Settings** menu ([BIOS Menu 3](#page-68-0)) configures the Advanced Configuration and Power Interface (ACPI) options.

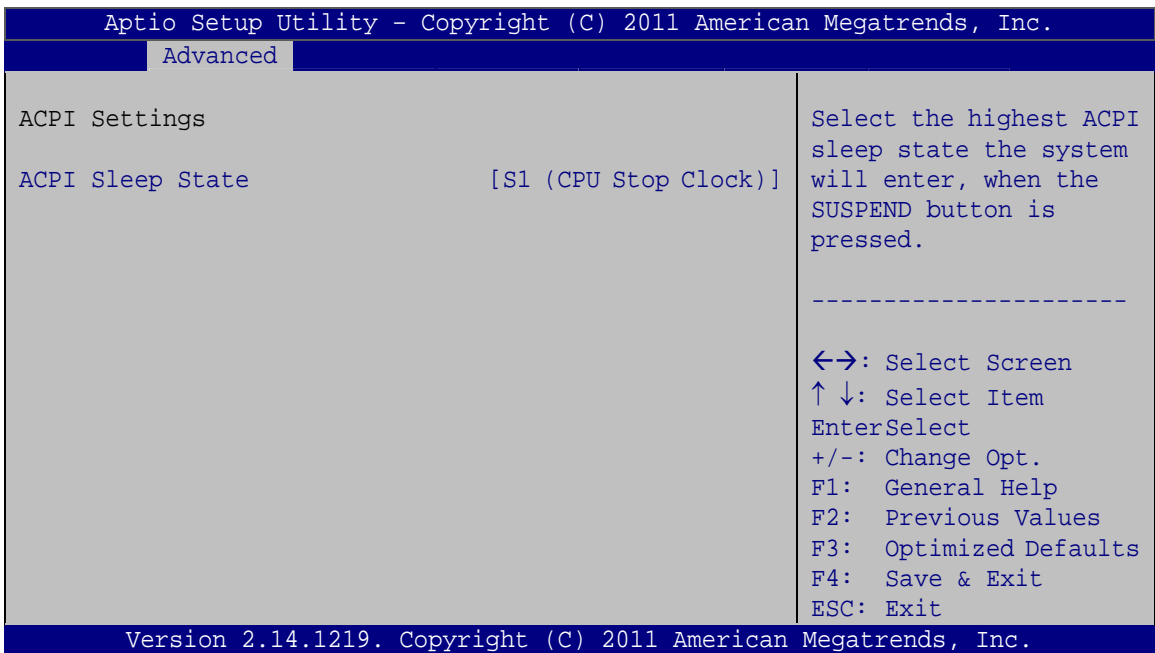

**BIOS Menu 3: ACPI Configuration**

## **ACPI Sleep State [S1 (CPU Stop Clock)]**

Use the **ACPI Sleep State** option to specify the sleep state the system enters when it is not being used.

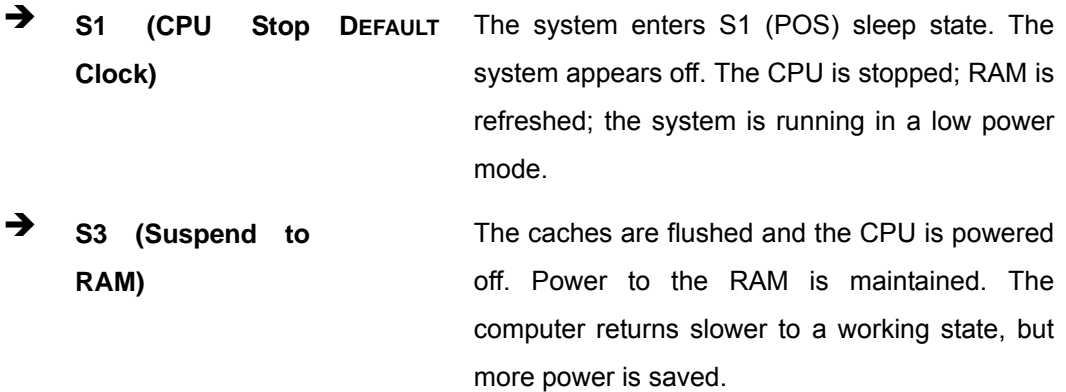

#### **5.3.2 RTC Wake Settings**

The **RTC Wake Settings** menu (**[BIOS Menu 4](#page-70-0)**) configures RTC wake event.

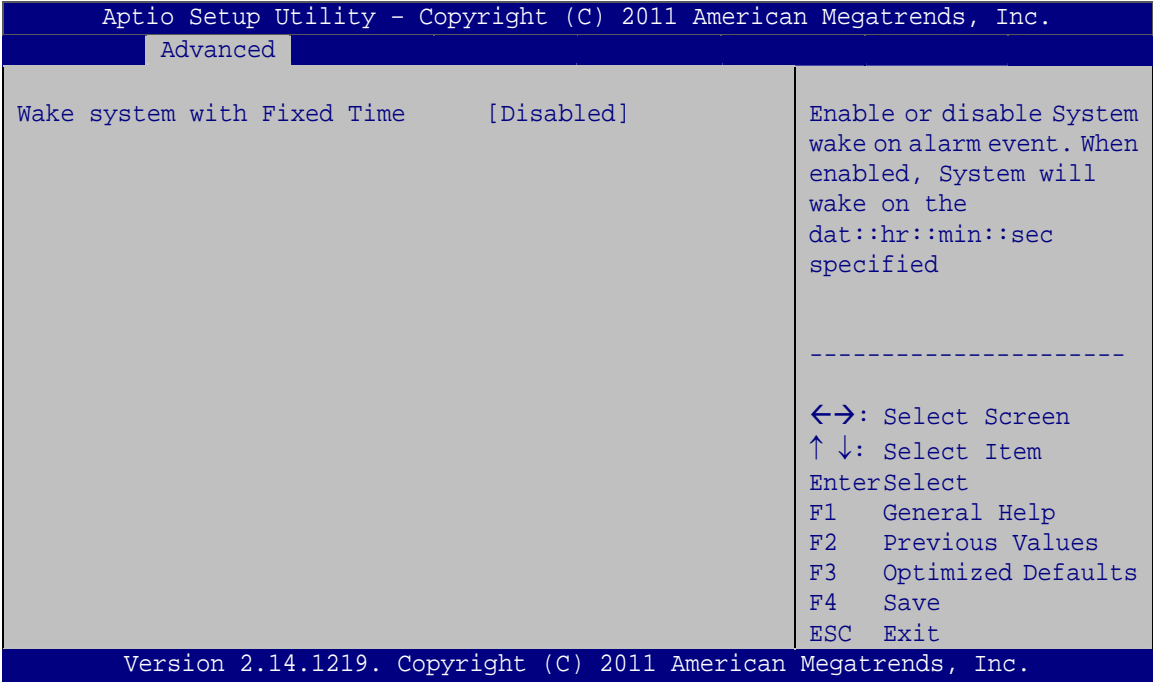

#### <span id="page-70-0"></span>**BIOS Menu 4: RTC Wake Settings**

#### **Wake System with Fixed Time [Disabled]**

Use the **Wake System with Fixed Time** option to specify the time the system should be roused from a suspended state.

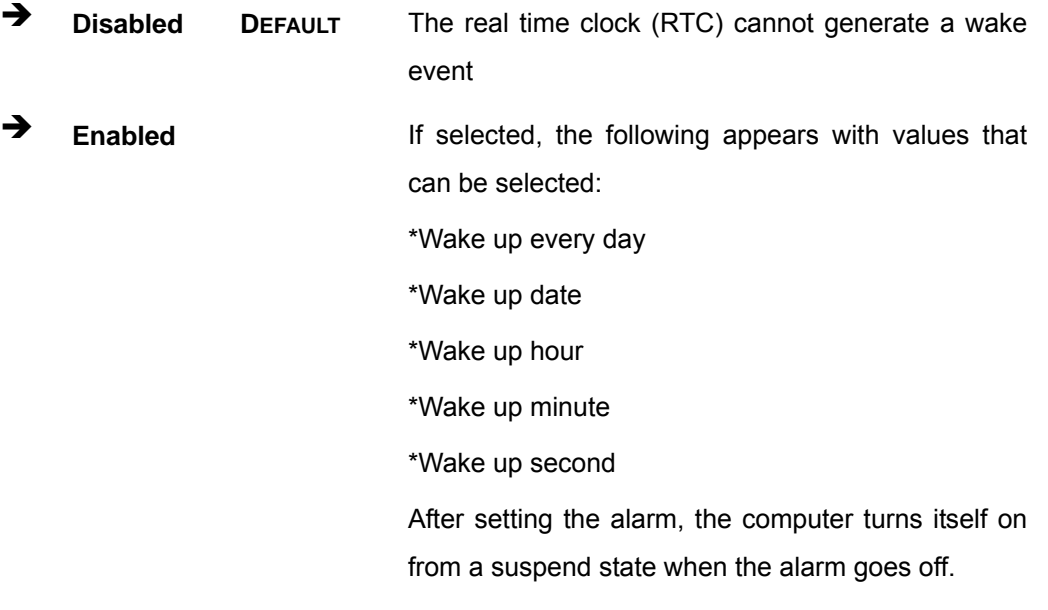

#### **5.3.3 CPU Configuration**

Use the **CPU Configuration** menu (**[BIOS Menu 5](#page-72-0)**) to enter the **CPU Information** submenu or enable Intel Virtualization Technology.
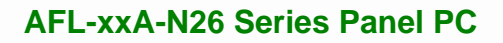

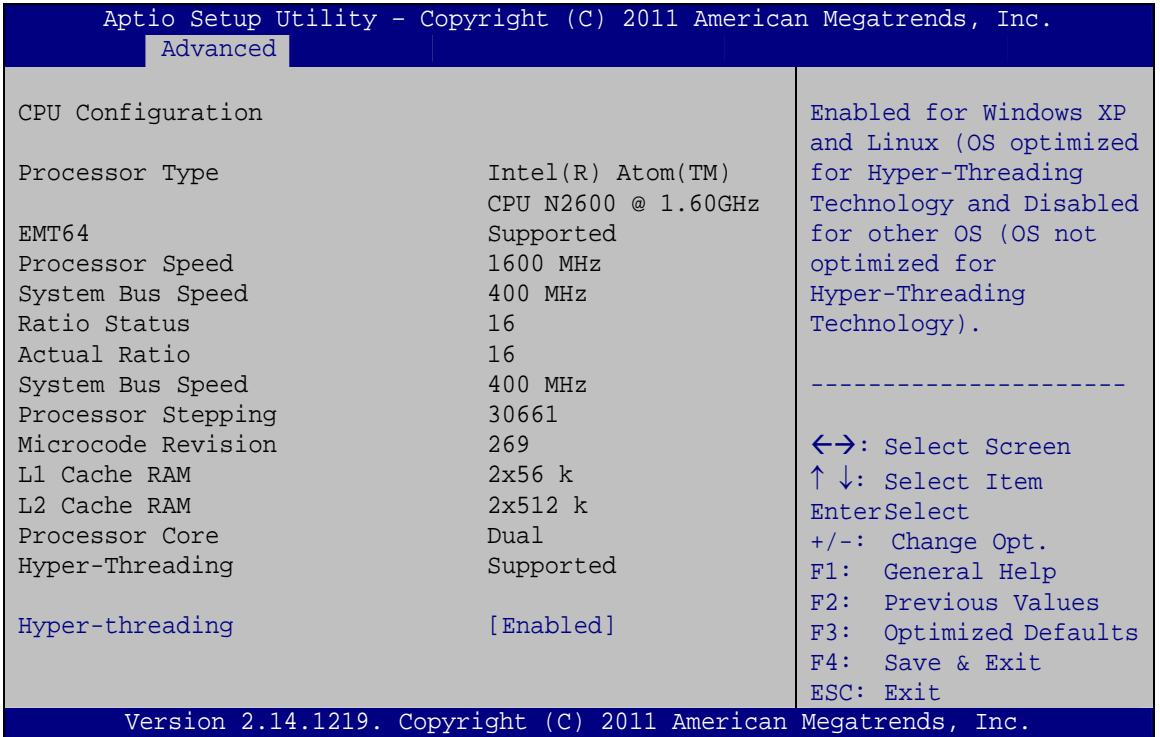

#### **BIOS Menu 5: CPU Configuration**

The CPU Configuration menu lists the following CPU details:

- **Processor Type: Lists the brand name of the CPU being used**
- EMT64: Indicates if EM64T is supported by the CPU.
- Processor Speed: Lists the CPU processing speed
- System Bus Speed: Lists the system bus speed
- Ratio Status: Lists the ratio status
- **Actual Ratio: Lists the actual ratio**
- **Processor Stepping: Lists the CPU processing stepping**
- Microcode Revision: Lists the microcode revision
- L1 Cache RAM: Lists the amount of storage space on the L1 Cache
- L2 Cache RAM: Lists the amount of storage space on the L2 Cache Processor Core: Lists the number of the processor cores
- Hyper-Threading: Indicates if Hyper-Threading is supported by the CPU.

#### **Hyper-threading [Enabled]**

Use the Hyper-threading function to enable or disable the CPU hyper threading function.

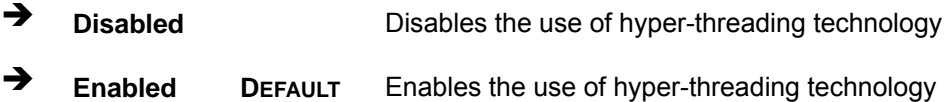

#### **5.3.4 IDE Configuration**

Use the **IDE Configuration** menu (**[BIOS Menu 6](#page-73-0)**) to change and/or set the configuration of the IDE devices installed in the system.

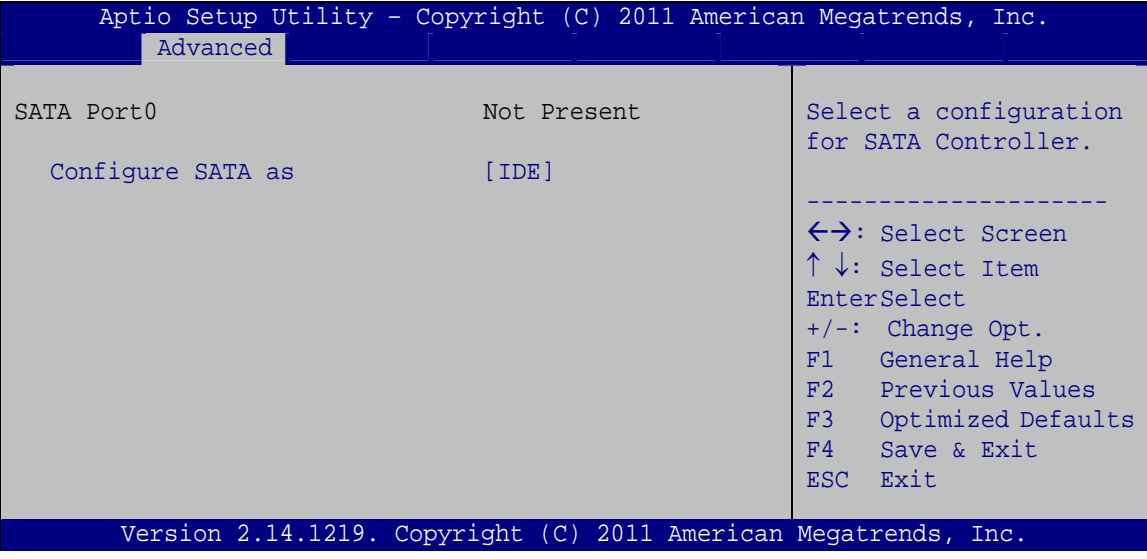

**BIOS Menu 6: IDE Configuration**

#### <span id="page-73-0"></span>**Configure SATA as [IDE]**

Use the **Configure SATA as** option to configure SATA devices as normal IDE devices.

**IDE DEFAULT** Configures SATA devices as normal IDE device.

AHCI The SATA drive connected to the nth SATA drive port is specified as a normal SATA drive.

#### **5.3.5 USB Configuration**

Use the **USB Configuration** menu (**[BIOS Menu 7](#page-74-0)**) to read USB configuration information and configure the USB settings.

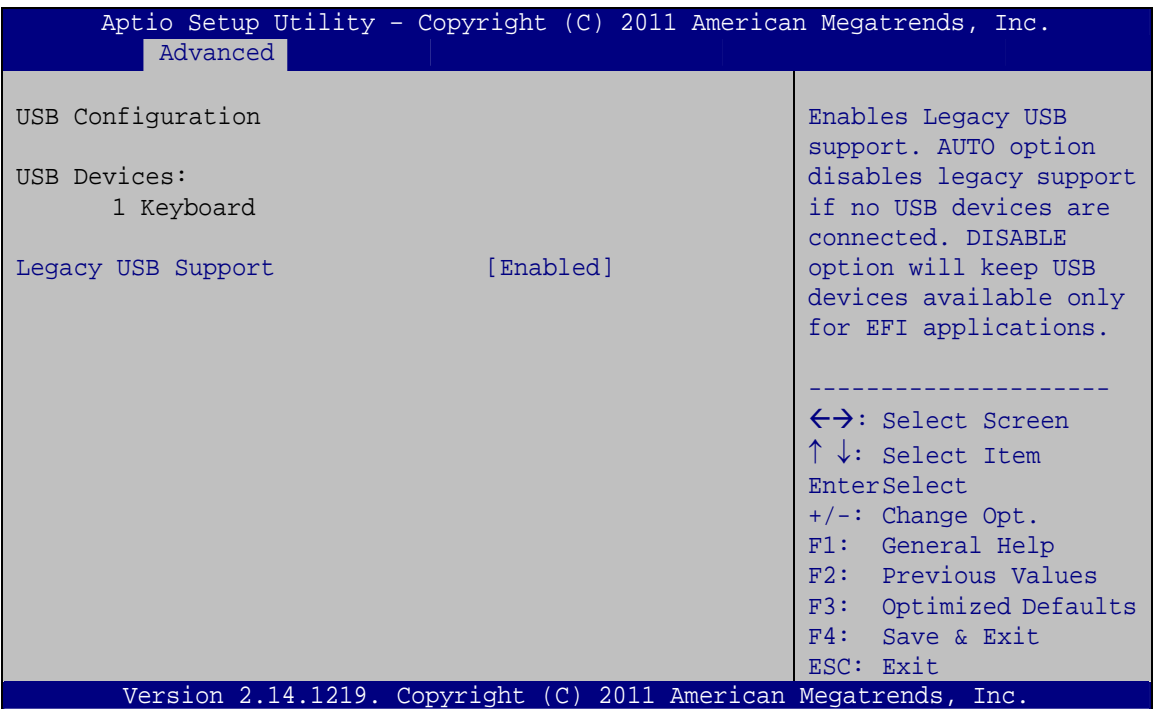

**BIOS Menu 7: USB Configuration**

#### <span id="page-74-0"></span>**USB Devices**

The **USB Devices Enabled** field lists the USB devices that are enabled on the system

#### **Legacy USB Support [Enabled]**

Use the **Legacy USB Support** BIOS option to enable USB mouse and USB keyboard support. Normally if this option is not enabled, any attached USB mouse or USB keyboard does not become available until a USB compatible operating system is fully booted with all USB drivers loaded. When this option is enabled, any attached USB mouse or USB keyboard can control the system even when there is no USB driver loaded onto the system.

**Enabled DEFAULT** Legacy USB support enabled

- **Disabled** Legacy USB support disabled
- **Auto** Legacy USB support disabled if no USB devices are connected

## **5.3.6 F81866 Super IO Configuration**

Use the **F81866 Super IO Configuration** menu (**[BIOS Menu 8](#page-75-0)**) to set or change the configurations for the serial ports.

| Aptio Setup Utility - Copyright (C) 2011 American Megatrends, Inc.<br>Advanced                                                    |                                                                                 |
|----------------------------------------------------------------------------------------------------|---------------------------------------------------------------------------------|
| F81866 Super IO Configuration                                                                                                    | Set Parameters of Serial<br>Port 0 (COMA)                                       |
| F81866<br>F81866 Super IO Chip<br>> Serial Port 1 Configuration<br>> Serial Port 3 Configuration<br>> Serial Port 4 Configuration | $\leftrightarrow$ : Select Screen<br>$\uparrow \downarrow$ : Select Item        |
|                                                                                                    | EnterSelect<br>$+/-:$ Change Opt.<br>F1: General Help                           |
|                                                                                                    | F2: Previous Values<br>F3: Optimized Defaults<br>$F4:$ Save & Exit<br>ESC: Exit |
| Version 2.11.1210. Copyright (C) 2011 American Megatrends, Inc.                                                                   |                                                                                 |

<span id="page-75-0"></span>**BIOS Menu 8: F81866 Super IO Configuration** 

## **5.3.6.1 Serial Port n Configuration**

Use the **Serial Port n Configuration** menu (**[BIOS Menu 9](#page-76-0)**) to configure the serial port n.

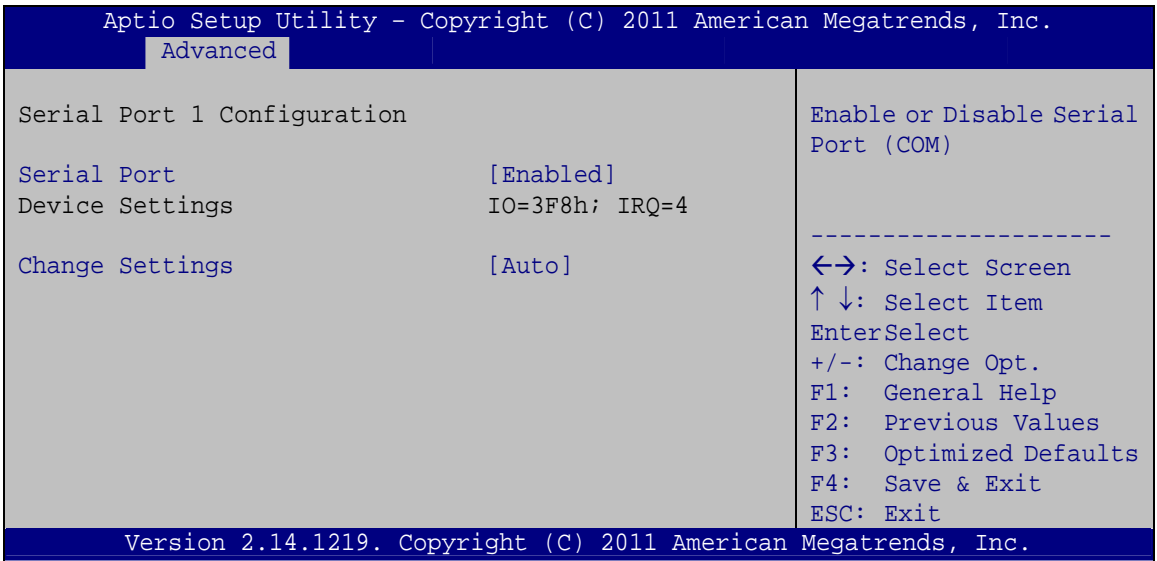

**BIOS Menu 9: Serial Port n Configuration Menu** 

#### <span id="page-76-0"></span>**5.3.6.1.1 Serial Port 1 Configuration**

#### **→** Serial Port [Enabled]

Use the **Serial Port** option to enable or disable the serial port.

- **→** Disabled Disable the serial port
- **Enabled DEFAULT** Enable the serial port

#### **Change Settings [Auto]**

Use the **Change Settings** option to change the serial port IO port address and interrupt address.

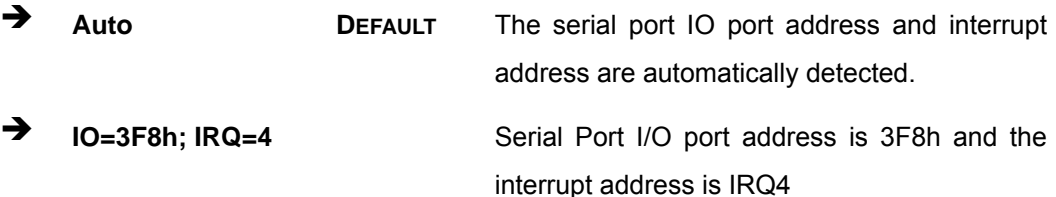

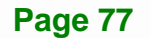

## **Integration Corp.**

## **AFL-xxA-N26 Series Panel PC**

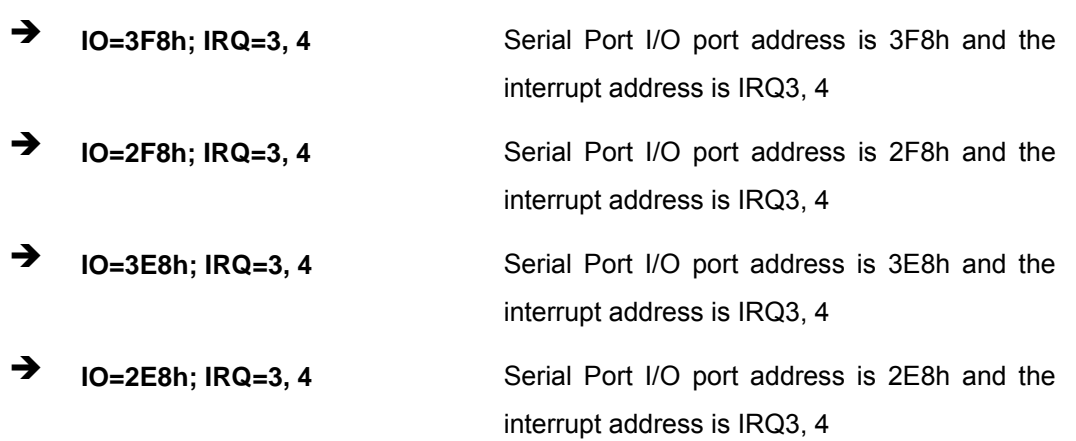

#### **5.3.6.1.2 Serial Port 3 Configuration**

#### **Serial Port [Enabled]**

Use the **Serial Port** option to enable or disable the serial port.

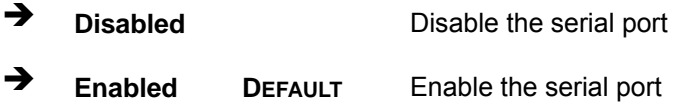

#### **Change Settings [Auto]**

Use the **Change Settings** option to change the serial port IO port address and interrupt address.

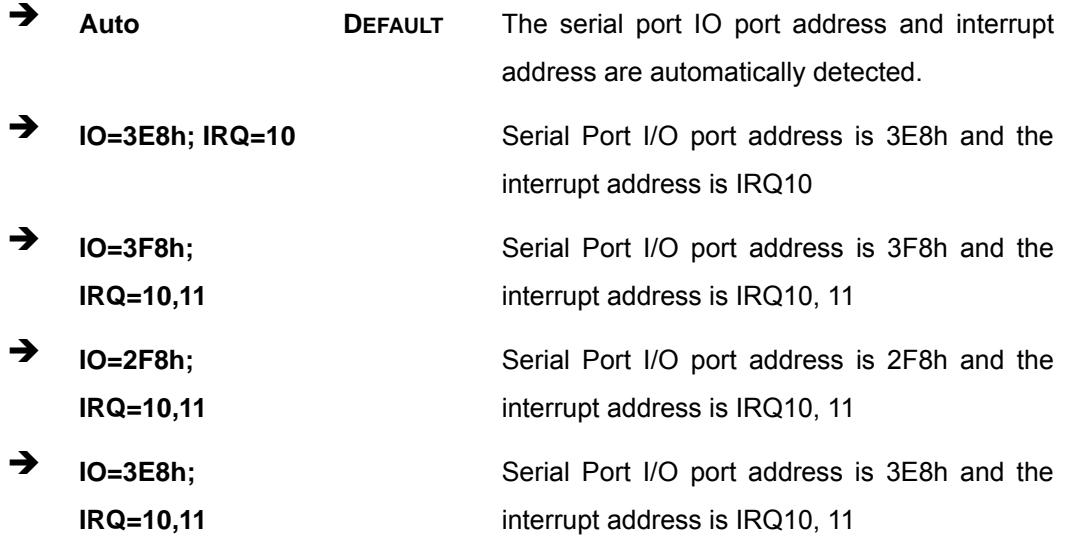

**Page 78** 

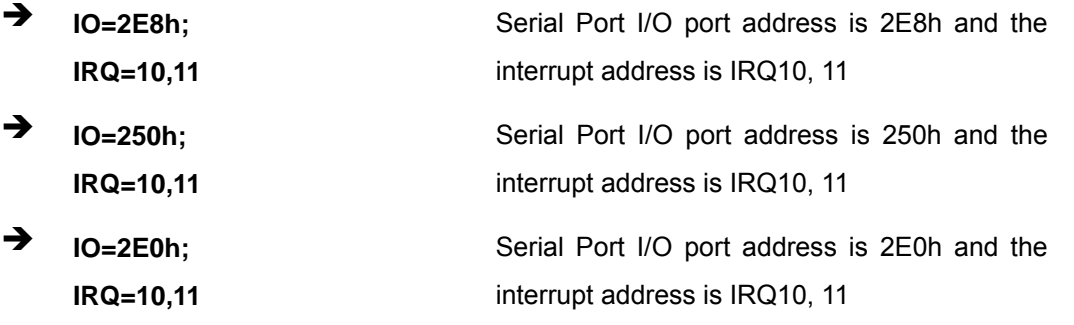

## **5.3.6.1.3 Serial Port 4 Configuration**

#### **Serial Port [Enabled]**

Use the **Serial Port** option to enable or disable the serial port.

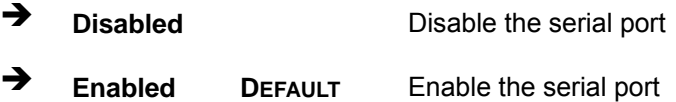

#### **Change Settings [Auto]**

Use the **Change Settings** option to change the serial port IO port address and interrupt address.

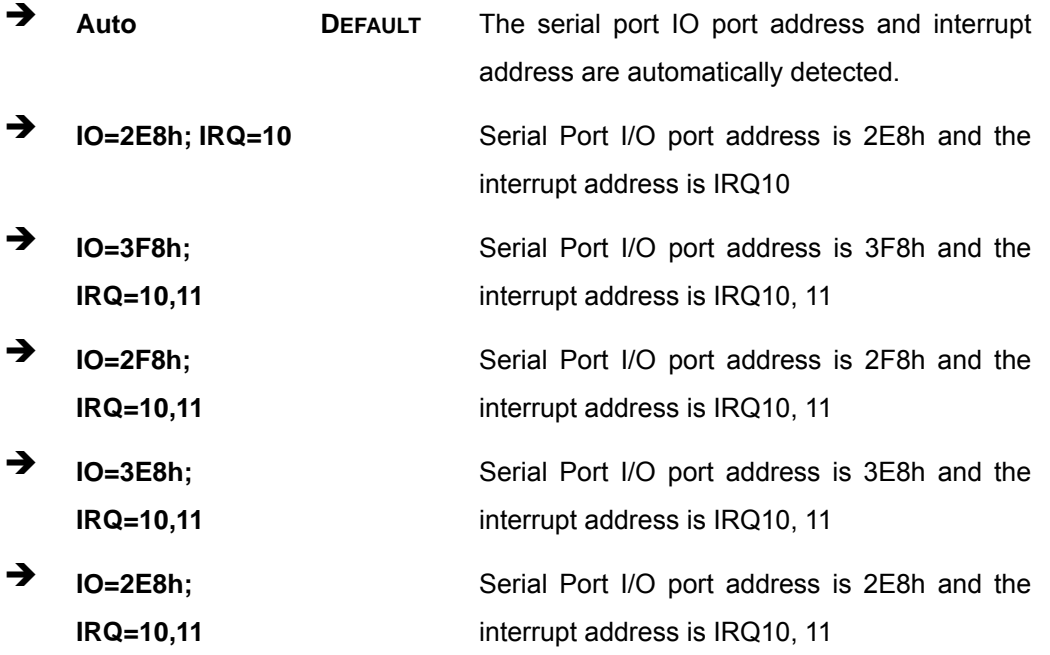

**Page 79** 

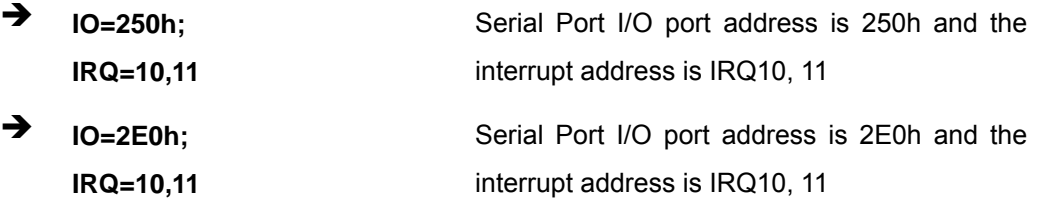

#### **5.3.7 F81866 H/W Monitor**

The F81866 H/W Monitor menu (**[BIOS Menu 10](#page-79-0)**) shows the operating temperature, fan speeds and system voltages.

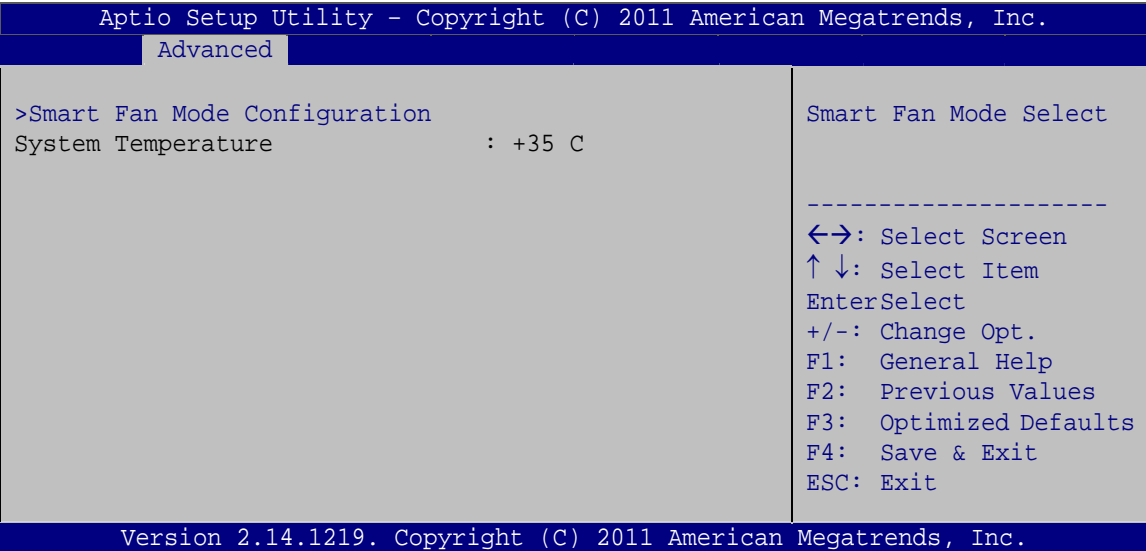

**BIOS Menu 10: Hardware Health Configuration**

#### <span id="page-79-0"></span>**→** Hardware Health Status

The following system parameters and values is shown. The system parameter that is monitored is:

**System Temperature** 

#### **5.3.7.1 Smart Fan Mode Configuration**

Use the **Smart Fan Mode Configuration submenu** (**[BIOS Menu 11](#page-80-0)**) to configure smart fan temperature and speed settings.

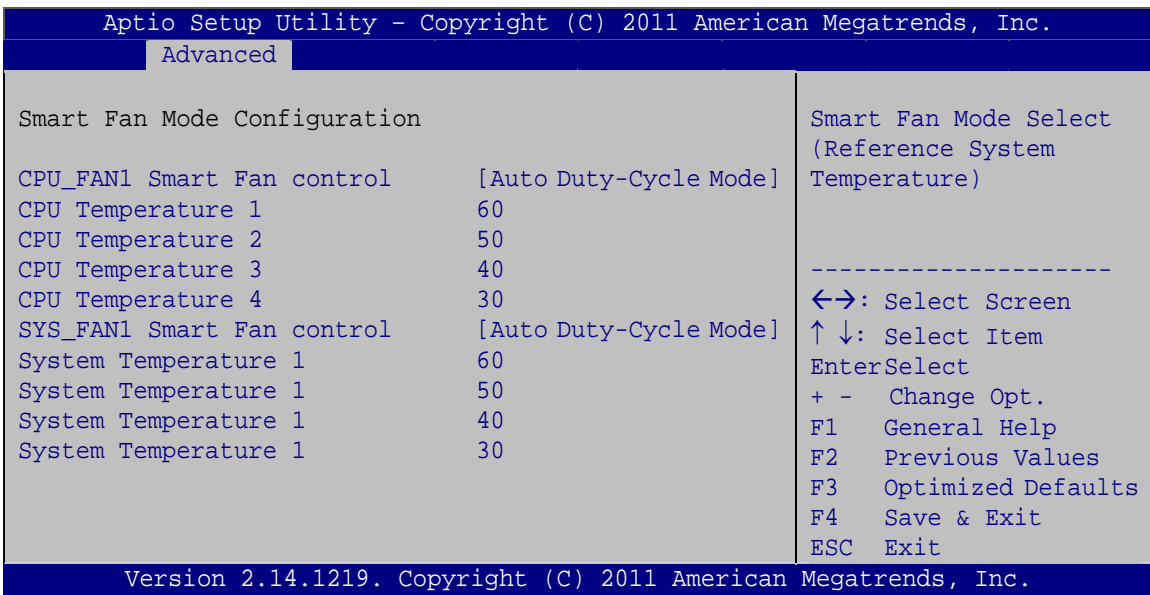

**BIOS Menu 11: Smart Fan Mode Configuration**

#### <span id="page-80-0"></span>**CPU\_FAN1 Smart Fan control [Auto Duty-Cycle Mode]**

Use the **CPU\_FAN1 Smart Fan control** option to configure the CPU Smart Fan.

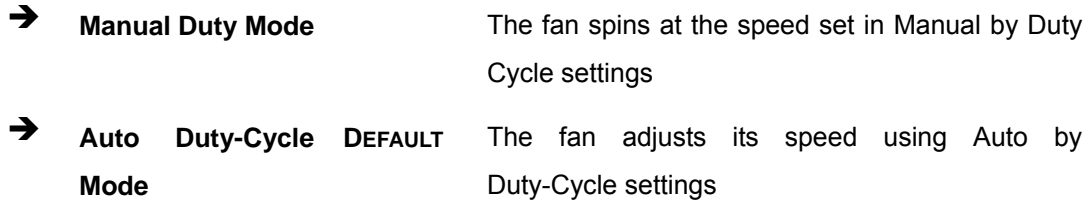

#### **CPU Temperature n**

Use the + or – key to change the **CPU Temperature n** value. Enter a decimal number between 1 and 100.

#### **SYS\_FAN1 Smart Fan control [Auto Duty-Cycle Mode]**

Use the **SYS\_FAN1 Smart Fan control** option to configure the System Smart Fan.

 **Manual Duty Mode** The fan spins at the speed set in Manual by Duty Cycle settings

**Page 81** 

Auto Duty-Cycle DEFAULT **Mode** 

The fan adjusts its speed using Auto by Duty-Cycle settings

#### $\rightarrow$  System Temperature n

Use the + or – key to change the **System Temperature n** value. Enter a decimal number between 1 and 100.

#### **5.3.8 Serial Port Console Redirection**

The **Serial Port Console Redirection** menu (**[BIOS Menu 12](#page-81-0)**) allows the console redirection options to be configured. Console redirection allows users to maintain a system remotely by re-directing keyboard input and text output through the serial port.

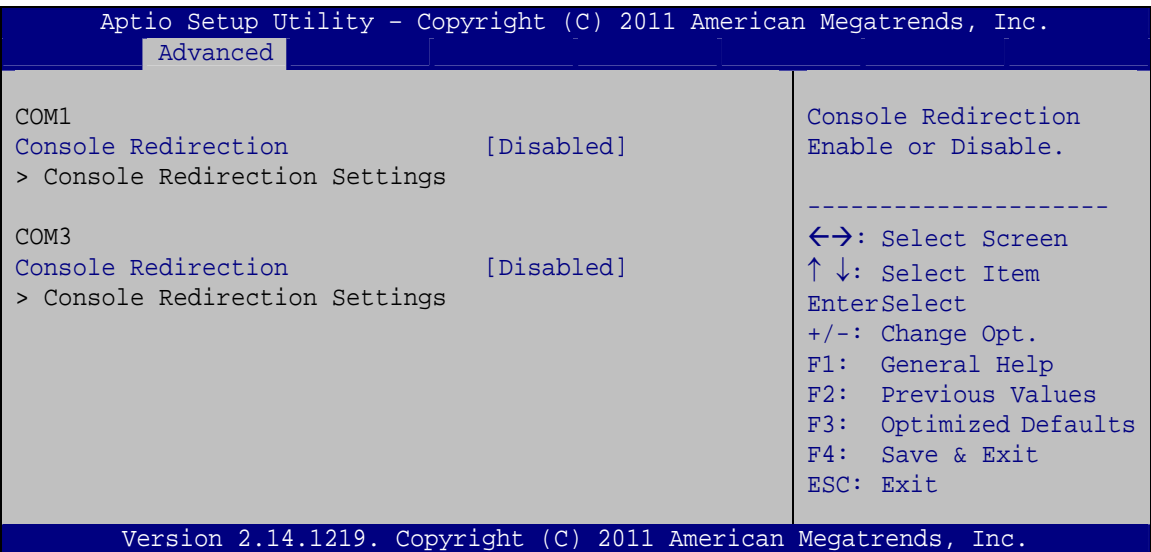

**BIOS Menu 12: Serial Port Console Redirection**

#### <span id="page-81-0"></span>**Console Redirection [Disabled]**

Use **Console Redirection** option to enable or disable the console redirection function.

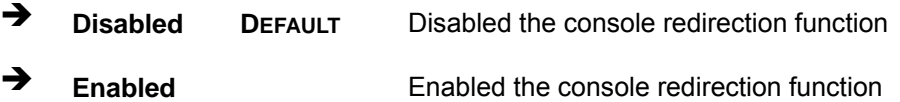

## **5.4 iEi Feature**

Use the **iEi Feature** menu (**[BIOS Menu 13](#page-82-0)**) to configure the auto recovery function.

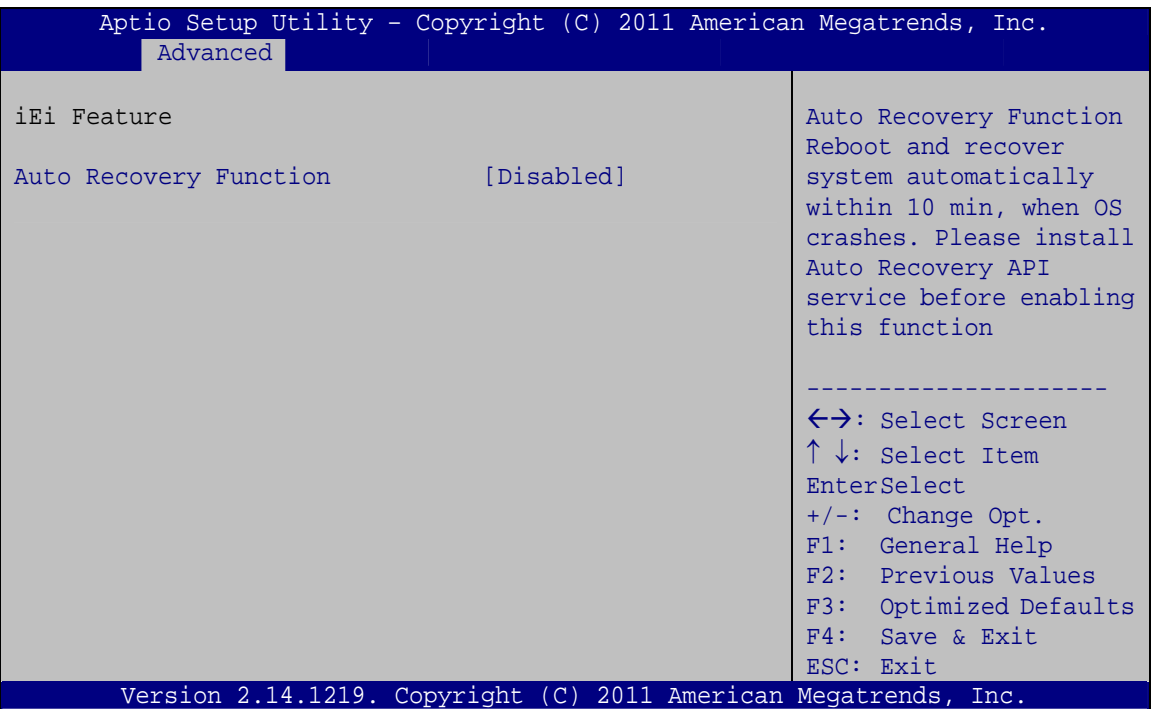

**BIOS Menu 13: iEi Feature**

#### <span id="page-82-0"></span>**Auto Recovery Function [Disabled]**

Use the **Auto Recovery Function** option to enable or disable auto recovery on the system.

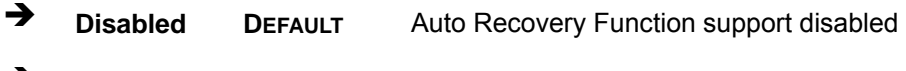

**Enabled Auto Recovery Function support enabled** 

## **5.5 Chipset**

Use the **Chipset** menu (**[BIOS Menu 14](#page-83-0)**) to access the North Bridge, South Bridge, Integrated Graphics, and ME Subsystem configuration menus.

## **WARNING!**

Setting the wrong values for the Chipset BIOS selections in the Chipset BIOS menu may cause the system to malfunction.

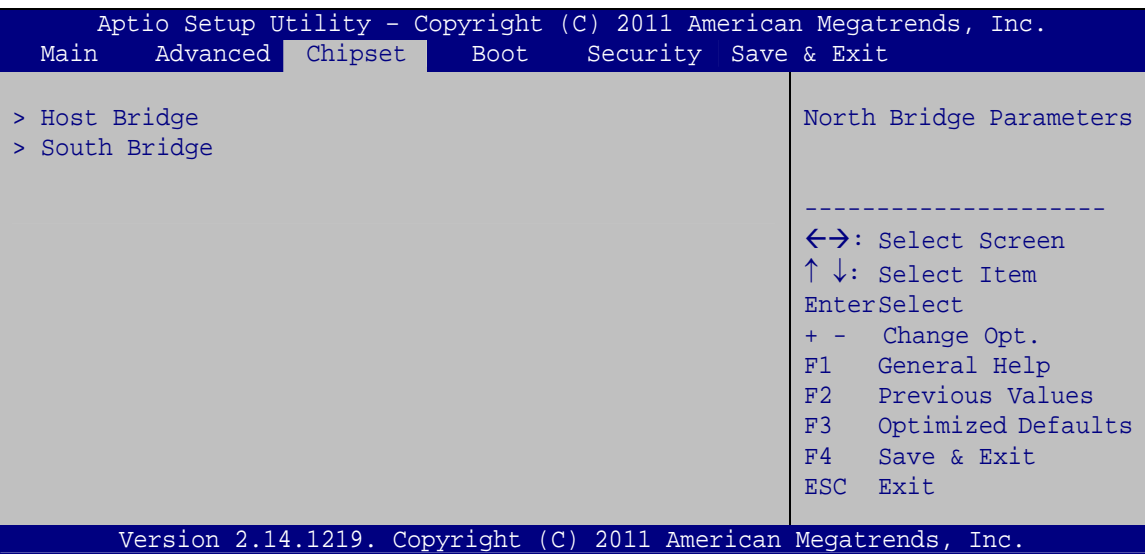

<span id="page-83-0"></span>**BIOS Menu 14: Chipset**

## **5.5.1 Host Bridge Configuration**

Use the **Host Bridge** menu (**[BIOS Menu 15](#page-84-0)**) to configure the Host Bridge chipset.

| Aptio Setup Utility - Copyright (C) 2011 American Megatrends, Inc.<br>Chipset |         |                |  |                                                                           |
|-------------------------------------------------------------------------------|---------|----------------|--|---------------------------------------------------------------------------|
| >Intel IGD Configuration<br>******* Memory Information *******                |         |                |  | Select which graphics<br>controller to use as the<br>primary boot device. |
| Memory Frequency                                                              |         | 800 MHz (DDR3) |  |                                                                           |
| Total Memory                                                                  | 2048 MB |                |  |                                                                           |
| DIMM#1                                                                        | 2048 MB |                |  |                                                                           |
|                                                                               |         |                |  | $\leftrightarrow$ : Select Screen                                         |
|                                                                               |         |                |  | $\uparrow \downarrow$ : Select Item                                       |
|                                                                               |         |                |  | <b>EnterSelect</b>                                                        |
|                                                                               |         |                |  | + - Change Opt.                                                           |
|                                                                               |         |                |  | General Help<br>F1                                                        |
|                                                                               |         |                |  | F2 Previous Values                                                        |
|                                                                               |         |                |  | F3<br>Optimized Defaults                                                  |
|                                                                               |         |                |  | F4<br>Save & Exit                                                         |
|                                                                               |         |                |  | Exit<br>ESC -                                                             |
| Version 2.14.1219. Copyright (C) 2011 American Megatrends, Inc.               |         |                |  |                                                                           |

**BIOS Menu 15: Host Bridge Configuration**

#### <span id="page-84-0"></span>**5.5.1.1 Intel IGD Configuration**

Use the **Intel IGD Configuration** menu (**[BIOS Menu 16](#page-84-1)**) to configure the video device connected to the system.

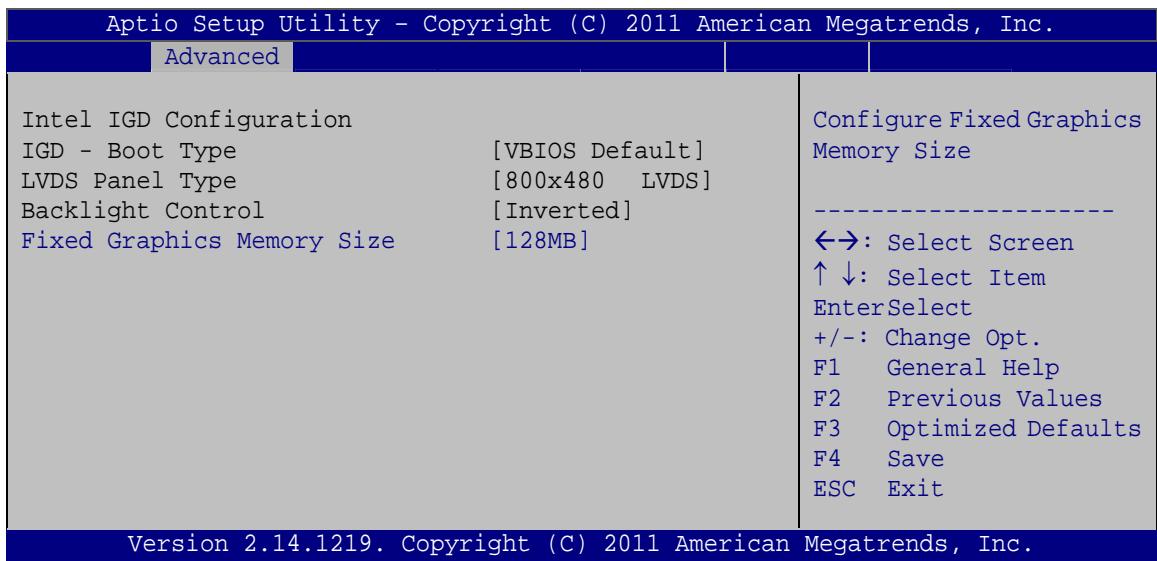

**Page 85** 

<span id="page-84-1"></span>**BIOS Menu 16: Intel IGD Configuration**

#### **Fixed Graphics Memory Size [128MB]**

Use the **Fixed Graphics Memory Size** option to specify the maximum amount of memory that can be allocated as graphics memory. Configuration options are listed below.

- 128 MB **DEFAULT**
- 256 MB

#### **5.5.2 South Bridge Configuration**

Use the **South Bridge** menu (**[BIOS Menu 17](#page-85-0)**) to configure the Southbridge chipset.

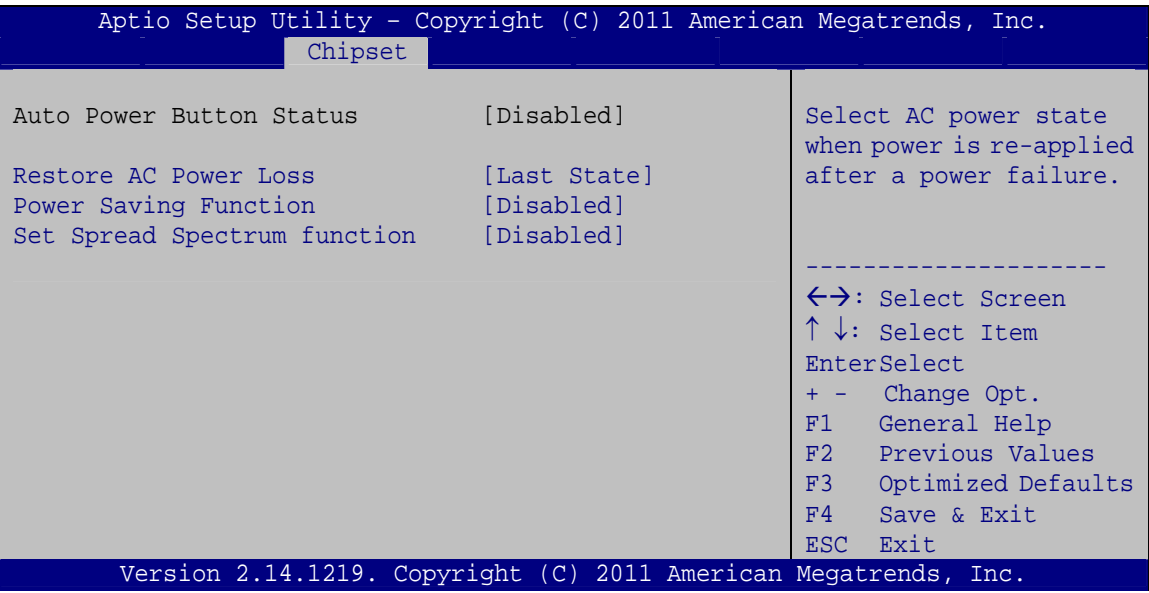

**BIOS Menu 17: South Bridge Configuration**

#### <span id="page-85-0"></span>**Restore AC Power Loss [Last State]**

Use the **Restore AC Power Loss** BIOS option to specify what state the system returns to if there is a sudden loss of power to the system.

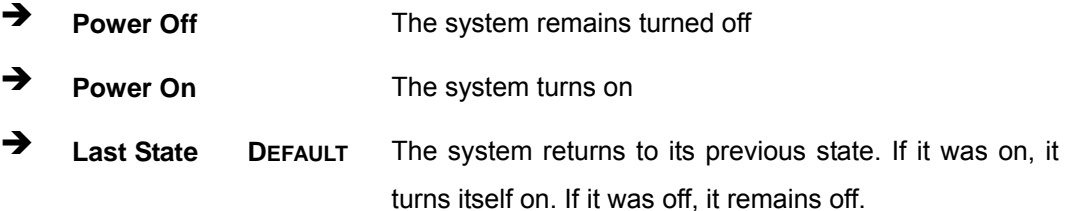

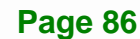

#### **Power Saving Function [Disabled]**

Use the **Power Saving Function** BIOS option to enable or disable the power saving function.

**Disabled DEFAULT** Power saving function is disabled.

 **Enabled** Power saving function is enabled. It will reduce power consumption when the system is off.

#### **Boarable Spread Spectrum fucntion [Disabled]**

Use the **Set Spread Spectrum function** option to reduce the EMI. Excess EMI is generated when the system clock generator pulses have extreme values. Spreading the pulse spectrum modulates changes in the extreme values from spikes to flat curves, thus reducing the EMI. This benefit may in some cases be outweighed by problems with timing-critical devices, such as a clock-sensitive SCSI device.

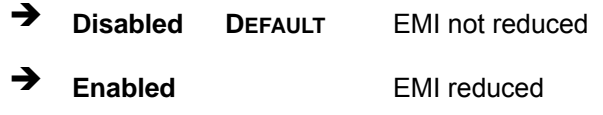

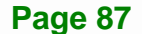

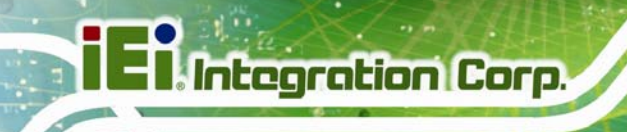

## **5.6 Boot**

Use the **Boot** menu (**[BIOS Menu 18](#page-87-0)**) to configure system boot options.

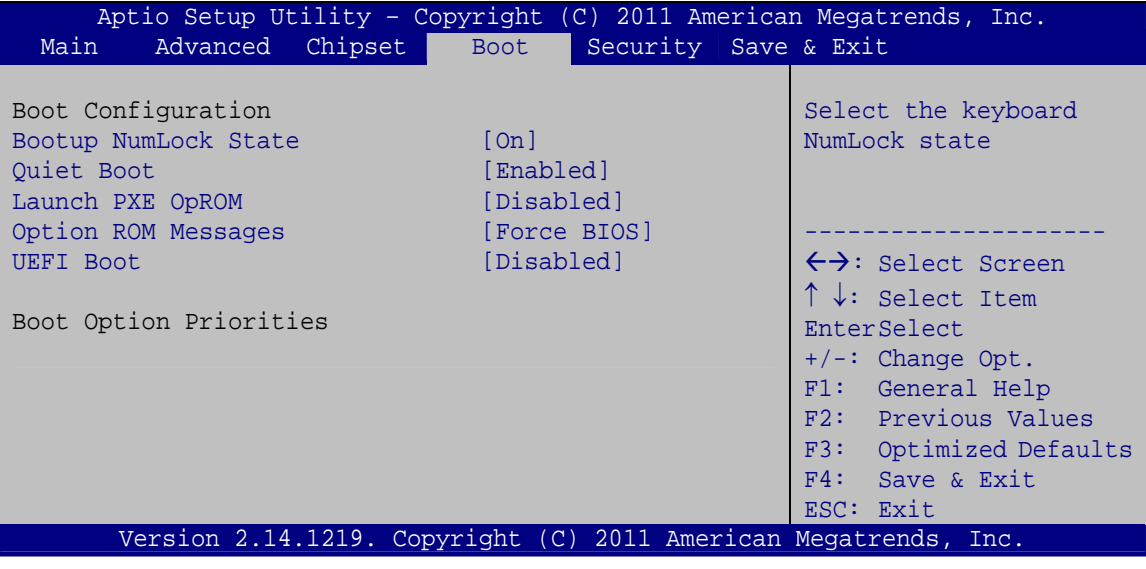

**BIOS Menu 18: Boot** 

#### <span id="page-87-0"></span>**→** Bootup NumLock State [On]

Use the **Bootup NumLock State** BIOS option to specify if the number lock setting must be modified during boot up.

- **On DEFAULT** Allows the Number Lock on the keyboard to be enabled automatically when the computer system boots up. This allows the immediate use of the 10-key numeric keypad located on the right side of the keyboard. To confirm this, the Number Lock LED light on the keyboard is lit. **Off Does** not enable the keyboard Number Lock
	- automatically. To use the 10-keys on the keyboard, press the Number Lock key located on the upper left-hand corner of the 10-key pad. The Number Lock LED on the keyboard lights up when the Number Lock is engaged.

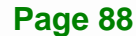

#### **Quiet Boot [Enabled]**

Use the **Quiet Boot** BIOS option to select the screen display when the system boots.

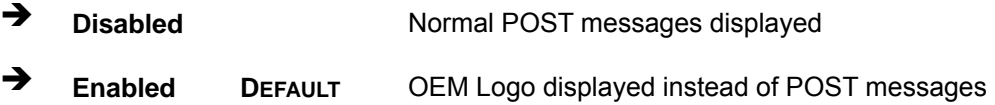

#### **Launch PXE OpROM [Disabled]**

Use the **Launch PXE OpROM** option to enable or disable boot option for legacy network devices.

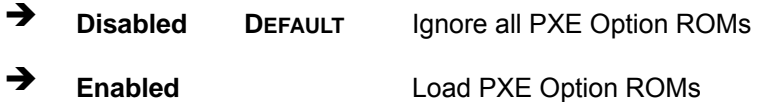

#### **Option ROM Messages [Force BIOS]**

Use the **Option ROM Messages** option to set the Option ROM display mode.

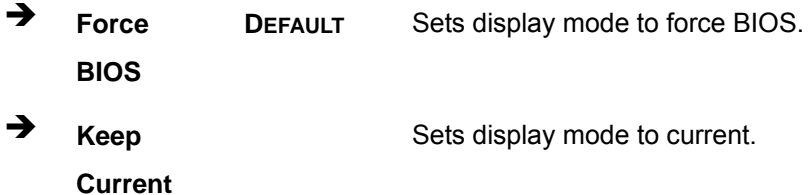

#### **UEFI Boot [Disabled]**

Use **UEFI Boot** to enable or disable booting from the UEFI drive.

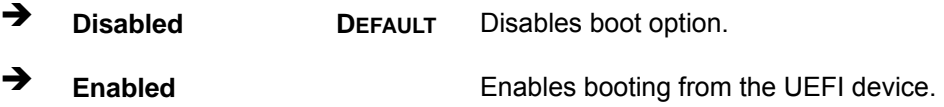

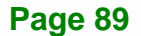

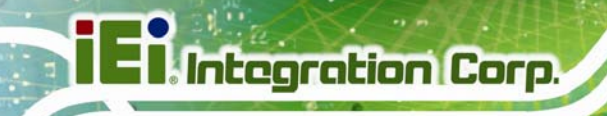

## **5.7 Security**

Use the **Security** menu (**[BIOS Menu 19](#page-89-0)**) to set system and user passwords.

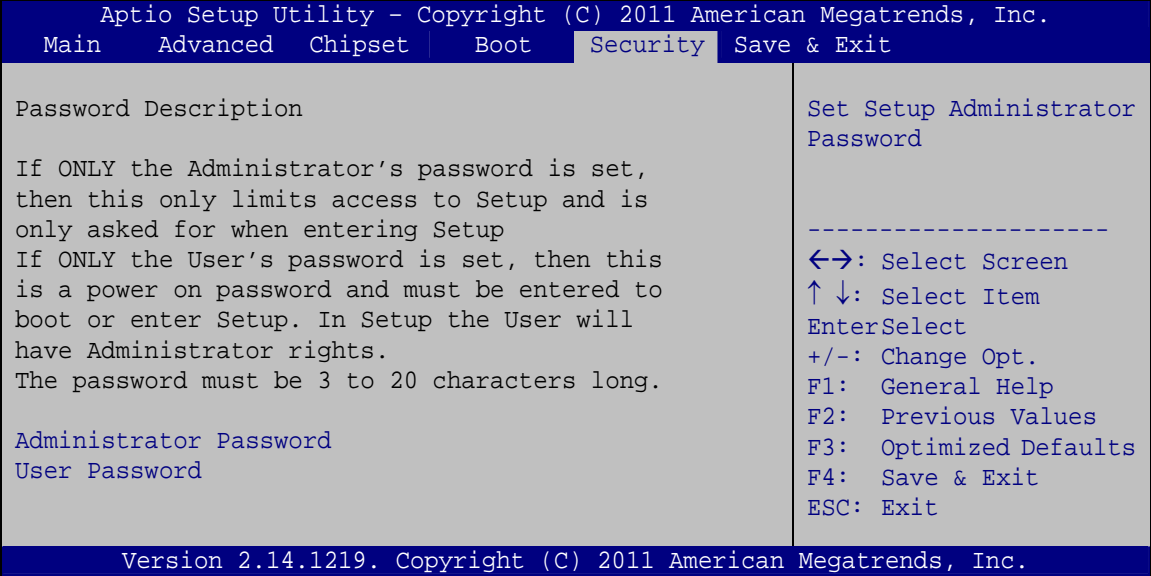

**BIOS Menu 19: Security** 

#### <span id="page-89-0"></span>**Administrator Password**

Use the **Administrator Password** field to set or change an administrator password.

#### **User Password**

Use the **User Password** field to set or change a user password.

## **5.8 Save & Exit**

Use the **Save & Exit** menu (**[BIOS Menu 20](#page-90-0)**) to load default BIOS values, optimal failsafe values and to save configuration changes.

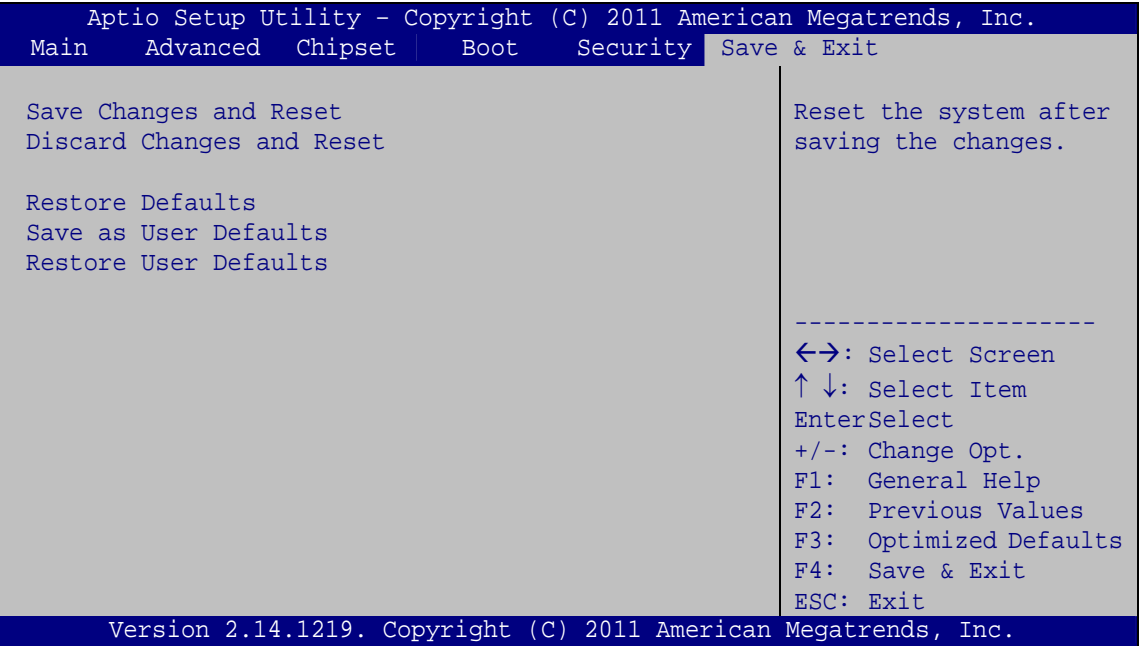

**BIOS Menu 20: Exit** 

#### <span id="page-90-0"></span>**→** Save Changes and Reset

Use the **Save Changes and Reset** option to save the changes made to the BIOS options and reset the system.

#### **Discard Changes and Reset**

Use the **Discard Changes and Reset** option to exit the system without saving the changes made to the BIOS configuration setup program.

#### **Restore Defaults**

Use the **Restore Defaults** option to load the optimal default values for each of the parameters on the Setup menus. **F3 key can be used for this operation.**

#### **Save as User Defaults**

Use the **Save as User Defaults** option to save the changes done so far as user defaults.

#### **Restore User Defaults**

Use the **Restore User Defaults** option to restore the user defaults to all the setup options.

**Page 92** 

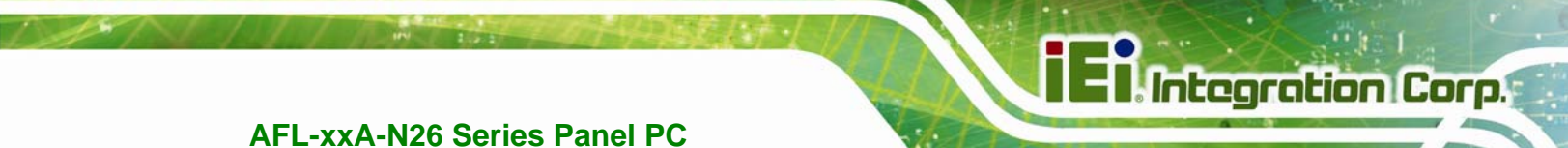

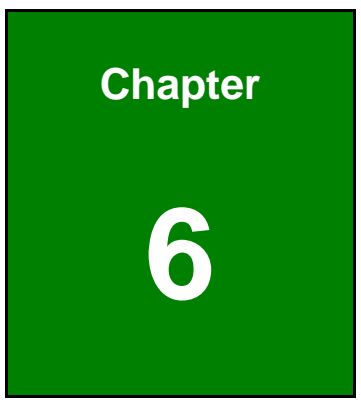

# **6 Software Drivers**

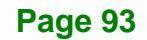

## **6.1 Available Software Drivers**

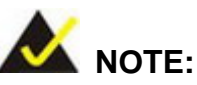

The content of the CD may vary throughout the life cycle of the product and is subject to change without prior notice. Visit the IEI website or contact technical support for the latest updates.

The following drivers can be installed on the system:

- Chipset
- VGA
- LAN
- Audio
- Touchscreen
- **Wireless**

Installation instructions are given below.

## <span id="page-93-0"></span>**6.2 Starting the Driver Program**

To access the driver installation programs, please do the following.

- **Step 1:** Insert the CD-ROM that came with the system into a CD-ROM drive attached to the system.
- **Step 2:** The list of drivers in **[Figure 6-1](#page-94-0)** appears.

**Integration Corp.** 

## **AFL-xxA-N26 Series Panel PC**

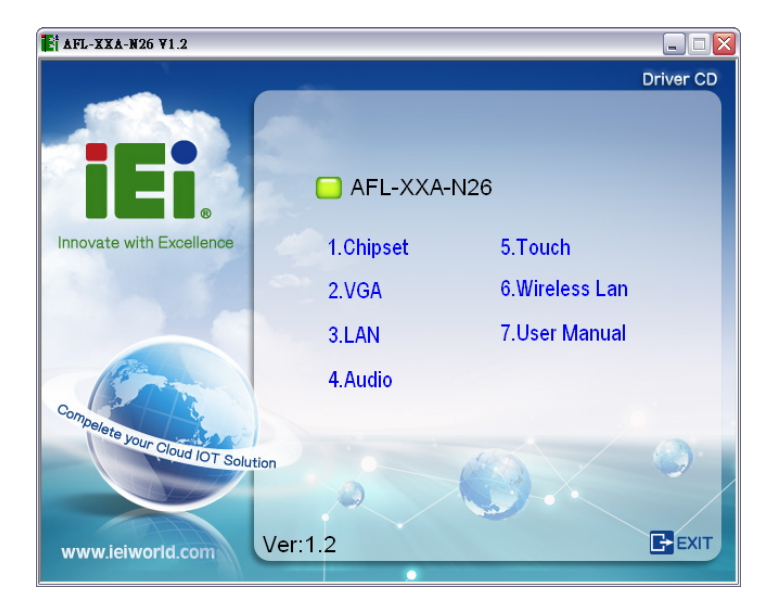

**Figure 6-1: Drivers**

## <span id="page-94-0"></span>**6.3 Chipset Driver Installation**

To install the chipset driver, please do the following.

**Step 1:** Access the driver list shown in **[Figure 6-1](#page-94-0)** (See **Section [6.2](#page-93-0)**). Click "**Chipset**".

**Step 2:** The setup files are extracted as shown in **[Figure 6-2](#page-94-1)**.

| <b>Intel® Package Manager</b>                              |                               |
|------------------------------------------------------------|-------------------------------|
| Intel® Package Manager                                     |                               |
|                                                            |                               |
| Please wait while the following setup files are extracted: |                               |
| 865.inf<br>915.cat<br>915.inf<br>915M.cat                  |                               |
| 915M.inf<br>945.cat<br>945.inf                             |                               |
| 945qm.cat<br>945GM.inf<br>965g.cat<br>965g.inf             |                               |
| 965m.cat<br>965m.inf<br>dmi_pci.cat                        |                               |
|                                                            | Intel® Installation Framework |

<span id="page-94-1"></span>**Figure 6-2: Chipset Driver Screen** 

**Step 3:** When the setup files are completely extracted the **Welcome Screen** in **[Figure](#page-95-0)** 

**[6-3](#page-95-0)** appears.

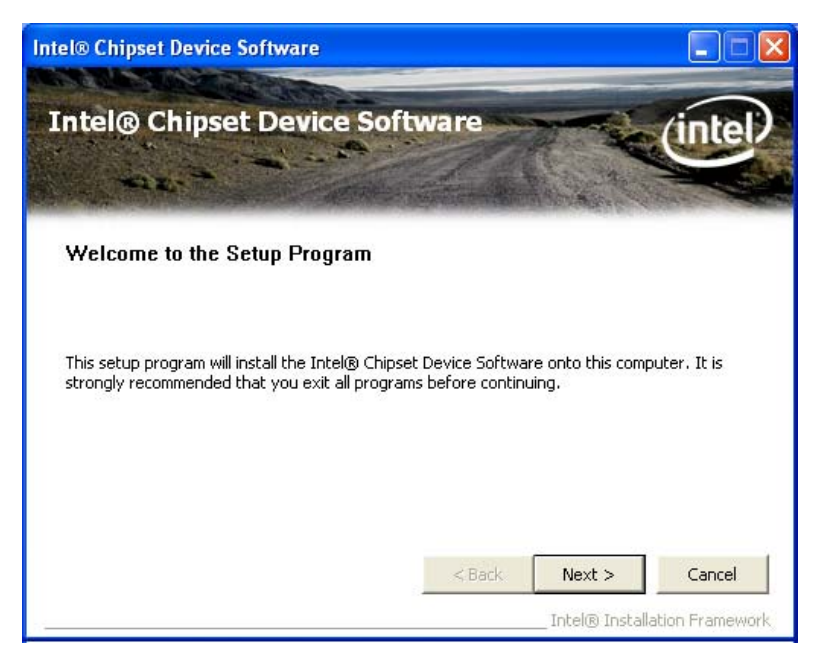

**Figure 6-3: Chipset Driver Welcome Screen** 

- <span id="page-95-0"></span>**Step 4:** Click **Next** to continue.
- **Step 5:** The license agreement in **[Figure 6-4](#page-96-0)** appears.
- **Step 6:** Read the **License Agreement**.
- **Step 7:** Click the **Yes** icon to continue.

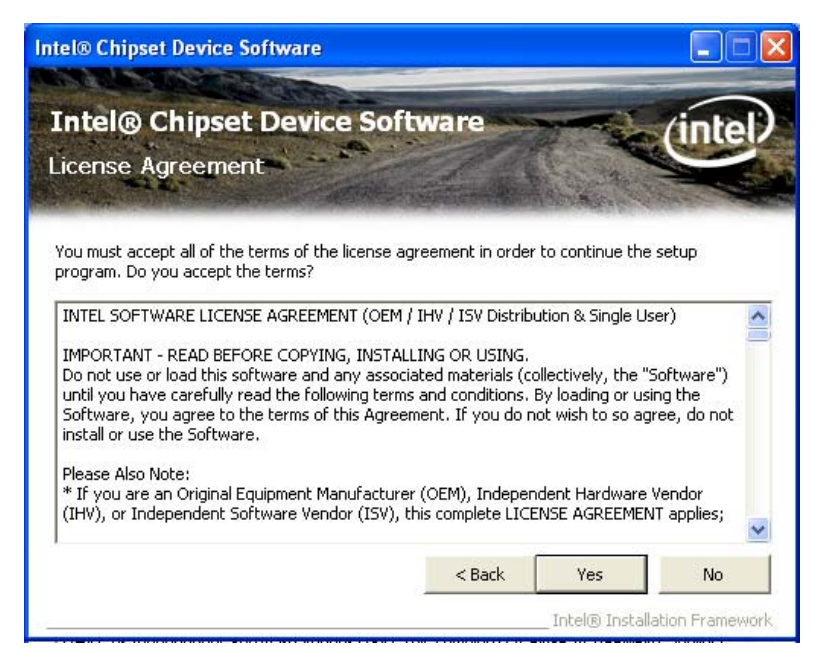

**Figure 6-4: Chipset Driver License Agreement** 

<span id="page-96-0"></span>**Step 8:** The Read Me file in **[Figure 6-5](#page-96-1)** appears.

**Step 9:** Click **Next** to continue.

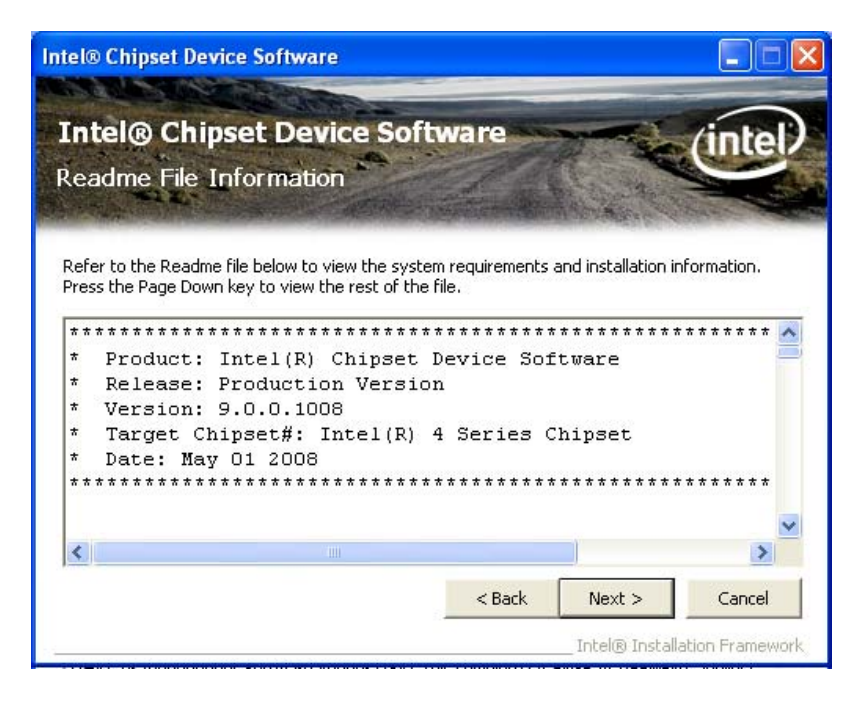

**Figure 6-5: Chipset Driver Read Me File** 

<span id="page-96-1"></span>**Step 10: Setup Operations** are performed as shown in **[Figure 6-6](#page-97-0)**.

**Page 97** 

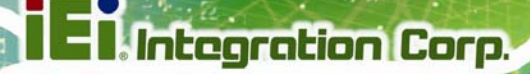

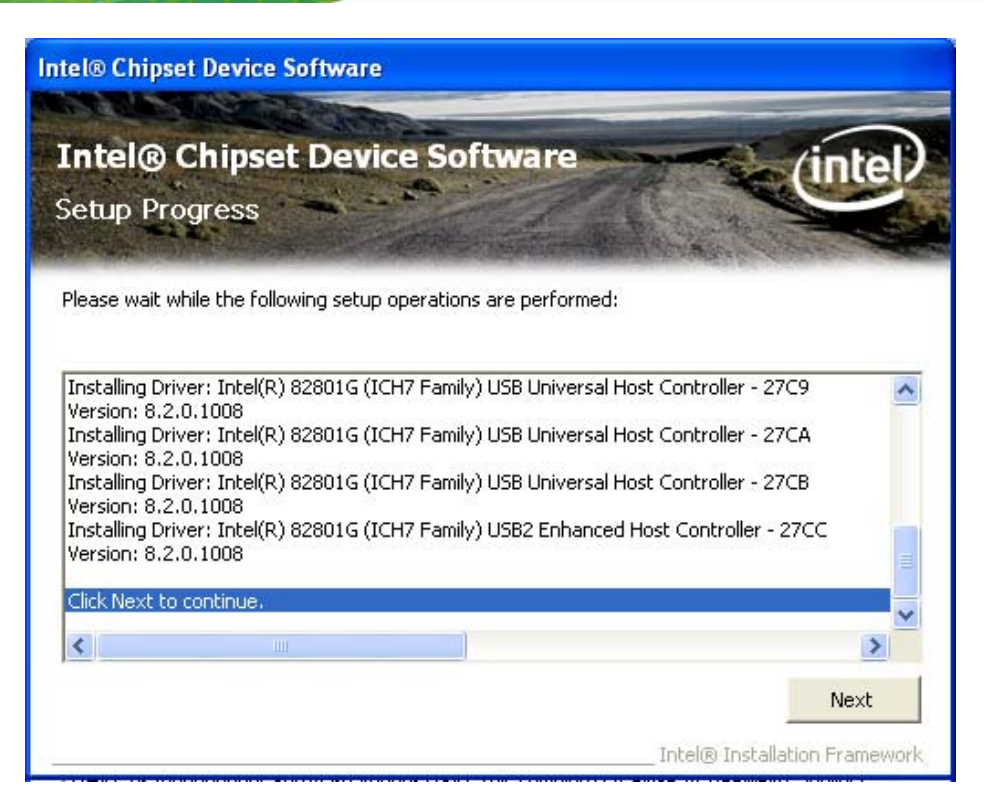

**Figure 6-6: Chipset Driver Setup Operations** 

- <span id="page-97-0"></span>**Step 11:** Once the **Setup Operations** are complete, click the **Next** icon to continue.
- **Step 12:** The **Finish** screen appears.
- **Step 13:** Select "**Yes, I want to restart the computer now**" and click the **Finish** icon.

See **[Figure 6-7](#page-98-0)**.

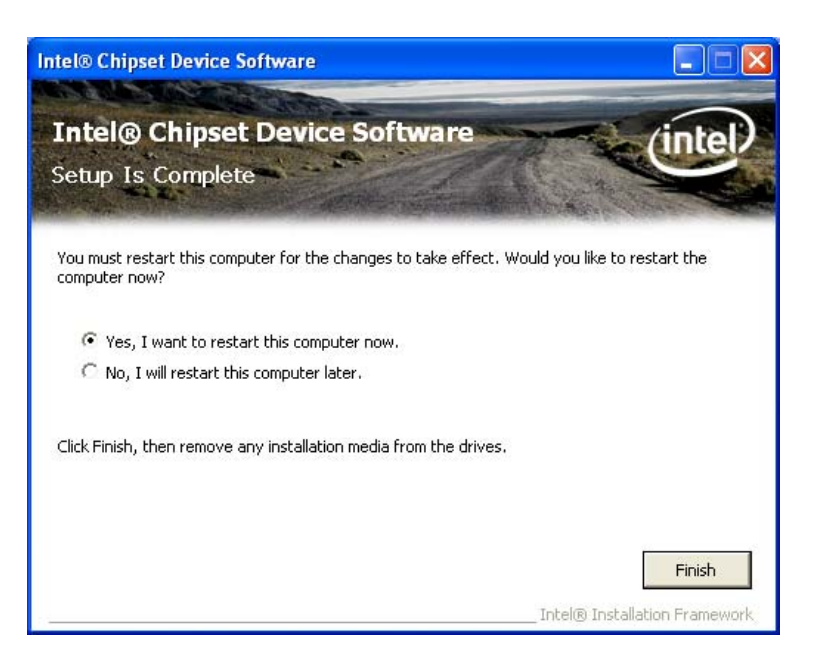

**Figure 6-7: Chipset Driver Installation Finish Screen** 

## <span id="page-98-0"></span>**6.4 VGA Driver Installation**

To install the VGA driver, please do the following.

- **Step 1:** Access the driver list shown in **[Figure 6-1](#page-94-0)** (See **Section [6.2](#page-93-0)**). Click "**VGA**".
- **Step 2:** The VGA Read Me file in **[Figure 6-8](#page-99-0)** appears.
- **Step 3: Click Next to continue.**

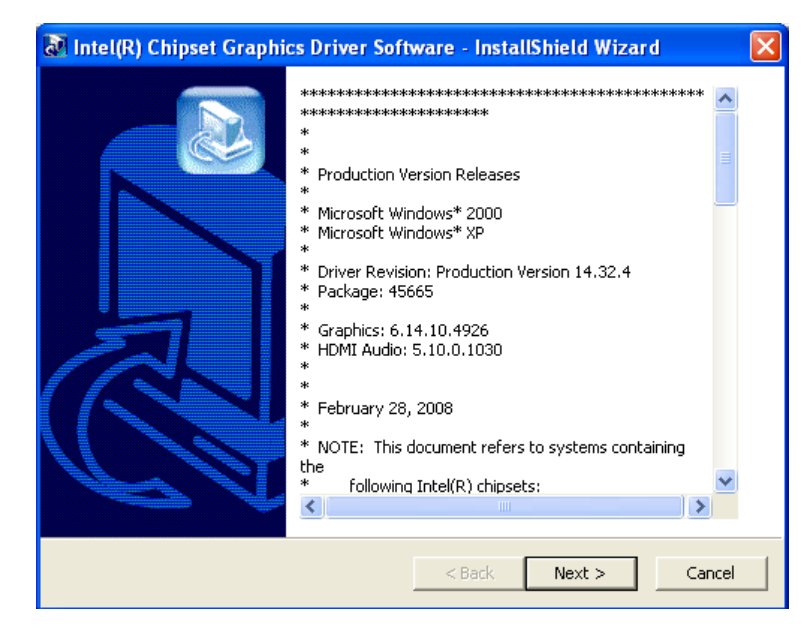

#### **Figure 6-8: VGA Driver Read Me File**

**Step 4:** The installation files are extracted. See **[Figure 6-9](#page-99-1)**.

<span id="page-99-0"></span>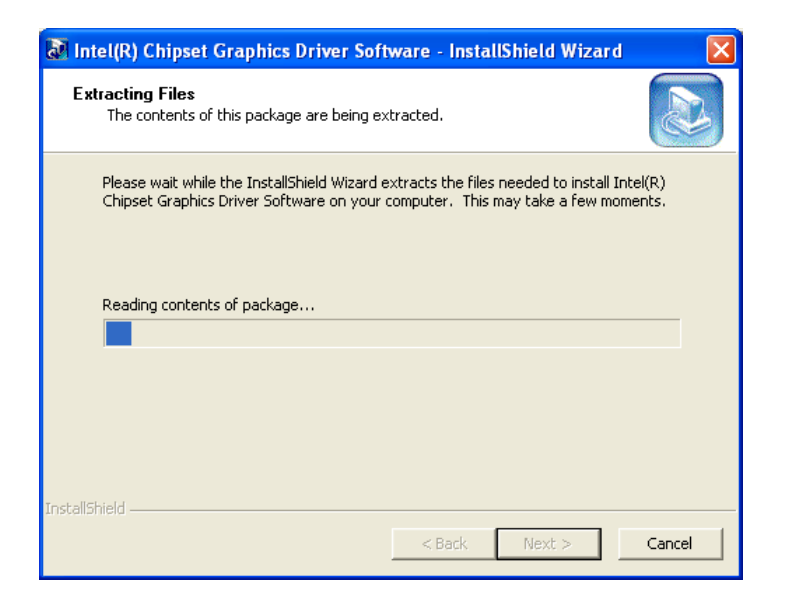

#### **Figure 6-9: VGA Driver Setup Files Extracted**

<span id="page-99-1"></span>**Step 5:** The **Welcome Screen** in **[Figure 6-10](#page-100-0)** appears.

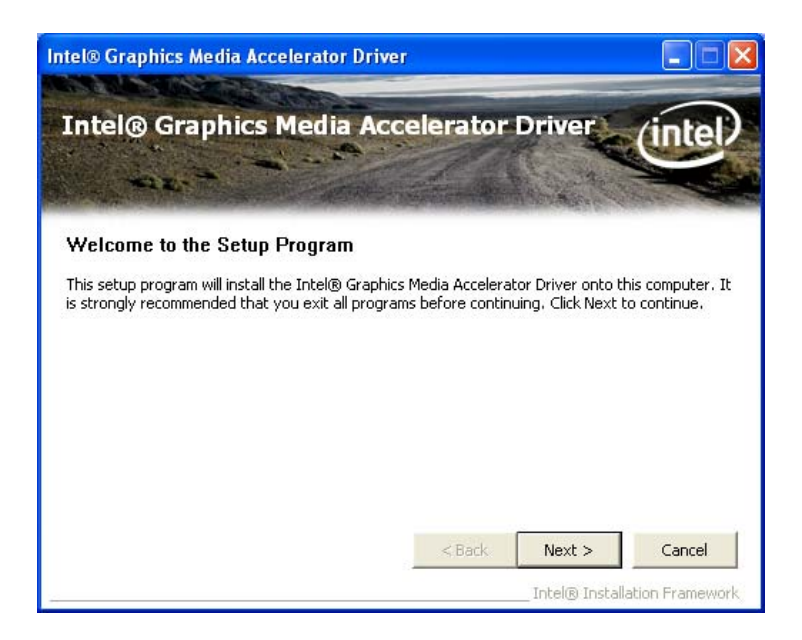

#### **Figure 6-10: VGA Driver Welcome Screen**

- <span id="page-100-0"></span>**Step 6:** Click **Next** to continue.
- **Step 7:** The license agreement in **[Figure 6-11](#page-101-0)** appears.
- **Step 8:** Read the **License Agreement**.
- **Step 9:** Click the **Yes** icon to continue.

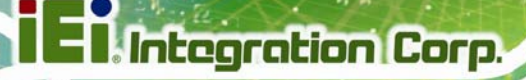

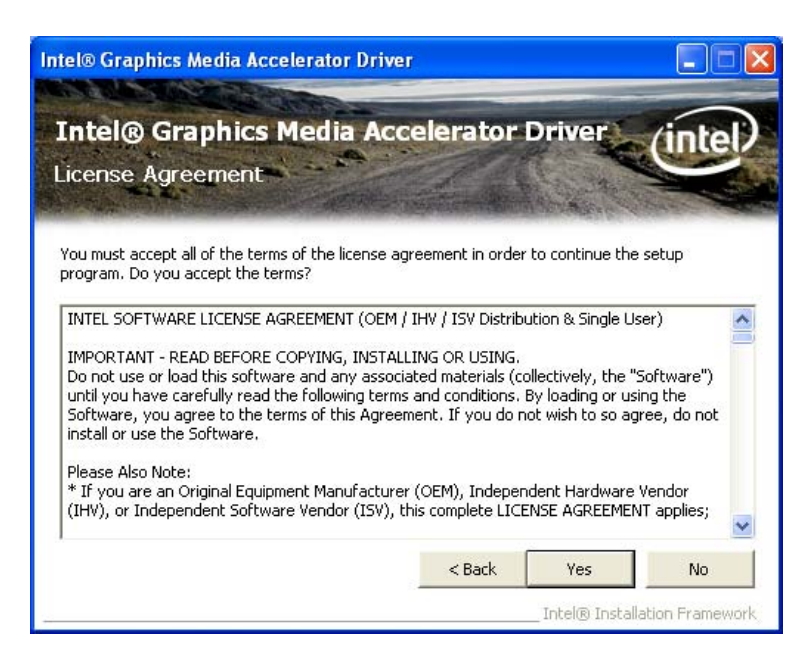

**Figure 6-11: VGA Driver License Agreement** 

<span id="page-101-0"></span>**Step 10:** The Read Me file in **[Figure 6-12](#page-101-1)** appears.

**Step 11:** Click **Next** to continue.

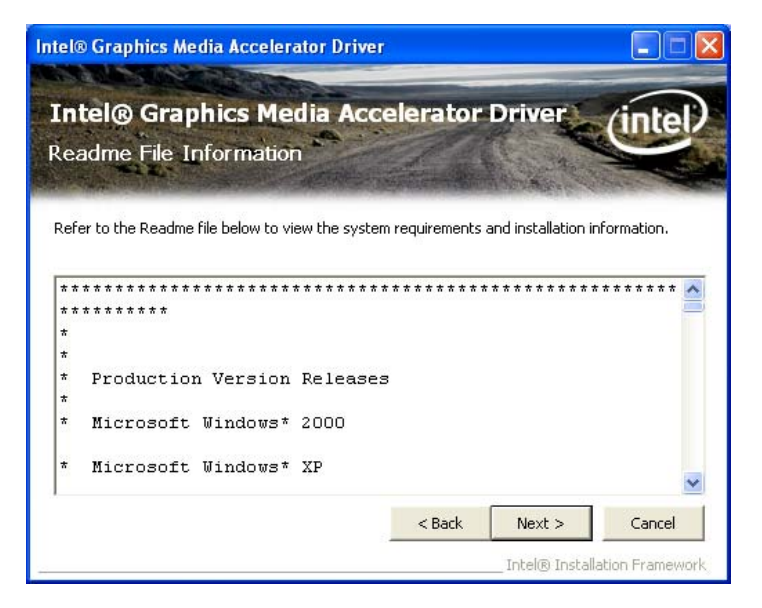

**Figure 6-12: VGA Driver Read Me File** 

**Step 12: Setup Operations** are performed as shown in **[Figure 6-13](#page-102-0)**.

<span id="page-101-1"></span>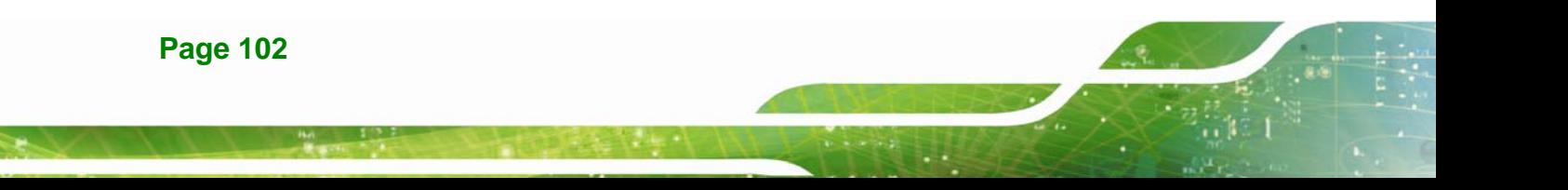

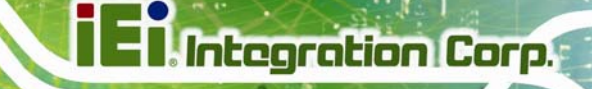

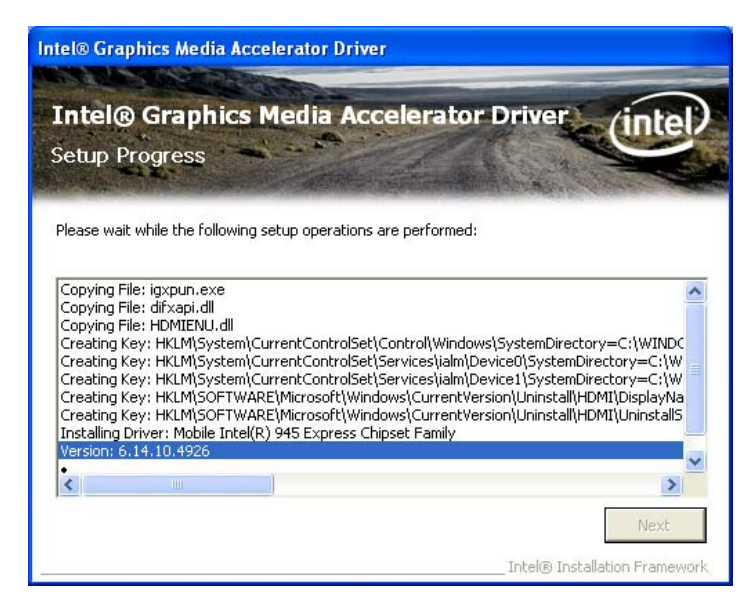

**Figure 6-13: VGA Driver Setup Operations** 

- <span id="page-102-0"></span>**Step 13:** Once the **Setup Operations** are complete, click the **Next** icon to continue.
- **Step 14:** The **Finish** screen appears.
- **Step 15:** Select "**Yes, I want to restart the computer now**" and click the **Finish** icon.

See **[Figure 6-14](#page-102-1)**.

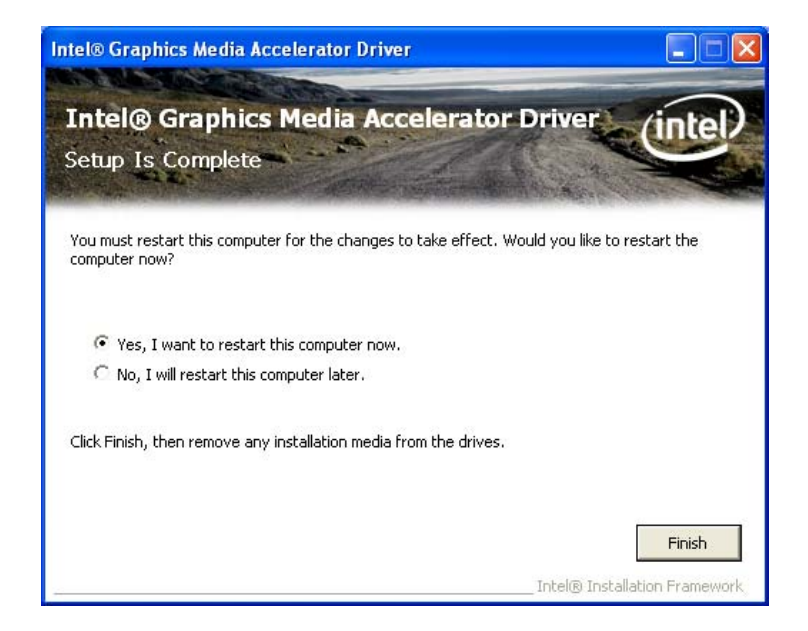

**Figure 6-14: VGA Driver Installation Finish Screen** 

<span id="page-102-1"></span>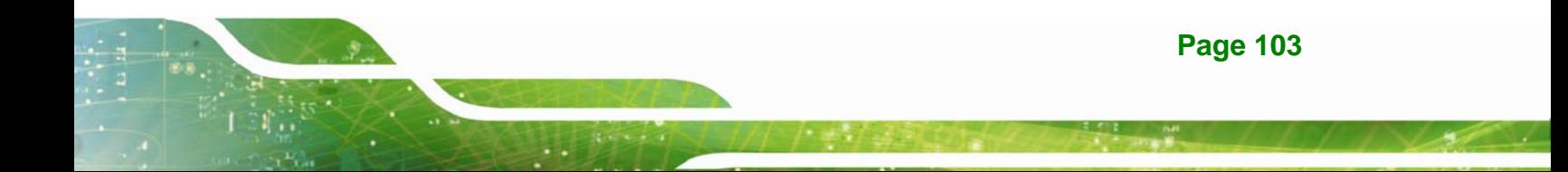

## **6.5 LAN Driver Installation**

To install the LAN driver, please do the following.

- **Step 1:** Access the driver list shown in **[Figure 6-1](#page-94-0)** (See **Section [6.2](#page-93-0)**). Click "**LAN**".
- **Step 2:** The **Welcome** screen in **[Figure 6-15](#page-103-0)** appears.

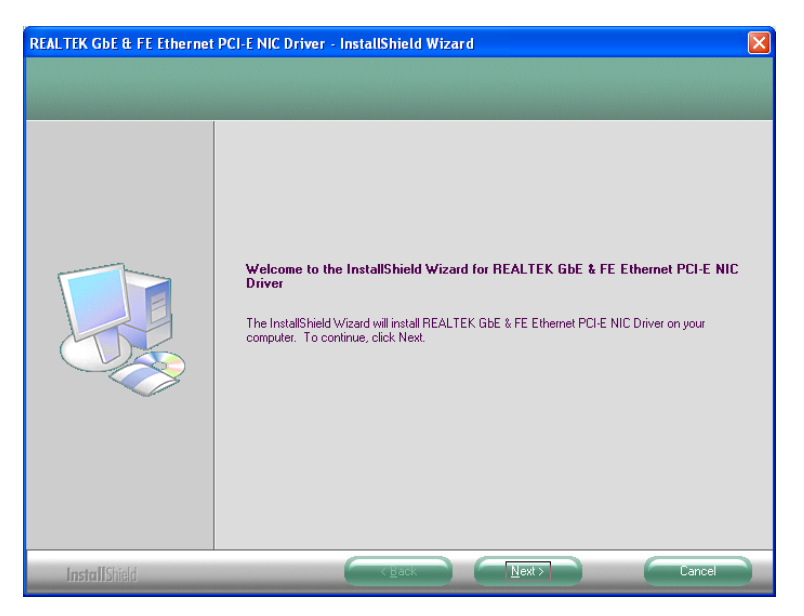

**Figure 6-15: LAN Driver Welcome Screen** 

- <span id="page-103-0"></span>**Step 3:** Click **Next** to continue.
- **Step 4:** The **Ready to Install** screen in **[Figure 6-16](#page-104-0)** appears.
- **Step 5:** Click **Next** to proceed with the installation.

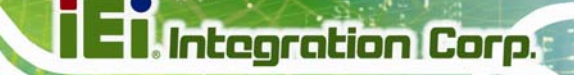

**Page 105** 

## **AFL-xxA-N26 Series Panel PC**

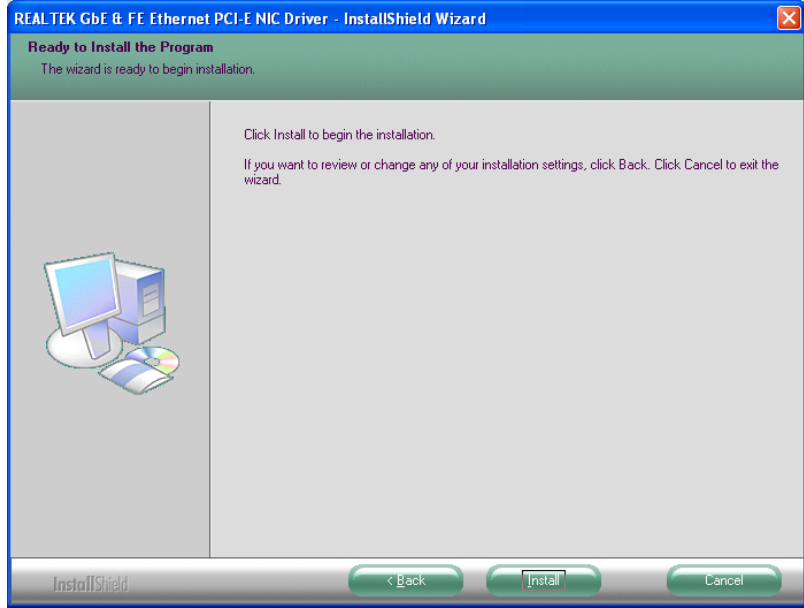

**Figure 6-16: LAN Driver Welcome Screen** 

- <span id="page-104-0"></span>**Step 6:** The program begins to install.
- **Step 7:** The installation progress can be monitored in the progress bar shown in **[Figure](#page-104-1)**

**[6-17](#page-104-1)**.

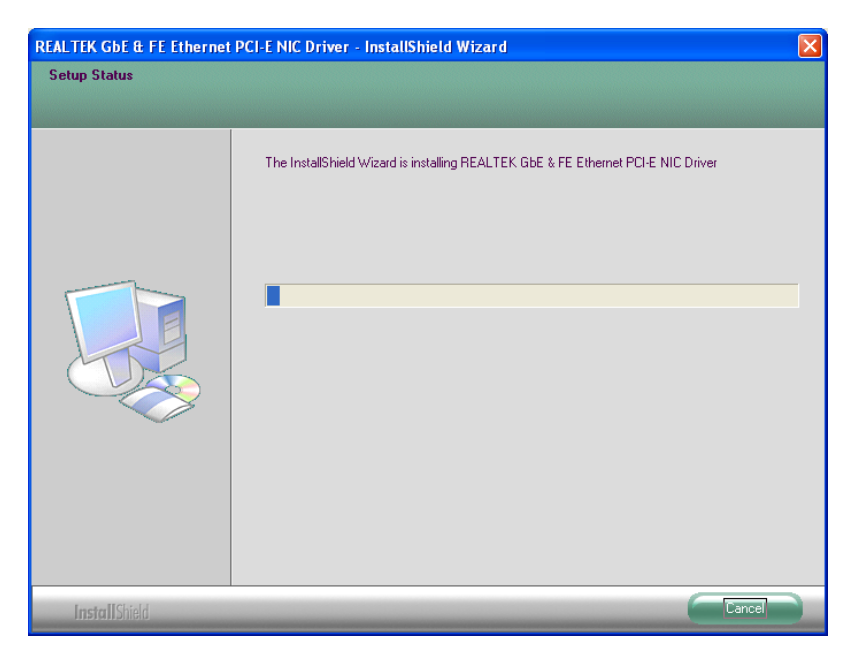

**Figure 6-17: LAN Driver Installation** 

<span id="page-104-1"></span>**Step 8:** When the driver installation is complete, the screen in **[Figure 6-18](#page-105-0)** appears.

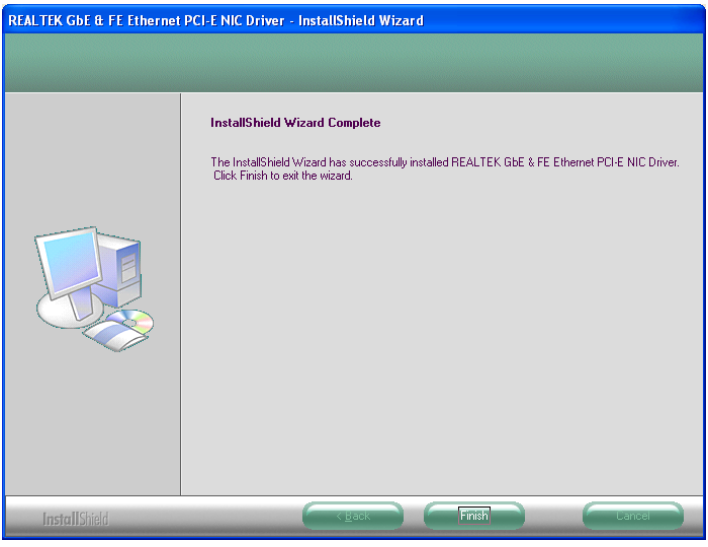

**Figure 6-18: LAN Driver Installation Complete** 

## <span id="page-105-0"></span>**6.6 Audio Driver Installation**

To install the audio driver, please do the following.

- **Step 1:** Access the driver list shown in **[Figure 6-1](#page-94-0)** (See **Section [6.2](#page-93-0)**). Click "**Audio**".
- **Step 2:** Locate the setup file and double click it.
- **Step 3:** The **InstallShield Wizard** starts (**[Figure 6-19](#page-105-1)**).

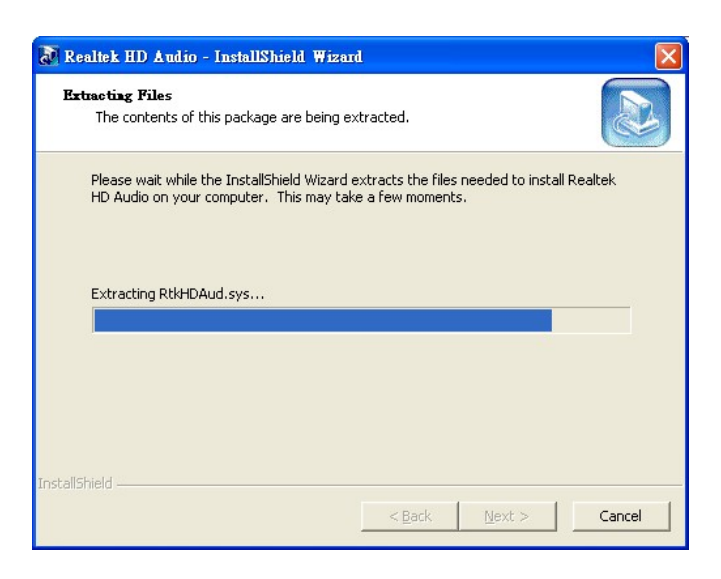

**Figure 6-19: The InstallShield Wizard Starts** 

<span id="page-105-1"></span>**Page 106** 

**Step 4:** The **InstallShield Wizard** is prepared to guide the user through the rest of the

process (**[Figure 6-20](#page-106-0)**).

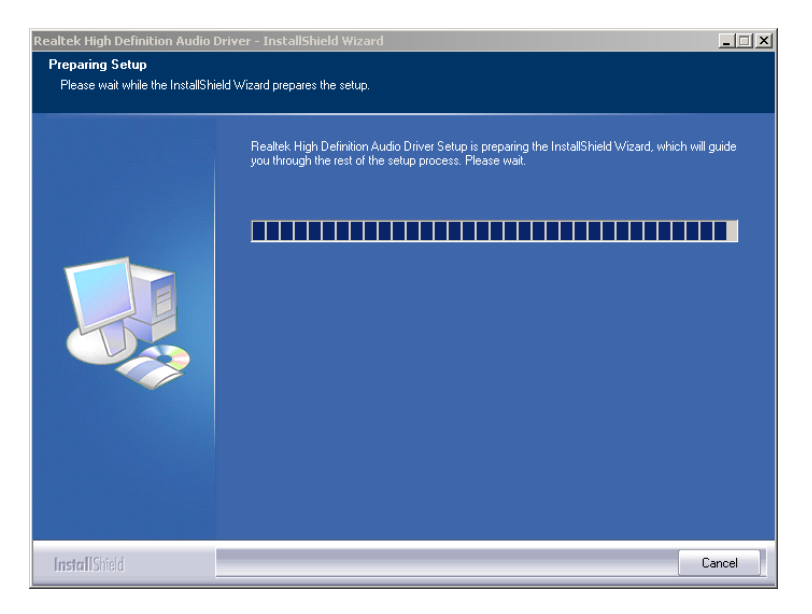

**Figure 6-20: Preparing Setup Screen** 

<span id="page-106-0"></span>**Step 5:** Once initialized, the **InstallShield Wizard** welcome screen appears

(**[Figure 6-21](#page-106-1)**).

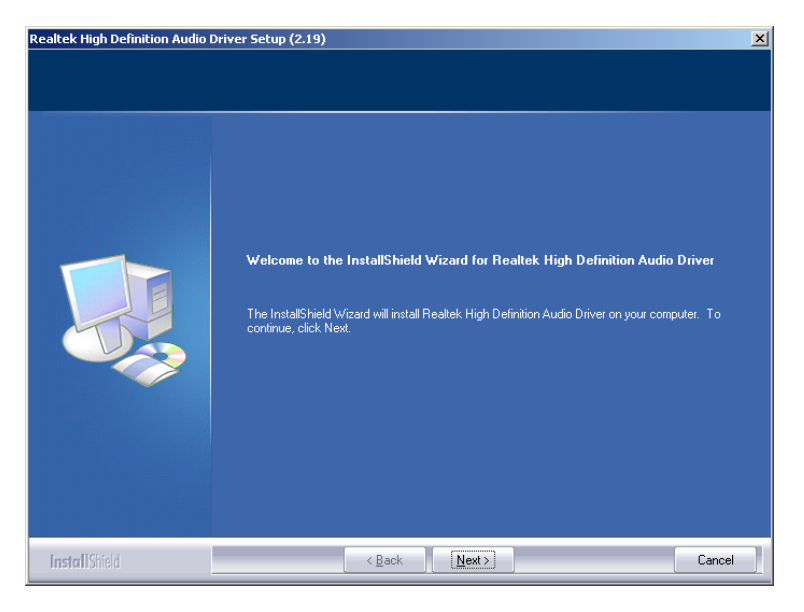

**Figure 6-21: InstallShield Wizard Welcome Screen** 

**Step 6:** Click **NEXT** to continue the installation.

<span id="page-106-1"></span>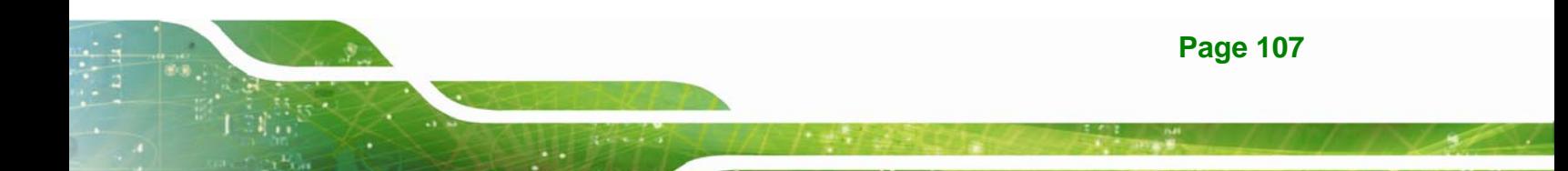

**Step 7:** InstallShield starts to install the new software as shown in **[Figure 6-22](#page-107-0)**.

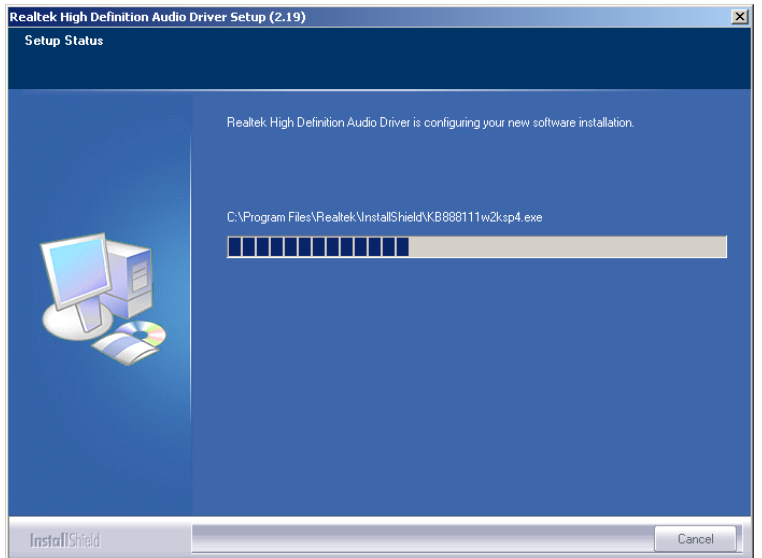

**Figure 6-22: Audio Driver Software Configuration** 

<span id="page-107-0"></span>**Step 8:** After the driver installation process is complete, a confirmation screen appears (**[Figure 6-23](#page-107-1)**).

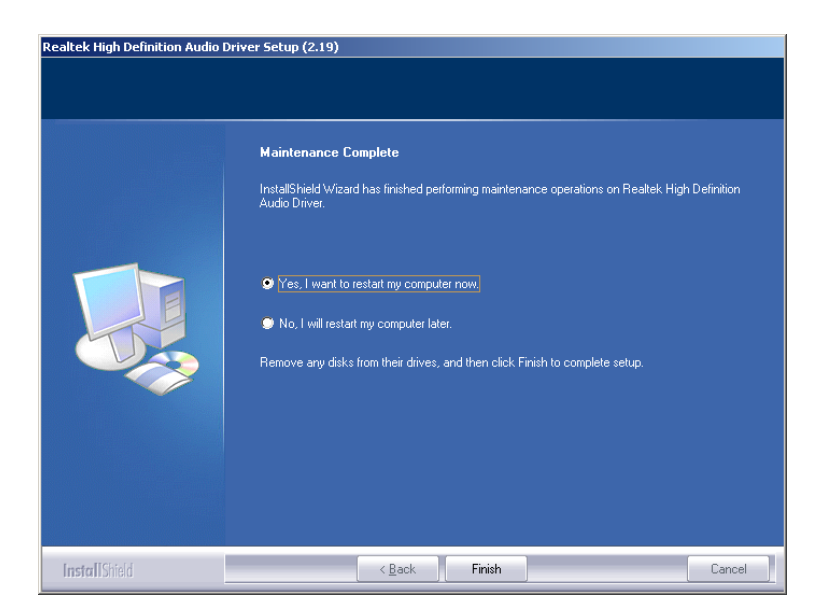

**Figure 6-23: Restart the Computer** 

<span id="page-107-1"></span>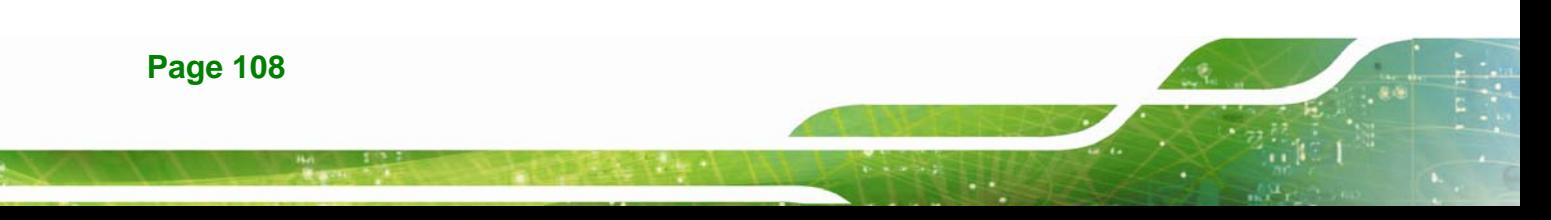
**Step 9:** The confirmation screen offers the option of restarting the computer now or later. For the settings to take effect, the computer must be restarted. Click **FINISH** to restart the computer.

# **6.7 Touchscreen Driver**

To install the touch panel software driver, please follow the steps below.

- **Step 1:** Access the driver list shown in **[Figure 6-1](#page-94-0)** (See **Section [6.2](#page-93-0)**). Click "**Touch**".
- **Step 2:** A welcome screen appears (**[Figure 6-24](#page-108-0)**). To continue the installation process

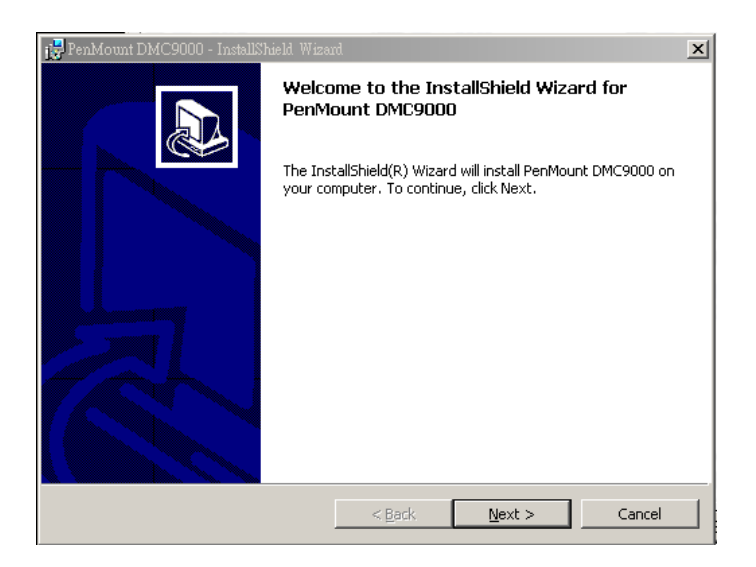

click **NEXT**.

<span id="page-108-0"></span>**Figure 6-24: Welcome Screen** 

**Step 3:** The license agreement shown in [Figure 6-25](#page-109-0) appears. Agree to the license by

selecting "I accept the terms in the license agreement".

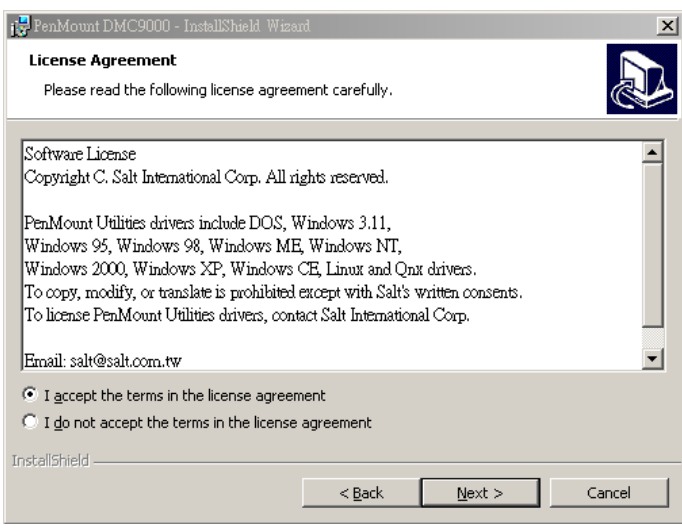

<span id="page-109-0"></span>**Figure 6-25: License Agreement** 

**Step 4:** Click **NEXT** and the Installshield Wizard is ready to install the program (Figure

[6-26](#page-109-1)).

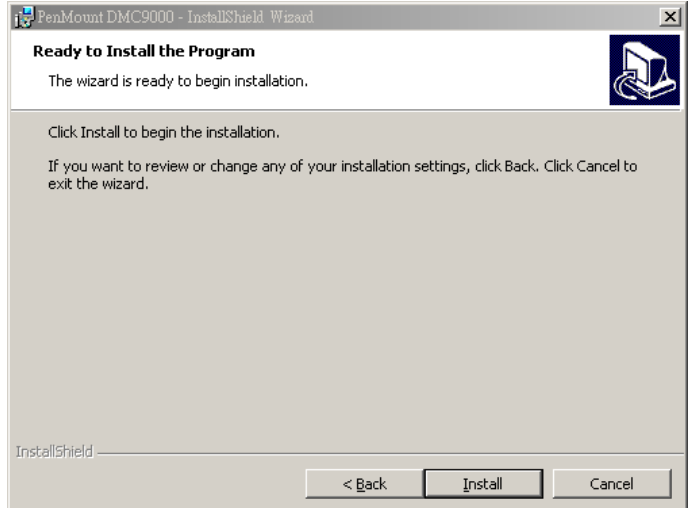

#### <span id="page-109-1"></span>**Figure 6-26: Ready to Install the Program**

**Step 5:** Click **INSTALL** to continue. The Installing PenMount DMC9000 screen appears as the program is installed ([Figure 6-27\)](#page-110-0).

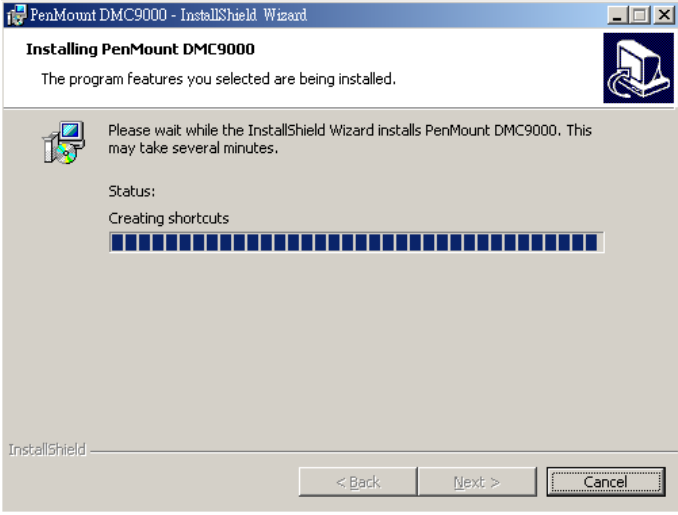

<span id="page-110-0"></span>**Figure 6-27: Installing PenMount DMC9000** 

**Step 6:** The user is then prompted to select to restart the computer now or later (Figure [6-28](#page-110-1)). For the settings to take effect, the computer must be restarted. Click **Yes**

Integration Corp.

to restart the computer.

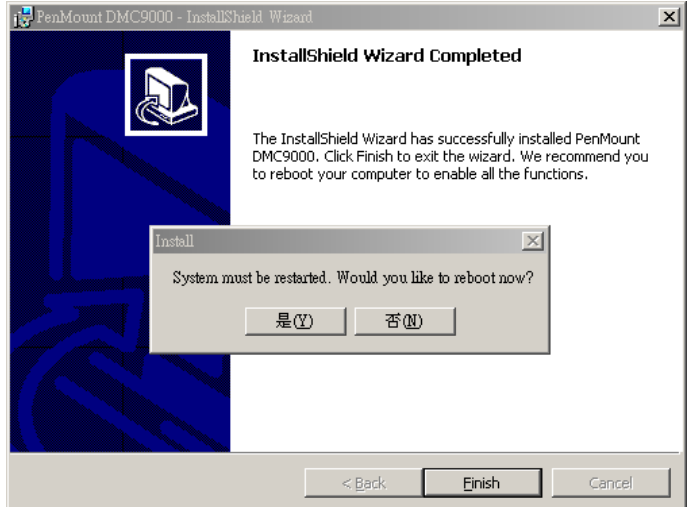

**Figure 6-28: Reboot the Computer** 

# <span id="page-110-1"></span>**6.8 Wireless Driver**

To install the wireless driver, please follow the steps below.

**Step 1:** Select **Wireless Lan** from the list in **[Figure 6-1](#page-94-0)**.

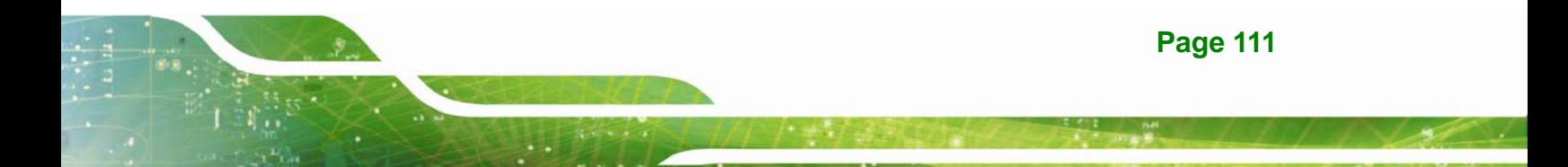

- **Step 2:** A new window opens. Select the **VNT9485BE0C** folder. Double click the .exe file to install the wireless LAN driver.
- **Step 3:** The Atheros WLAN driver installation wizard appears. Click Next to start the WLAN driver installation.

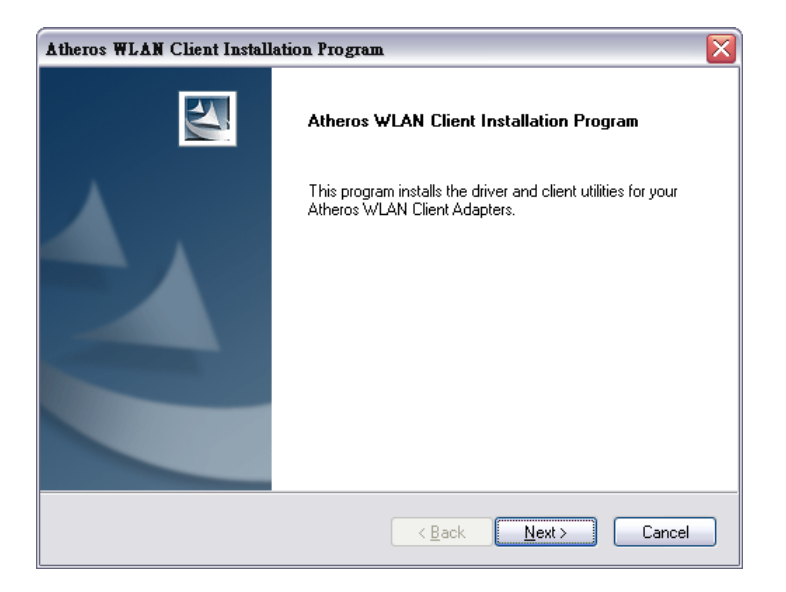

**Figure 6-29: Atheros WLAN Driver Installation Wizard** 

**Step 4:** The license agreement in **[Figure 6-30](#page-111-0)** appears.

<span id="page-111-0"></span>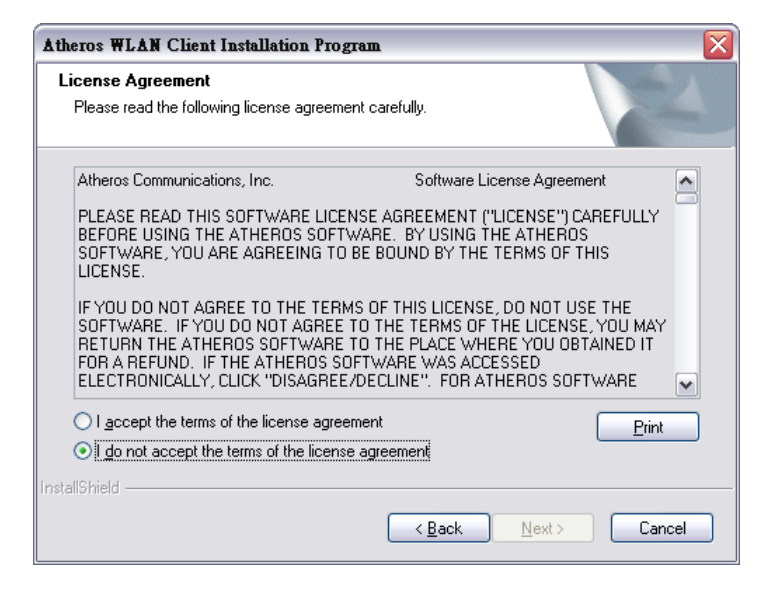

**Figure 6-30: Wireless Driver License Agreement** 

**Step 6:** The screen in **[Figure 6-31](#page-112-0)** appears next. Click **Next** to continue.

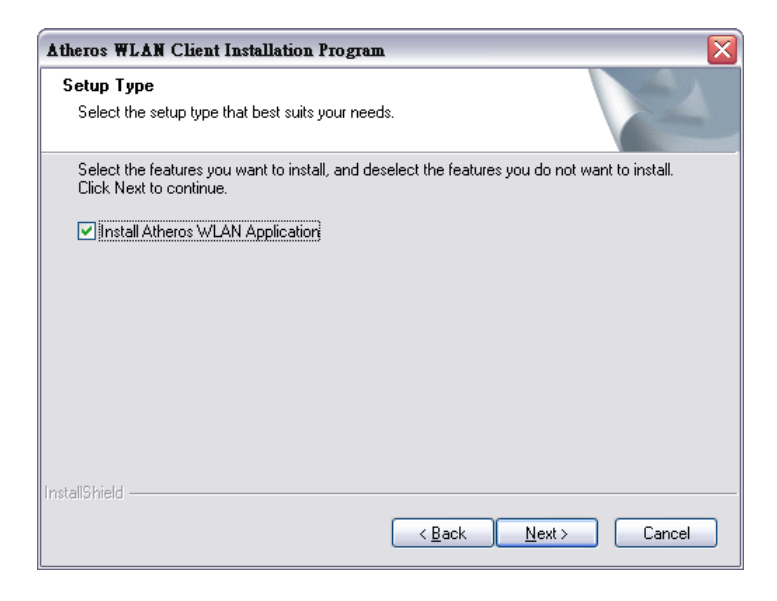

**Figure 6-31: Wireless Driver – Setup Type** 

<span id="page-112-0"></span>**Step 7:** The window in **[Figure 6-32](#page-112-1)** appears. Select **Install Client Utilities and Driver** in

**[Figure 6-32](#page-112-1)** and click **Next** to continue.

<span id="page-112-1"></span>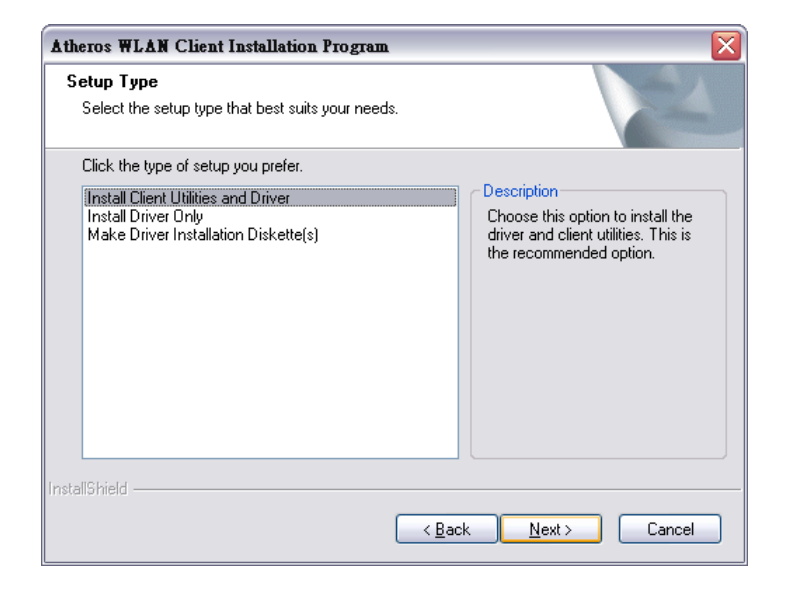

**Figure 6-32: Wireless Driver – Setup Type 2** 

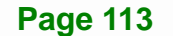

**Integration Corp.** 

**Step 8:** The Choose Destination Location window appears (**[Figure 6-33](#page-113-0)**). Choose the

installation directory. The default directory is recommended.

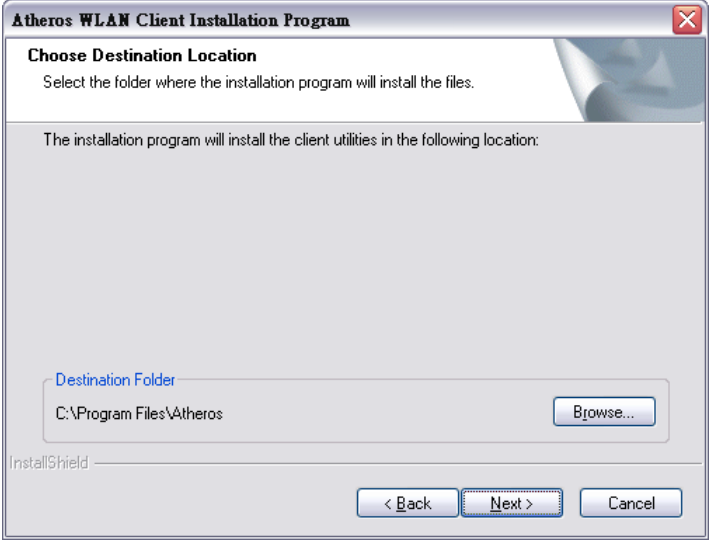

#### **Figure 6-33: Wireless Driver – Choose Destination Location**

<span id="page-113-0"></span>**Step 9:** The Select Program Folder window appears (**[Figure 6-34](#page-113-1)**). Enter a new folder

name or select one from the Existing Folder list. The default folder is

recommended.

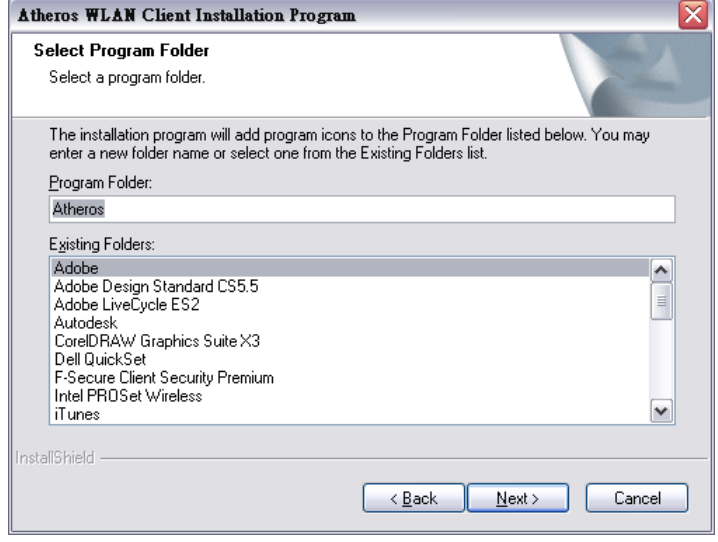

<span id="page-113-1"></span>**Figure 6-34: Wireless Driver – Select Program Folder** 

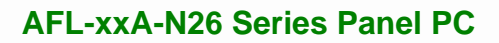

**Step 10:** The Choose Configuration Tool window appears (**[Figure 6-35](#page-114-0)**). Choose

**Atheros Client Utility (ACU) and Supplicant** and click **Next**.

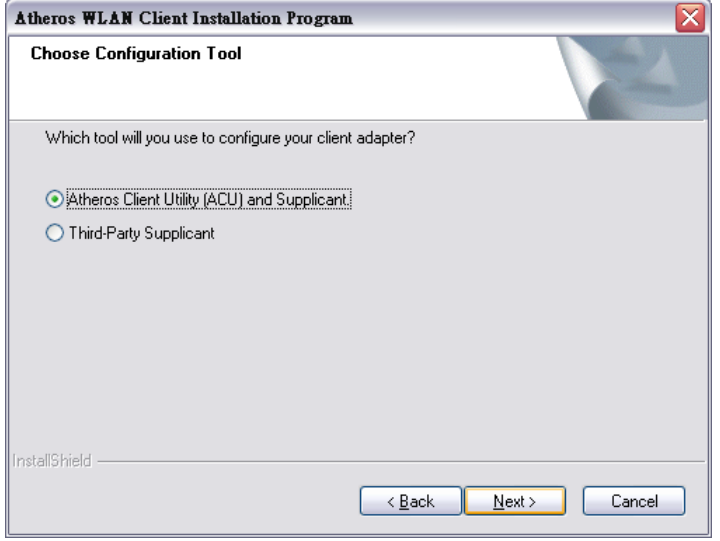

#### **Figure 6-35: Wireless Driver – Choose Configuration Tool**

<span id="page-114-0"></span>**Step 11:** The Single Sign On Feature window appears (**[Figure 6-36](#page-114-1)**). Choose whether to

install the Single Sign On feature set.

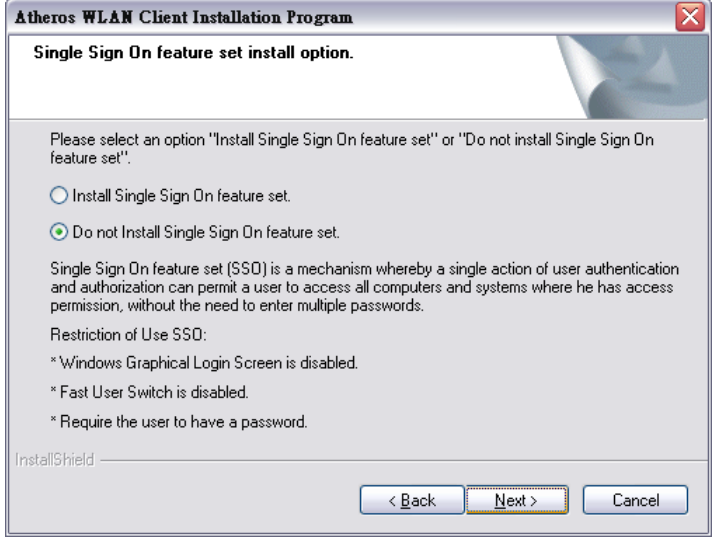

**Figure 6-36: Wireless Driver – Single Sign On Feature** 

<span id="page-114-1"></span>**Step 12:** Click **Next** in **[Figure 6-36](#page-114-1)** to start to install the driver.

**Page 115** 

**Integration Corp.** 

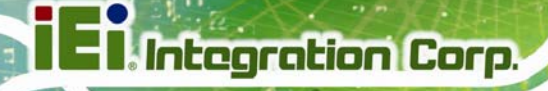

**Step 13:** [Figure 6-37](#page-115-0) shows the WLAN driver is being installed.

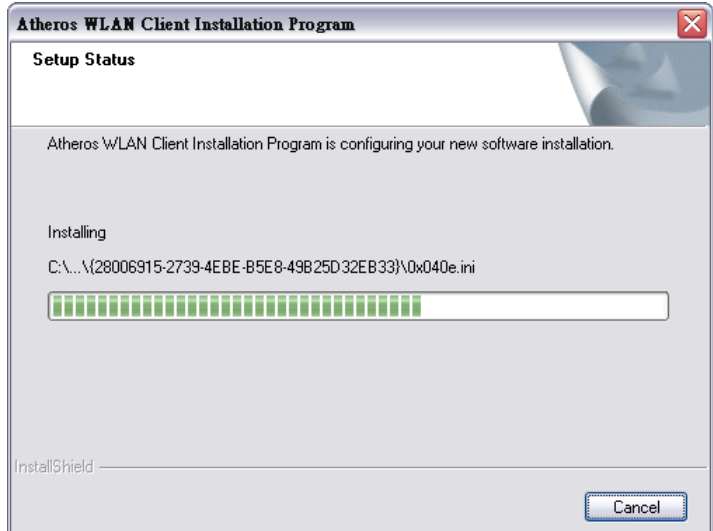

**Figure 6-37: Wireless Driver Installation** 

<span id="page-115-0"></span>**Step 14:** When the installation is finished. Click Finish in the termination screen.

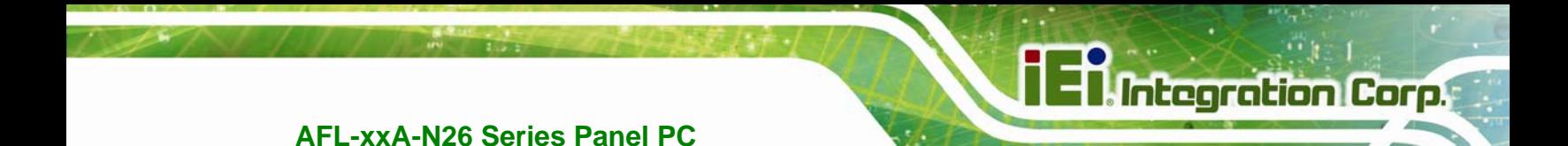

**Chapter 7** 

# **7 Interface Connectors**

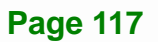

# **7.1 Peripheral Interface Connectors**

**I** Integration Corp.

The AFL-xxA-N26 series panel PC motherboard comes with a number of peripheral interface connectors and configuration jumpers. The connector locations are shown in **Figure 7-1** and **Figure 7-2**. The Pin 1 locations of the on-board connectors are also indicated in the diagrams below. The connector pinouts for these connectors are listed in the following sections.

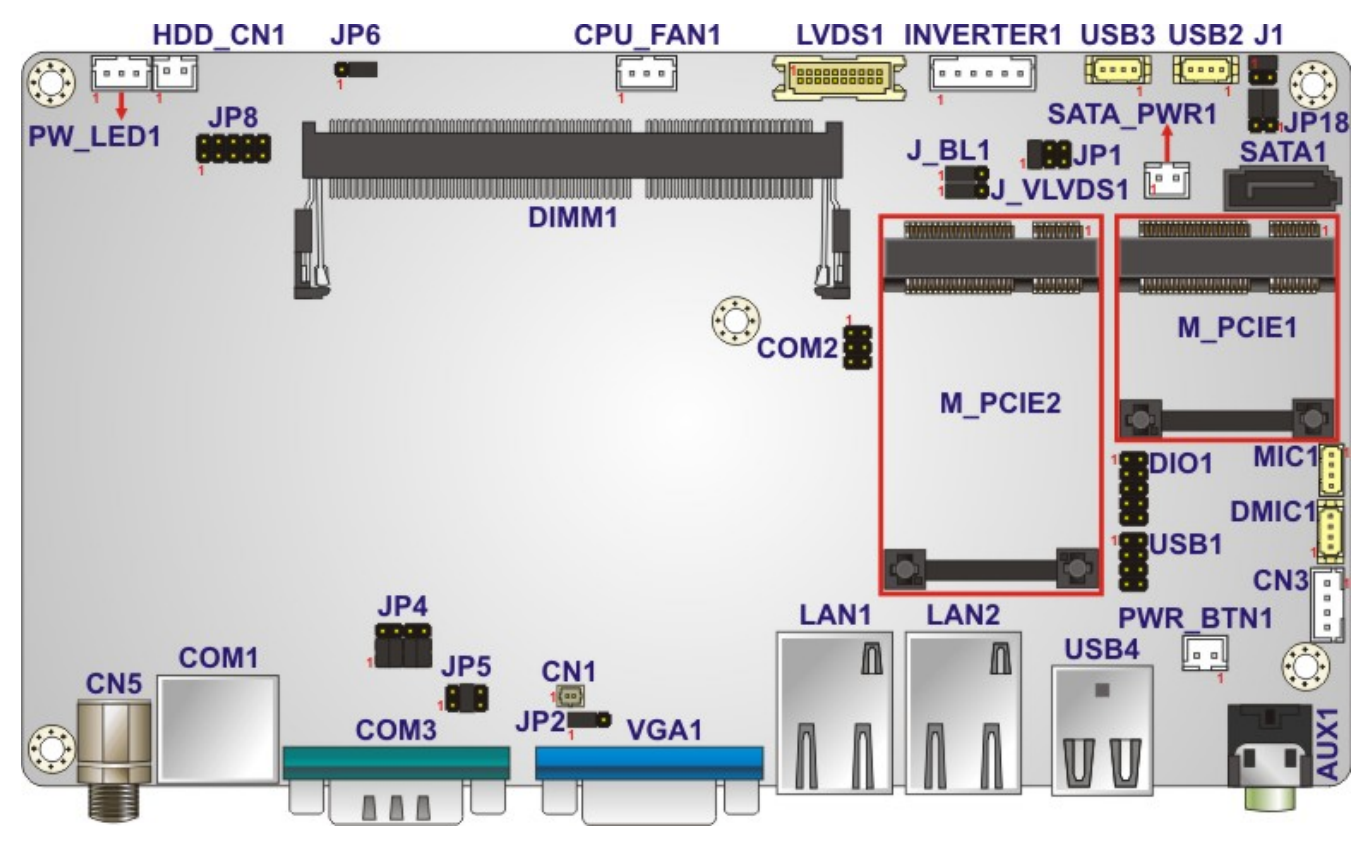

**Figure 7-1: Main Board Layout Diagram (Front Side)** 

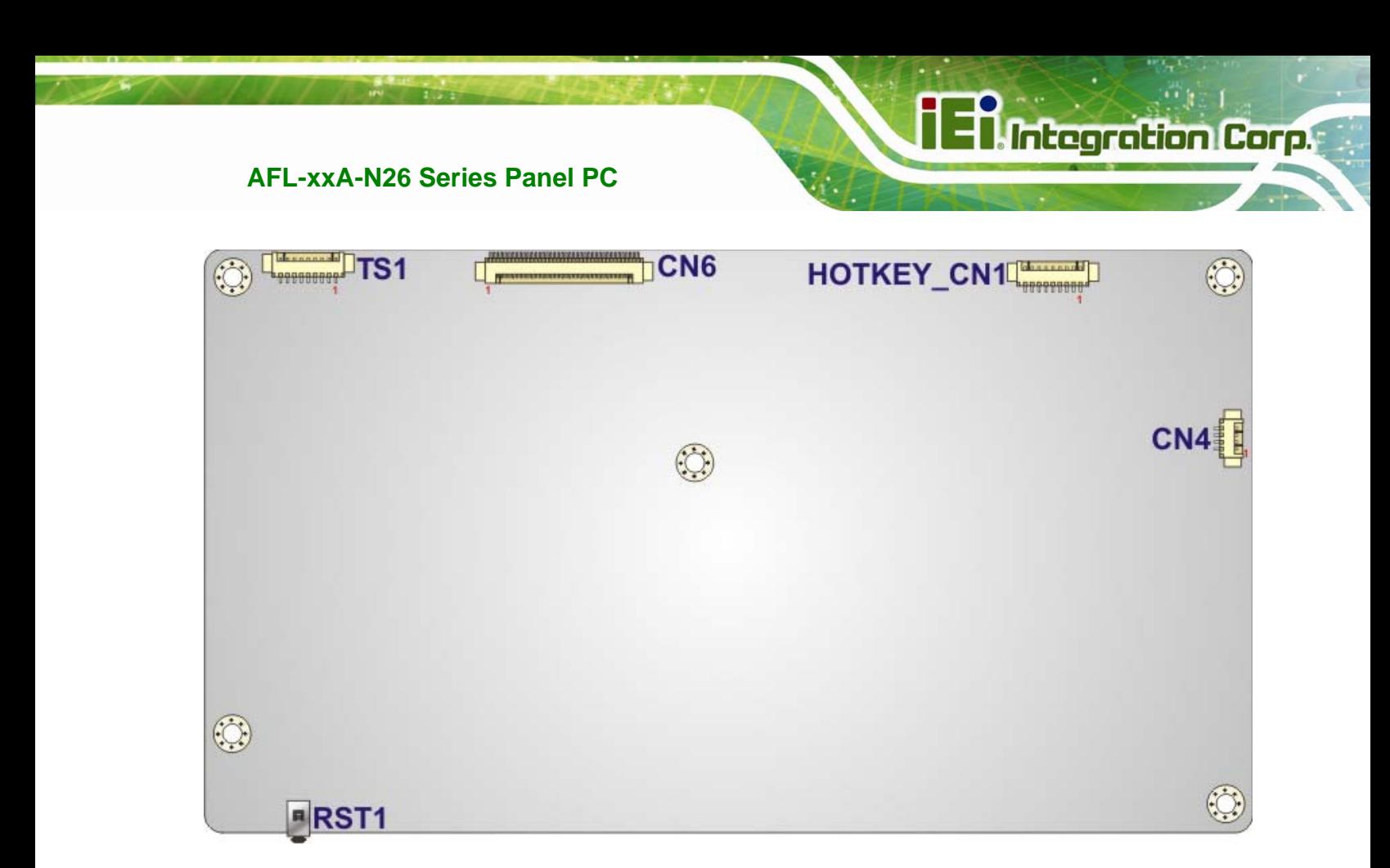

**Figure 7-2: Main Board Layout Diagram (Solder Side)** 

# **7.2 Internal Peripheral Connectors**

Internal peripheral connectors are found on the motherboard and are only accessible when the motherboard is outside of the chassis. The table below shows a list of the peripheral interface connectors on the AFL-xxA-N26 motherboard. Pinouts of these connectors can be found in the following sections.

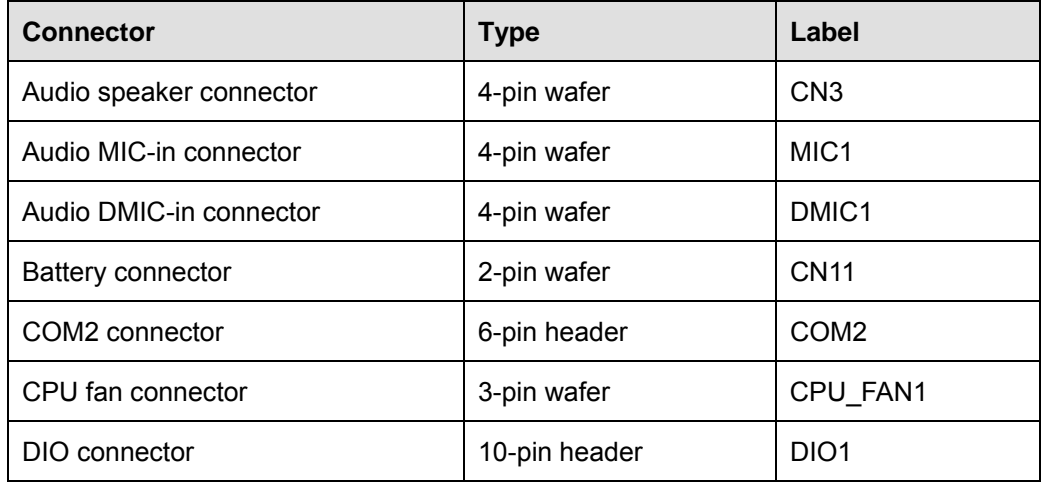

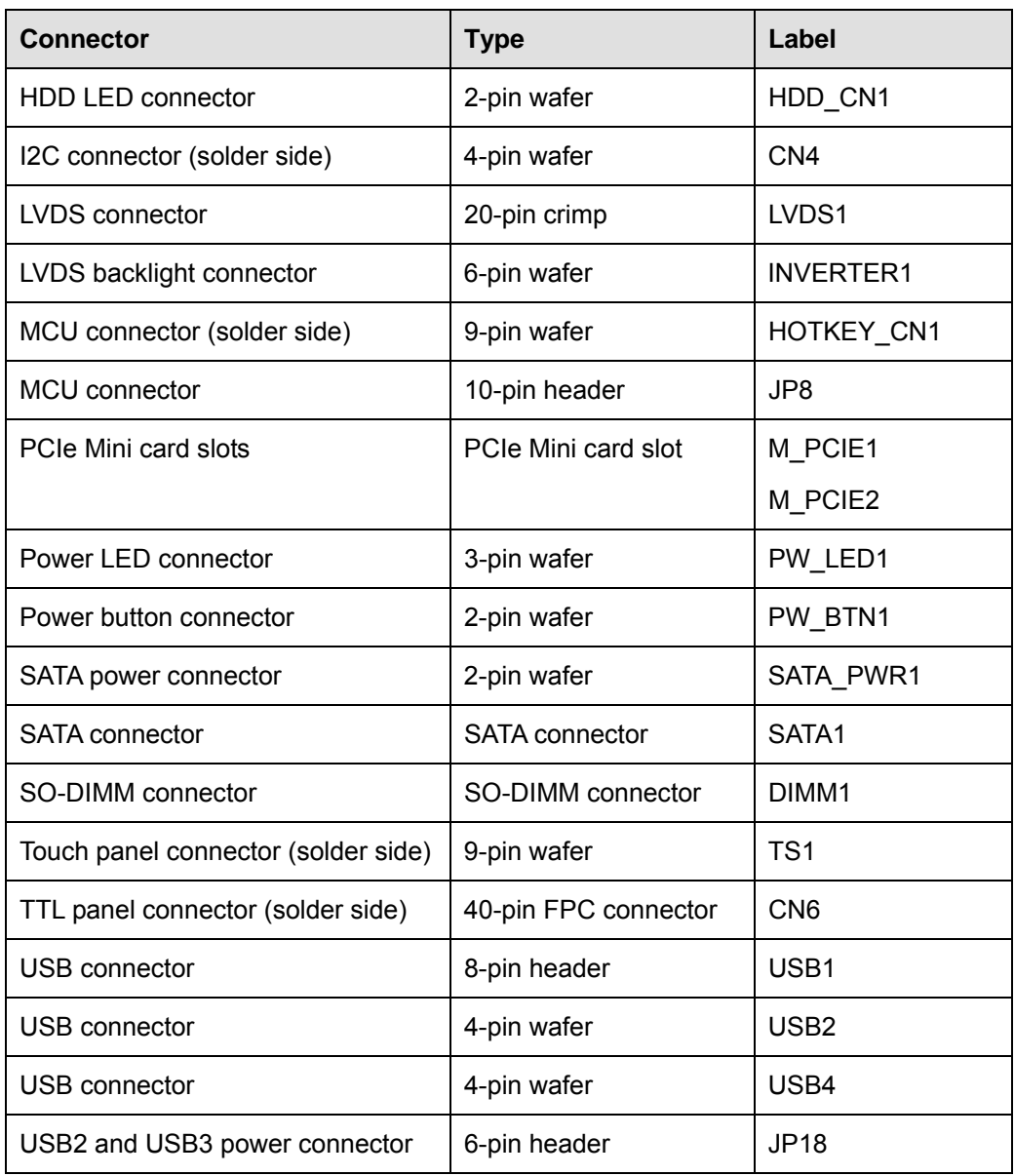

**Table 7-1: Peripheral Interface Connectors** 

# **7.2.1 Audio Speaker-out Connector (CN3)**

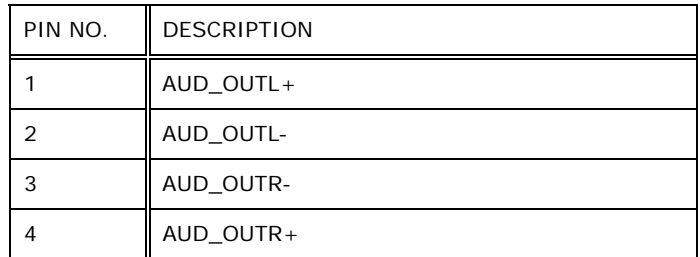

**Table 7-2: Audio Line-out Connector (CN3) Pinouts** 

#### **7.2.2 Audio MIC-in Connector (MIC1)**

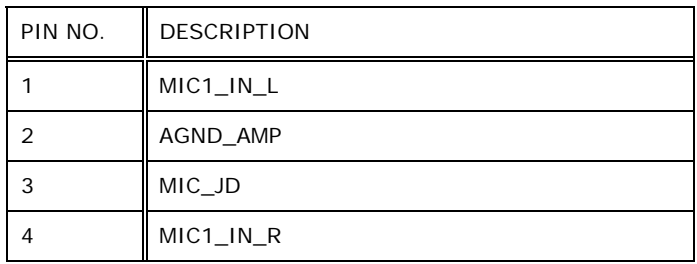

**Table 7-3: Audio MIC-in Connector (MIC1) Pinouts** 

#### **7.2.3 Audio DMIC-in Connector (DMIC1)**

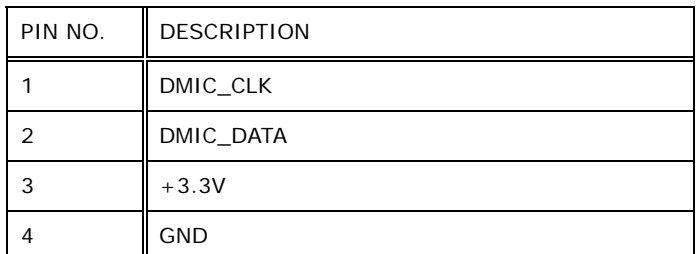

**Table 7-4: Audio DMIC-in Connector (DMIC1) Pinouts** 

# **7.2.4 Battery Connector (CN1)**

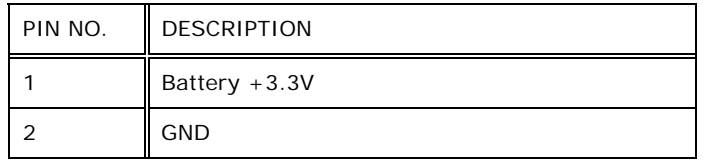

**Table 7-5: Battery Connector (CN1) Pinouts** 

# **7.2.5 COM2 Connector (COM2)**

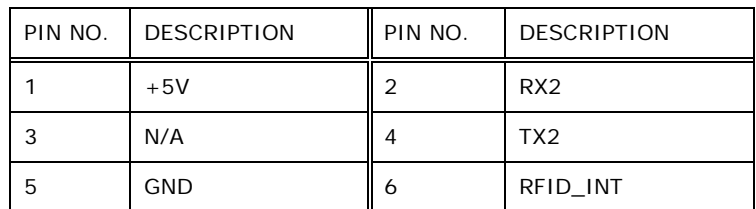

**Table 7-6: COM2 Connector Pinouts** 

# **7.2.6 CPU Fan Connector (CPU\_FAN1)**

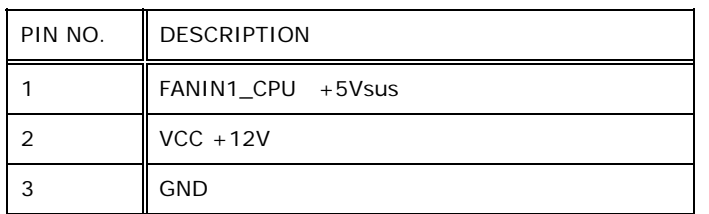

**Table 7-7: CPU Fan Connector (CPU\_FAN1) Pinouts** 

### **7.2.7 DIO Connector (DIO1)**

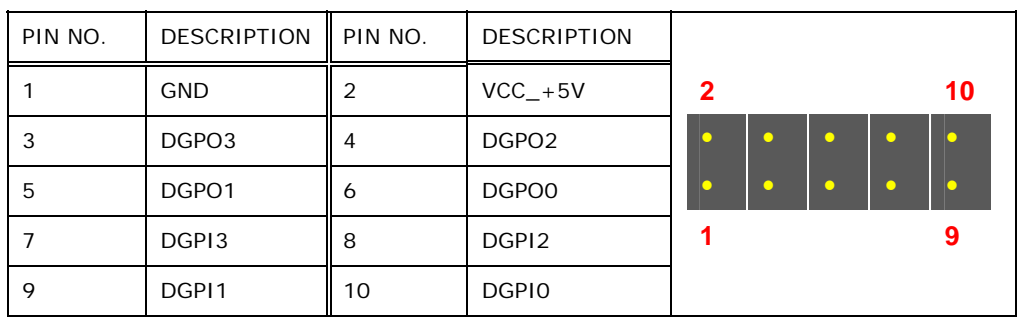

**Table 7-8: DIO Connector (DIO1) Pinouts** 

# **7.2.8 HDD LED Connector (HDD\_CN1)**

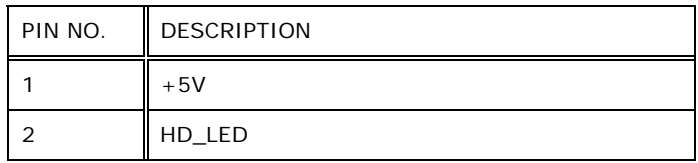

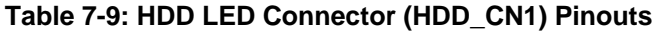

# **7.2.9 I2C Connector (CN4)**

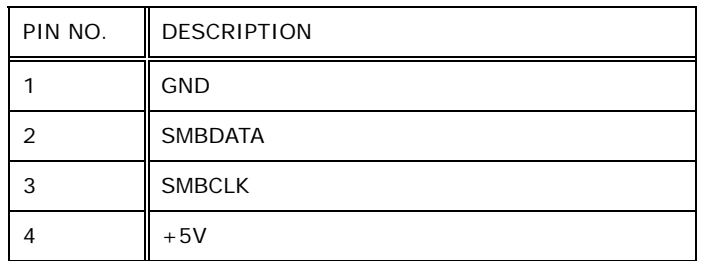

**Table 7-10: I2C Connector (CN4) Pinouts** 

# **7.2.10 LVDS Connector (LVDS1)**

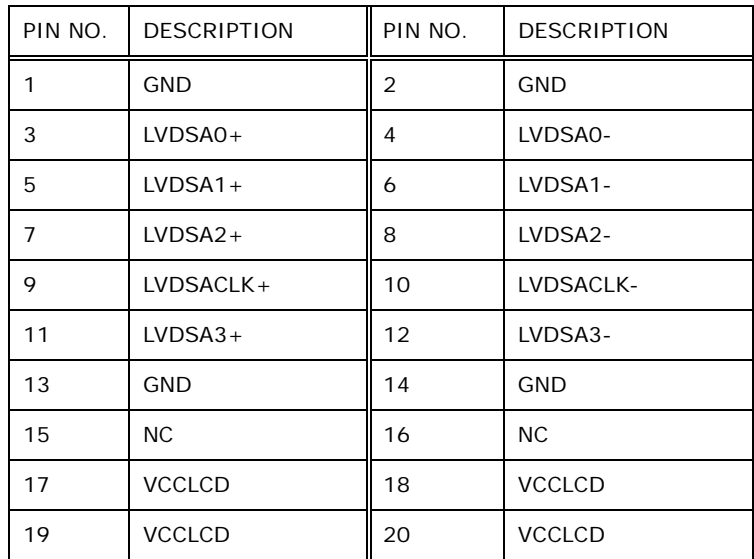

**Table 7-11: LVDS Connector (LVDS1) Pinouts** 

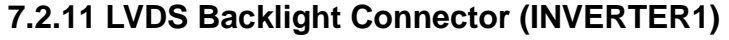

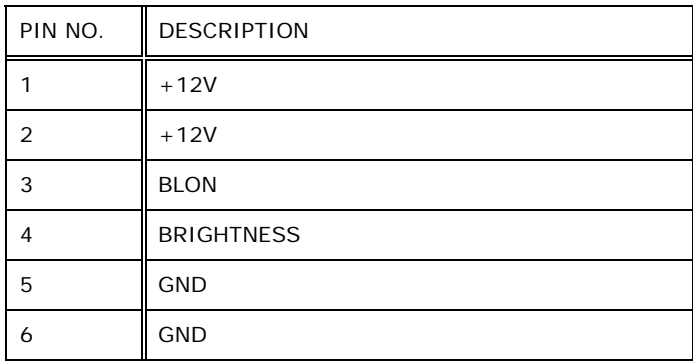

**Table 7-12: LVDS Backlight Connector (INVERTER1) Pinouts** 

# **7.2.12 MCU Connector (JP8)**

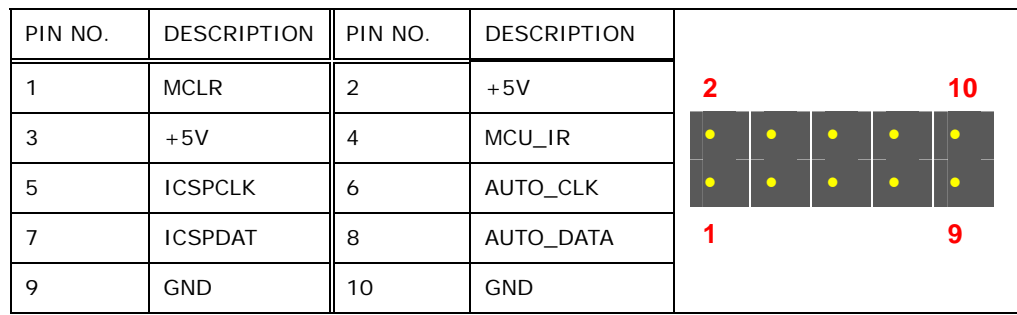

**Table 7-13: MCU Connector (JP8) Pinouts** 

# **7.2.13 MCU Connector (HOTKEY\_CN1)**

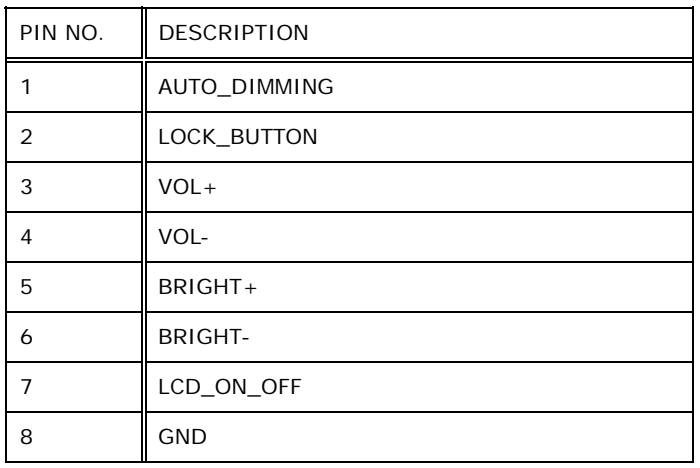

**Table 7-14: MCU Connector (HOTKEY\_CN1) Pinouts** 

# **7.2.14 PCIe Mini Slot (M\_PCIE1)**

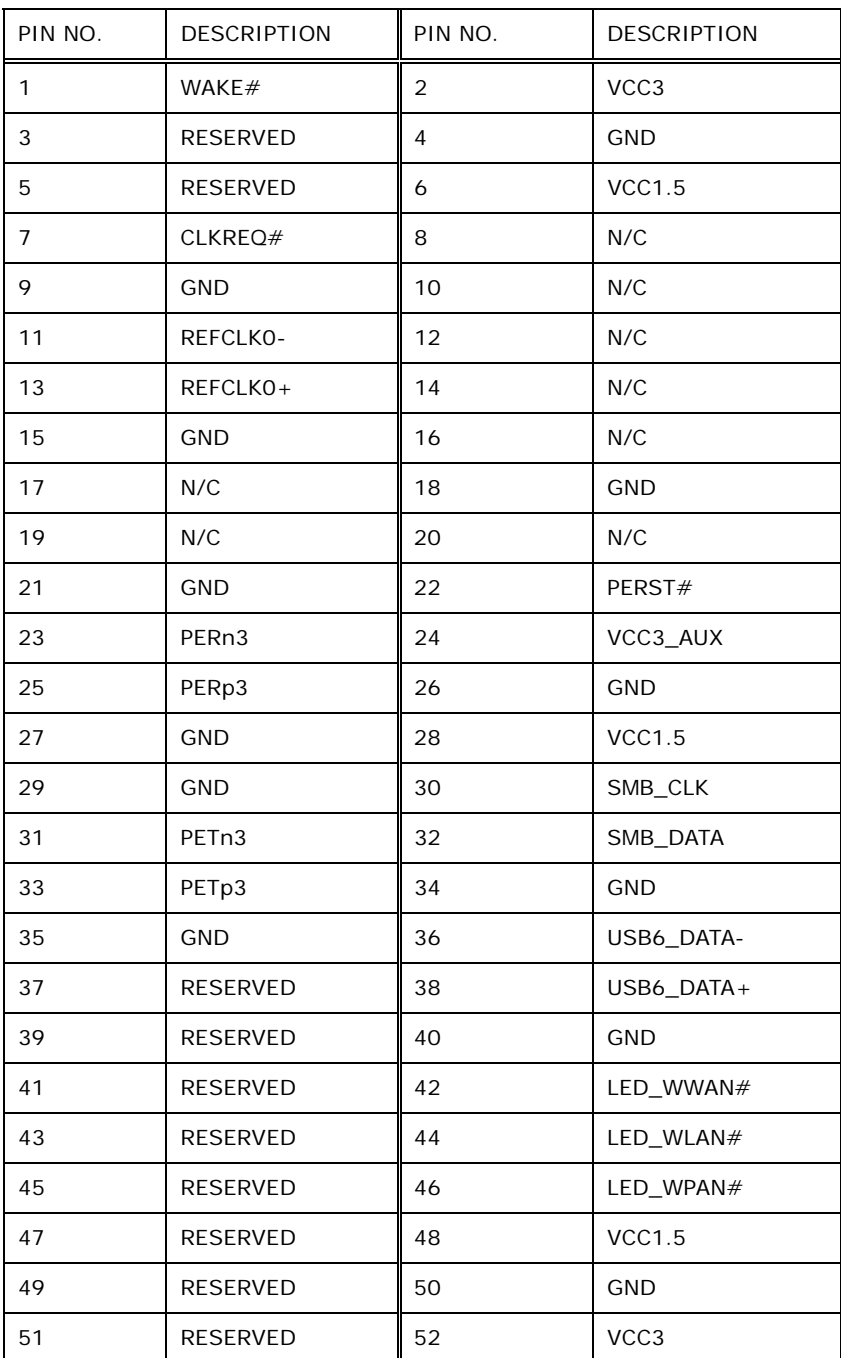

**Table 7-15: PCIe Mini Card Slot (M\_PCIE1) Pinouts** 

**Integration Corp.** 

# **7.2.15 PCIe Mini Slot (M\_PCIE2)**

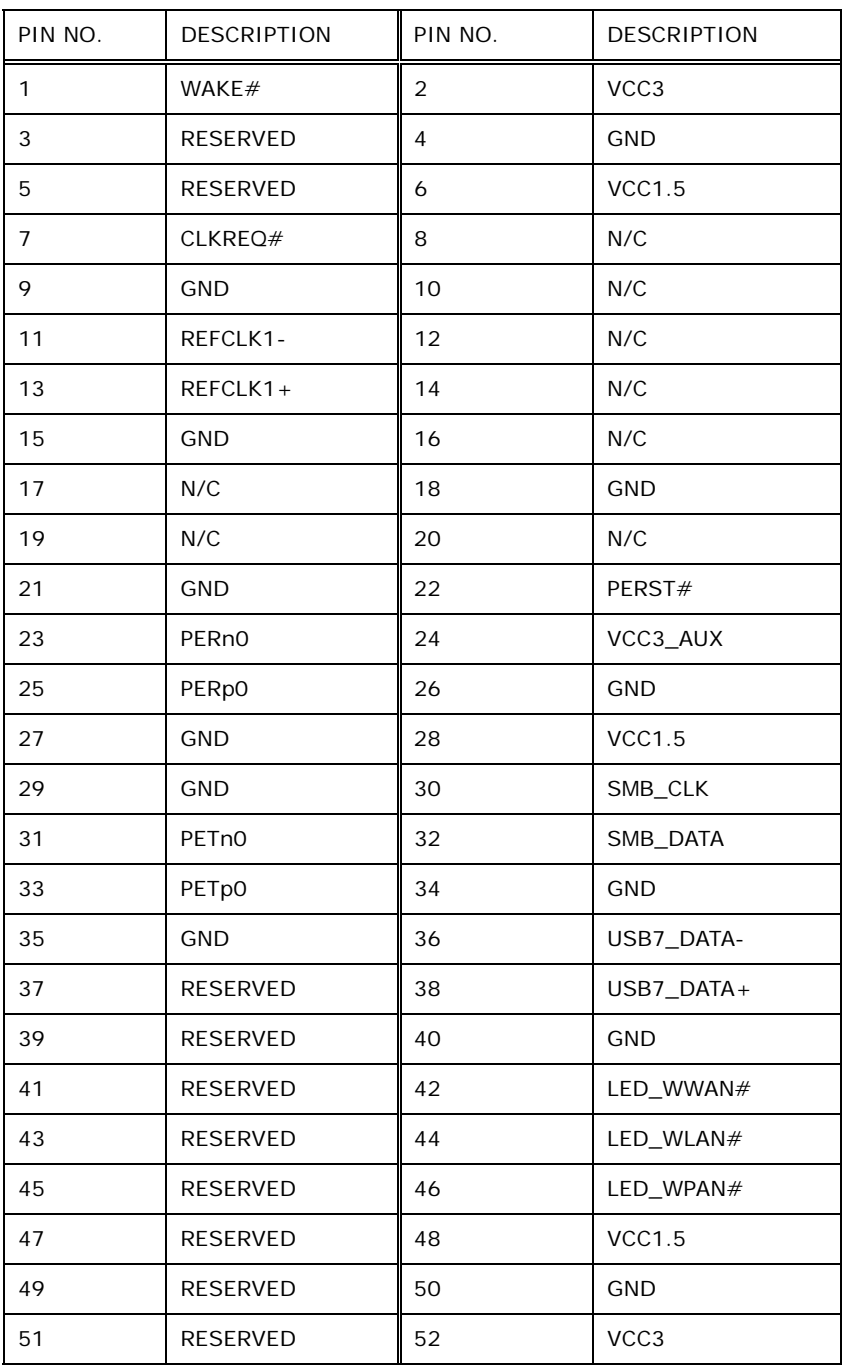

**Table 7-16: PCIe Mini Card Slot (M\_PCIE2) Pinouts** 

# **7.2.16 Power LED Connector (PW\_LED1)**

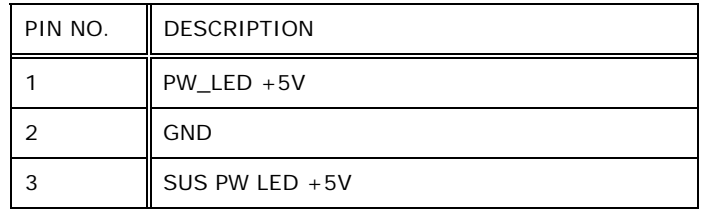

**Table 7-17: Power LED Connector (PW\_LED1) Pinouts** 

## **7.2.17 Power Button Connector (PW\_BTN1)**

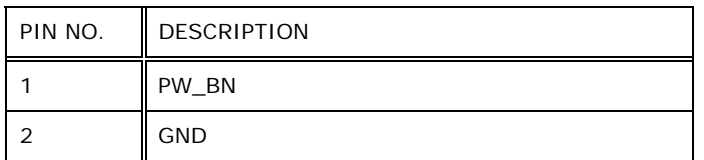

**Table 7-18: Power Button Connector (PW\_BTN1) Pinouts** 

#### **7.2.18 SATA Power Connector (SATA\_PWR1)**

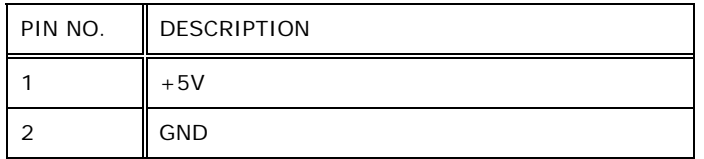

**Table 7-19: SATA Power Connector (SATA\_PWR1) Pinouts** 

# **7.2.19 SATA Connector (SATA1)**

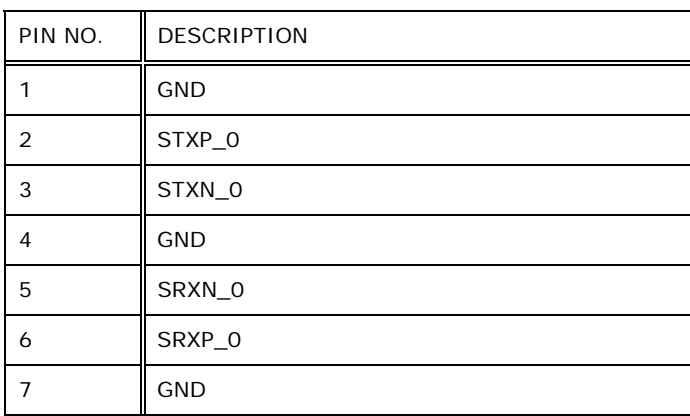

**Table 7-20: SATA Connector (SATA1) Pinouts** 

# **7.2.20 Touch Panel Connector (TS1)**

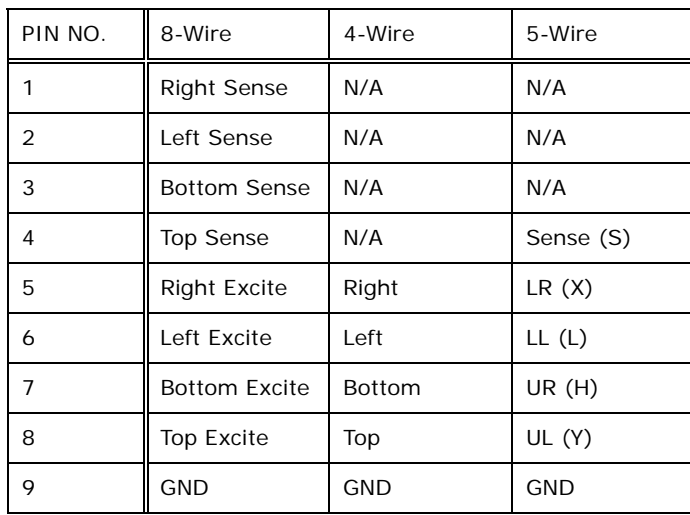

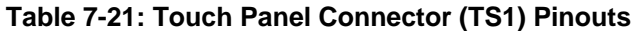

# **7.2.21 TTL Panel Connector (CN6)**

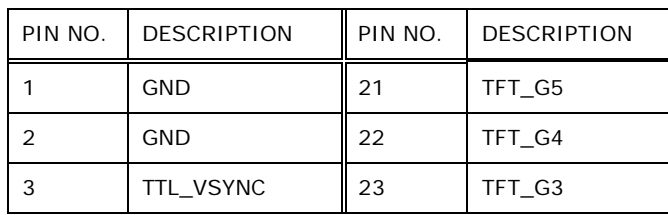

| 4              | TTL_VCC3   | 24 | <b>GND</b>    |
|----------------|------------|----|---------------|
| 5              | TTL_VCC3   | 25 | TFT_G2        |
| 6              | TTL_VCC3   | 26 | TFT_G1        |
| $\overline{7}$ | TTL VCC3   | 27 | TFT_G0        |
| 8              | TTL HSYNC  | 28 | <b>GND</b>    |
| 9              | LCD_EN     | 29 | TFT_R5        |
| 10             | <b>GND</b> | 30 | TFT_R4        |
| 11             | <b>GND</b> | 31 | TFT_R3        |
| 12             | <b>GND</b> | 32 | <b>GND</b>    |
| 13             | TFT_B5     | 33 | TFT_R2        |
| 14             | TFT_B4     | 34 | TFT_R1        |
| 15             | TFT_B3     | 35 | TFT_RO        |
| 16             | <b>GND</b> | 36 | <b>GND</b>    |
| 17             | TFT_B2     | 37 | <b>GND</b>    |
| 18             | TFT_B1     | 38 | <b>DOTCLK</b> |
| 19             | TFT_BO     | 39 | <b>GND</b>    |
| 20             | <b>GND</b> | 40 | <b>GND</b>    |

**Table 7-22: TTL Panel Connector (CN6) Pinouts** 

# **7.2.22 USB Connector (USB1)**

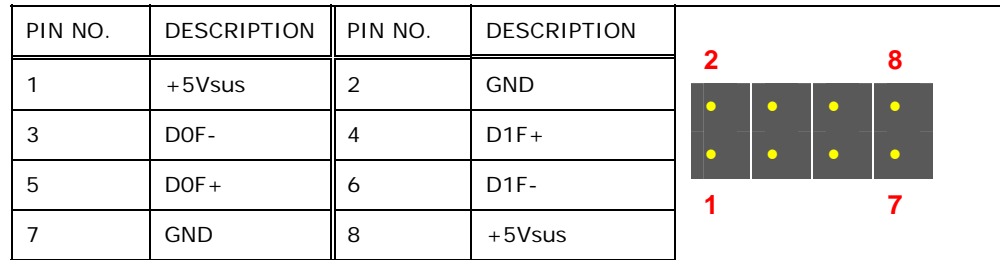

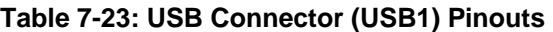

# **7.2.23 USB Connector (USB2)**

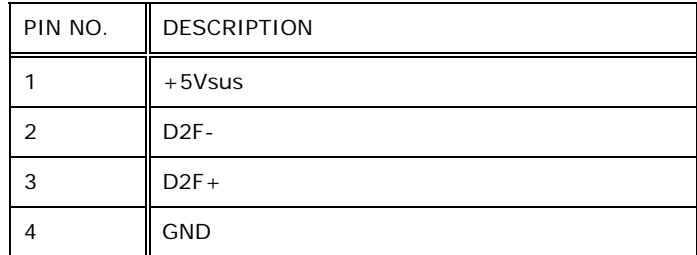

**Table 7-24: USB Connector (USB2) Pinouts** 

# **7.2.24 USB Connector (USB3)**

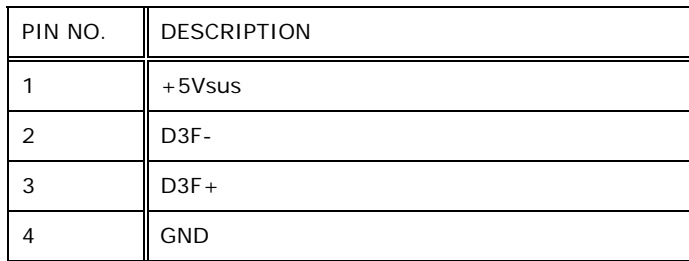

**Table 7-25: USB Connector (USB3) Pinouts** 

#### **7.2.25 USB2 and USB3 Power Connector (JP18)**

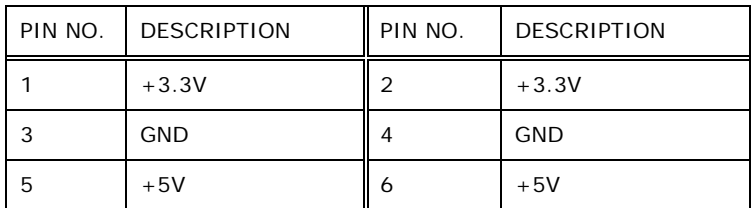

**Table 7-26: USB2 and USB3 Power Connector (JP18) Pinouts** 

# **7.3 External Interface Panel Connectors**

The table below lists the rear panel connectors on the AFL-xxA-N26 motherboard. Pinouts of these connectors can be found in the following sections.

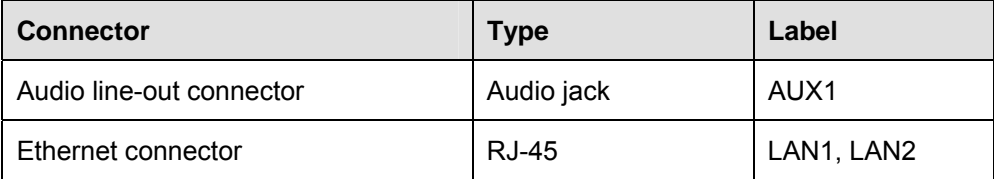

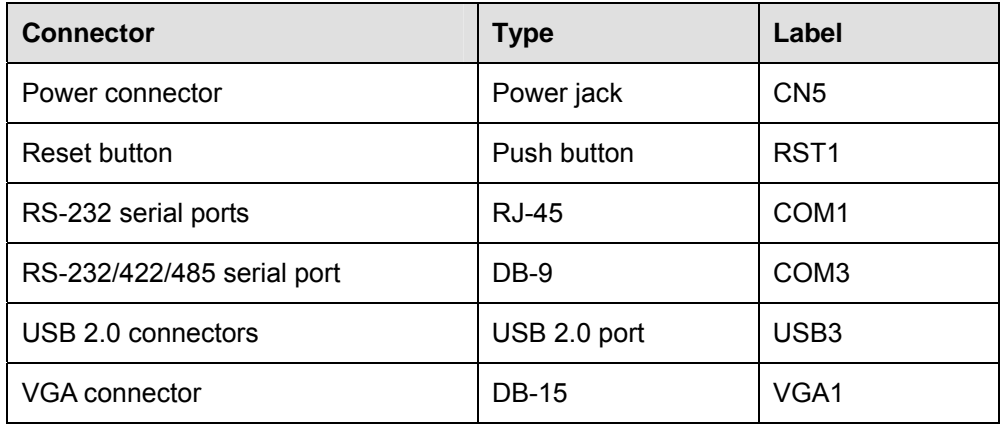

**Table 7-27: Rear Panel Connectors** 

#### **7.3.1 Audio Line-out Connector (AUX1)**

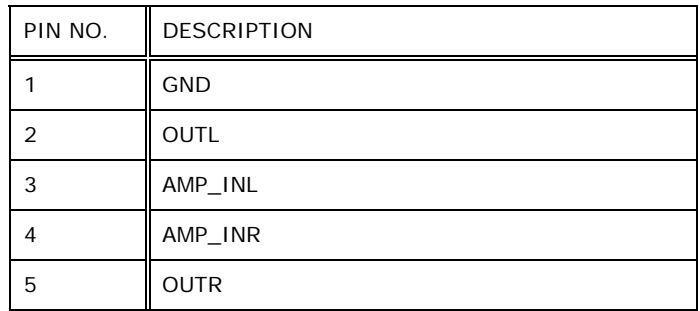

**Table 7-28: Audio Line-in Connector (AUX1) Pinouts** 

# **7.3.2 Ethernet Connector (LAN1, LAN2)**

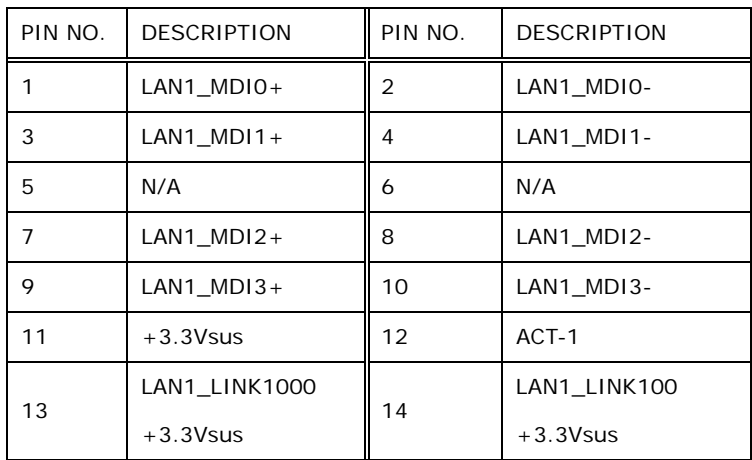

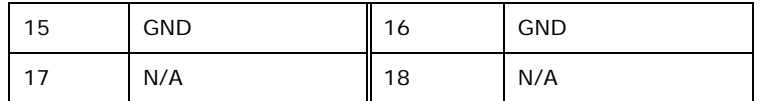

**Table 7-29: Ethernet Connector (LAN1, LAN2) Pinouts** 

#### **7.3.3 Power Connector (CN5)**

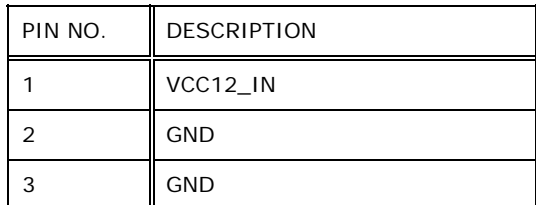

**Table 7-30: Power Connector (CN5) Pinouts** 

#### **7.3.4 RS-232 Serial Port (COM1, RJ-45)**

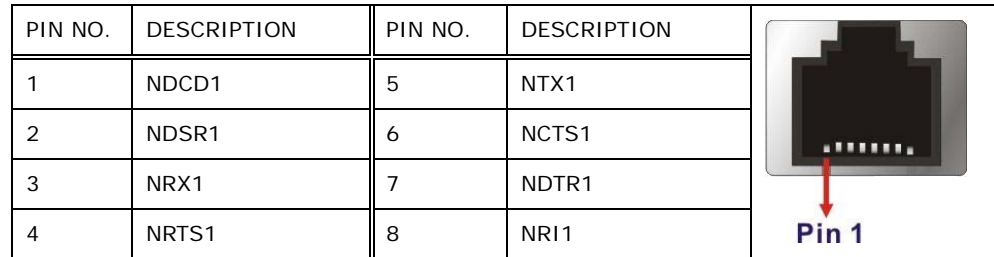

**Table 7-31: RS-232 Serial Port (COM1) Pinouts** 

#### **7.3.5 RS-232/422/485 Serial Port (COM3/COM4, DB-9)**

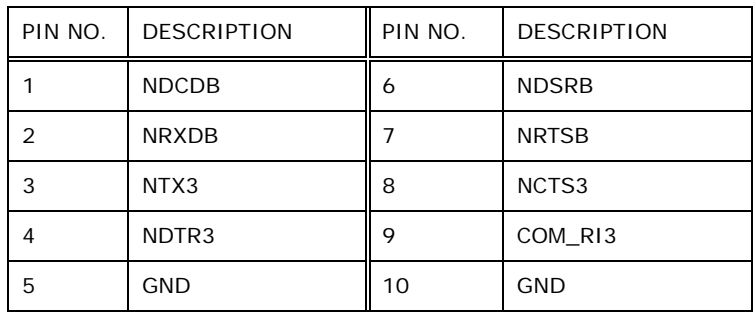

**Table 7-32: RS-232 Serial Port (COM3, DB-9) Pinouts** 

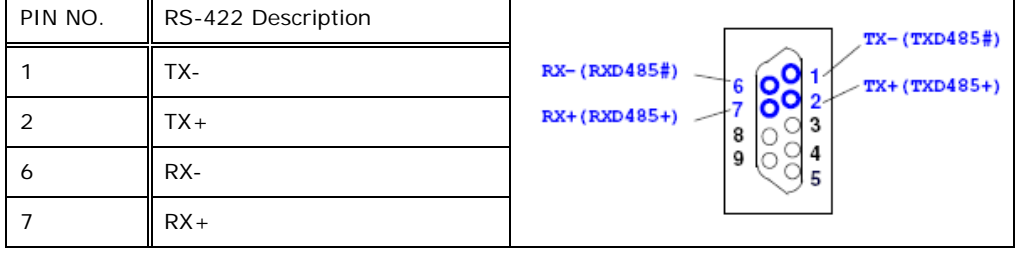

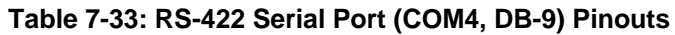

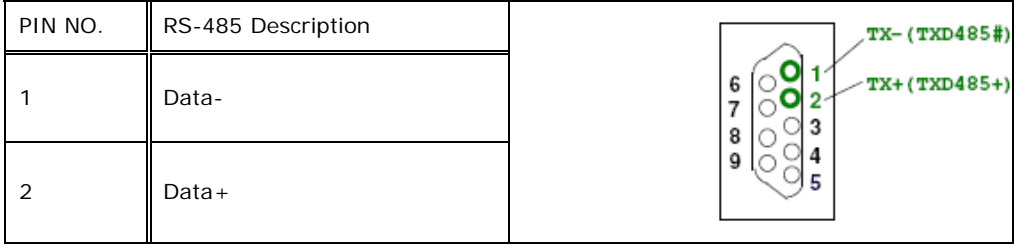

**Table 7-34: RS-485 Serial Port (COM4, DB-9) Pinouts** 

#### **7.3.6 Reset Button Connector (RST1)**

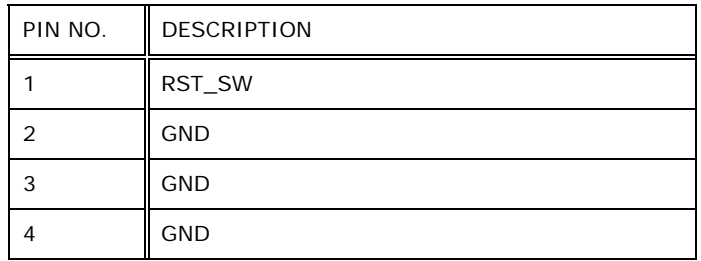

**Table 7-35: Reset Button Connector (RST1) Pinouts** 

# **7.3.7 USB 2.0 Connectors (USB4)**

| PIN NO. | <b>DESCRIPTION</b> | PIN NO. | <b>DESCRIPTION</b> |
|---------|--------------------|---------|--------------------|
|         | $+5V$ sus          | 5       | $+5V$ sus          |
| 2       | D <sub>4F</sub> -  | 6       | D <sub>5F</sub> -  |
| 3       | $D4F+$             |         | $D5F+$             |
| 4       | <b>GND</b>         | 8       | <b>GND</b>         |

**Table 7-36: USB 2.0 Connectors (USB4) Pinouts** 

**Integration Corp.** 

# **7.3.8 VGA Connector (VGA1)**

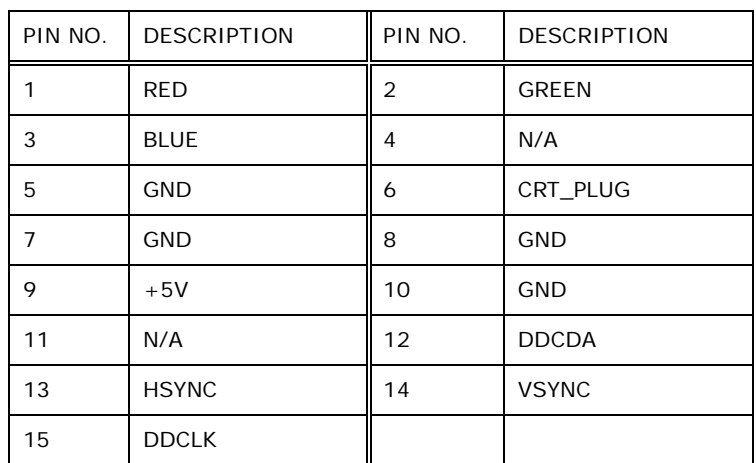

**Table 7-37: VGA Connector (VGA1) Pinouts** 

# **7.4 Preconfigured Jumper Settings**

The following jumpers are preconfigured for the AFL-xxA-N26. Users should not change these jumpers (7**Table 7-38**[\). It is only for reference.](#page-39-0) 

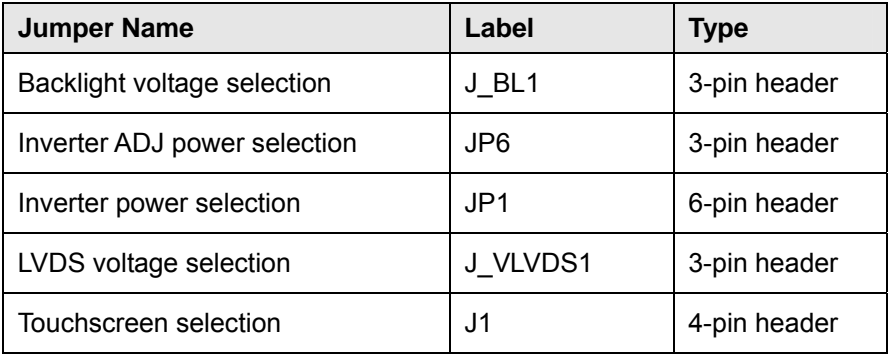

**Table 7-38: Preconfigured Jumpers** 

#### **7.4.1 Backlight Voltage Selection Jumper (J\_BL1)**

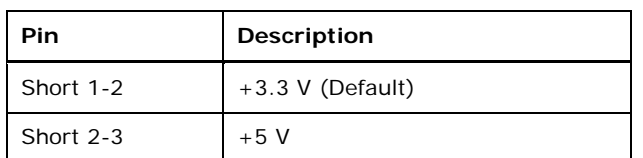

**Table 7-39: Backlight Voltage Selection Jumper (J\_BL1) Settings** 

# **7.4.2 Inverter ADJ Power Selection Jumper (JP6)**

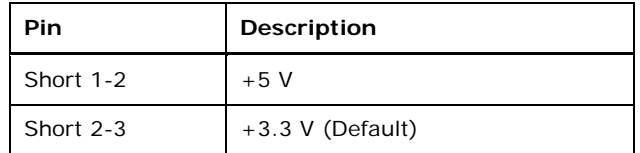

**Table 7-40: Inverter ADJ Power Selection Jumper (JP6) Settings** 

#### **7.4.3 Inverter Power Selection Jumper (JP1)**

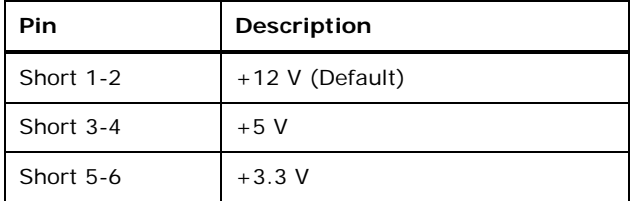

**Table 7-41: Inverter Power Selection Jumper (JP1) Settings** 

#### **7.4.4 LVDS Panel Voltage Selection Jumper (J\_VLVDS1)**

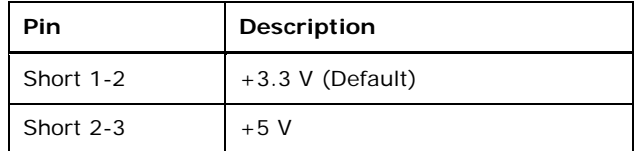

**Table 7-42: LVDS Voltage Selection Jumper (J\_VLVDS1) Settings** 

#### **7.4.5 Touchscreen Selection Jumper (J1)**

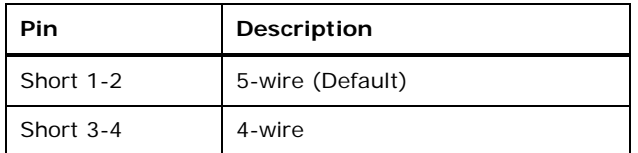

**Table 7-43: Touchscreen Selection Jumper (J1) Settings** 

**Integration Corp.** 

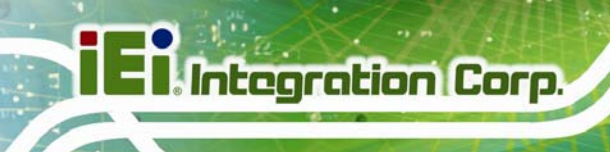

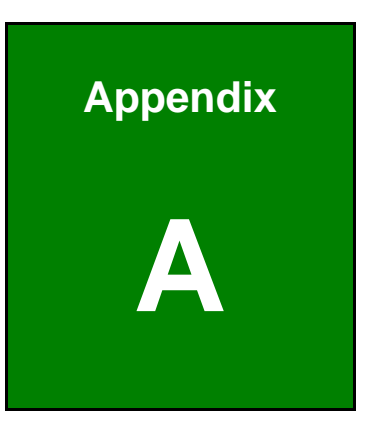

# **Safety Precautions**

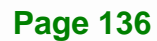

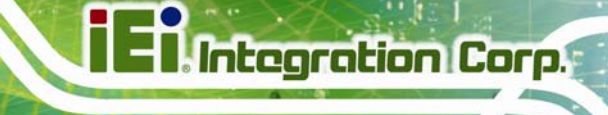

**Page 137** 

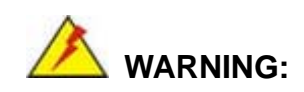

The precautions outlined in this chapter should be strictly followed. Failure to follow these precautions may result in permanent damage to the AFOLUX AFL-xxA-N26 series.

# **A.1 Safety Precautions**

Please follow the safety precautions outlined in the sections that follow:

#### **A.1.1 General Safety Precautions**

Please ensure the following safety precautions are adhered to at all times.

- *Follow the electrostatic precautions* outlined below whenever the AFOLUX AFL-xxA-N26 series is opened.
- *Make sure the power is turned off and the power cord is disconnected* whenever the AFOLUX AFL-xxA-N26 series is being installed, moved or modified.
- *Do not apply voltage levels that exceed the specified voltage range*. Doing so may cause fire and/or an electrical shock.
- *Electric shocks can occur* if the AFOLUX AFL-xxA-N26 series chassis is opened when the AFOLUX AFL-xxA-N26 series is running.
- *Do not drop or insert any objects* into the ventilation openings of the AFOLUX AFL-xxA-N26 series.
- *If considerable amounts of dust, water, or fluids enter the AFOLUX AFL-xxA-N26 series*, turn off the power supply immediately, unplug the power cord, and contact the AFOLUX AFL-xxA-N26series vendor.
- **DO NOT**:
	- o Drop the AFOLUX AFL-xxA-N26 series against a hard surface.
	- o Strike or exert excessive force onto the LCD panel.
	- o Touch any of the LCD panels with a sharp object
	- o In a site where the ambient temperature exceeds the rated temperature

#### **A.1.2 Anti-static Precautions**

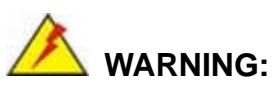

Failure to take ESD precautions during the installation of the AFOLUX AFL-xxA-N26 series may result in permanent damage to the AFOLUX AFL-xxA-N26 series and severe injury to the user.

Electrostatic discharge (ESD) can cause serious damage to electronic components, including the AFOLUX AFL-xxA-N26 series. Dry climates are especially susceptible to ESD. It is therefore critical that whenever the AFOLUX AFL-xxA-N26 series is opened and any of the electrical components are handled, the following anti-static precautions are strictly adhered to.

- *Wear an anti-static wristband*: Wearing a simple anti-static wristband can help to prevent ESD from damaging any electrical component.
- *Self-grounding*: Before handling any electrical component, touch any grounded conducting material. During the time the electrical component is handled, frequently touch any conducting materials that are connected to the ground.
- *Use an anti-static pad*: When configuring or working with an electrical component, place it on an anti-static pad. This reduces the possibility of ESD damage.
- *Only handle the edges of the electrical component*: When handling the electrical component, hold the electrical component by its edges.

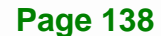

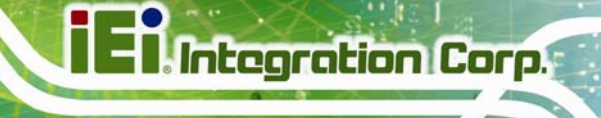

#### **A.1.3 Product Disposal**

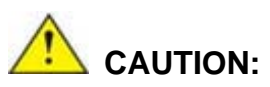

Risk of explosion if battery is replaced by and incorrect type. Only certified engineers should replace the on-board battery.

Dispose of used batteries according to instructions and local regulations.

- Outside the European Union If you wish to dispose of used electrical and electronic products outside the European Union, please contact your local authority so as to comply with the correct disposal method.
- Within the European Union:

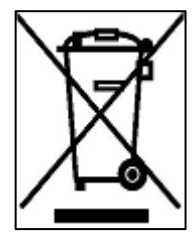

EU-wide legislation, as implemented in each Member State, requires that waste electrical and electronic products carrying the mark (left) must be disposed of separately from normal household waste. This includes monitors and electrical accessories, such as signal cables or power cords. When you need to dispose of your display products, please follow the

guidance of your local authority, or ask the shop where you purchased the product. The mark on electrical and electronic products only applies to the current European Union Member States.

Please follow the national guidelines for electrical and electronic product disposal.

### **A.2 Maintenance and Cleaning Precautions**

When maintaining or cleaning the AFOLUX AFL-xxA-N26 series, please follow the guidelines below.

#### **A.2.1 Maintenance and Cleaning**

Prior to cleaning any part or component of the AFOLUX AFL-xxA-N26 series, please read the details below.

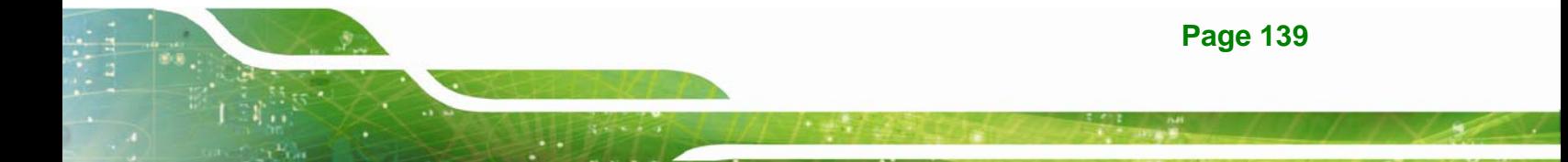

- Except for the LCD panel, never spray or squirt liquids directly onto any other components. To clean the LCD panel, gently wipe it with a piece of soft dry cloth or a slightly moistened cloth.
- The interior of the AFOLUX AFL-xxA-N26X series does not require cleaning. Keep fluids away from the AFOLUX AFL-xxA-N26 series interior.
- Be cautious of all small removable components when vacuuming the AFOLUX AFL-xxA-N26 series.
- Turn the AFOLUX AFL-xxA-N26 series off before cleaning the AFOLUX AFL-xxA-N26 series.
- Never drop any objects or liquids through the openings of the AFOLUX AFL-xxA-N26 series.
- Be cautious of any possible allergic reactions to solvents or chemicals used when cleaning the AFOLUX AFL-xxA-N26 series.
- Avoid eating, drinking and smoking within vicinity of the AFOLUX AFL-xxA-N26 series.

#### **A.2.2 Cleaning Tools**

Some components in the AFOLUX AFL-xxA-N26 series may only be cleaned using a product specifically designed for the purpose. In such case, the product will be explicitly mentioned in the cleaning tips. Below is a list of items to use when cleaning the AFOLUX AFL-xxA-N26 series.

- *Cloth* Although paper towels or tissues can be used, a soft, clean piece of cloth is recommended when cleaning the AFOLUX AFL-xxA-N26 series.
- *Water or rubbing alcohol* A cloth moistened with water or rubbing alcohol can be used to clean the AFOLUX LAFL-xxA-N26 series.
- *Using solvents* The use of solvents is not recommended when cleaning the AFOLUX LAFL-xxA-N26 series as they may damage the plastic parts.
- *Vacuum cleaner* Using a vacuum specifically designed for computers is one of the best methods of cleaning the AFOLUX AFL-xxA-N26 series. Dust and dirt can restrict the airflow in the AFOLUX AFL-xxA-N26 series and cause its circuitry to corrode.
- *Cotton swabs* Cotton swaps moistened with rubbing alcohol or water are excellent tools for wiping hard to reach areas.

**Foam swabs** - Whenever possible, it is best to use lint free swabs such as foam swabs for cleaning.

**Integration Corp.** 

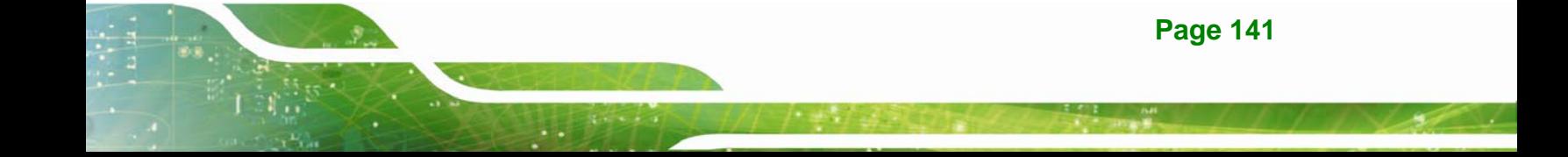

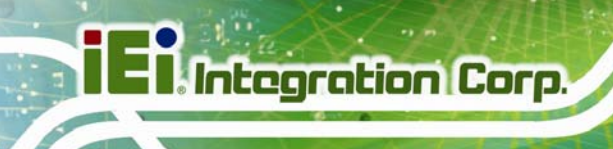

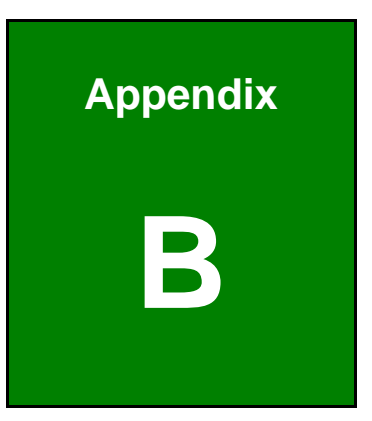

# **B Regulatory Compliance**

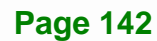

#### **DECLARATION OF CONFORMITY**

This equipment is in conformity with the following EU directives:

- EMC Directive 2004/108/EC
- Low-Voltage Directive 2006/95/EC
- RoHS II Directive 2011/65/EU
- Ecodesign Directive 2009/125/EC

If the user modifies and/or install other devices in the equipment, the CE conformity declaration may no longer apply.

If this equipment has telecommunications functionality, it also complies with the requirements of the R&TTE Directive 1999/5/EC.

#### English

IEI Integration Corp declares that this equipment is in compliance with the essential requirements and other relevant provisions of Directive 1999/5/EC.

Български [Bulgarian]

IEI Integration Corp. декларира, че този оборудване е в съответствие със

съществените изисквания и другите приложими правила на Директива 1999/5/ЕС.

Česky [Czech]

IEI Integration Corp tímto prohlašuje, že tento zařízení je ve shodě se základními požadavky a dalšími příslušnými ustanoveními směrnice 1999/5/ES.

Dansk [Danish]

IEI Integration Corp erklærer herved, at følgende udstyr overholder de væsentlige krav og øvrige relevante krav i direktiv 1999/5/EF.

Deutsch [German]

IEI Integration Corp, erklärt dieses Gerät entspricht den grundlegenden Anforderungen und den weiteren entsprechenden Vorgaben der Richtlinie 1999/5/EU.

Eesti [Estonian]

IEI Integration Corp deklareerib seadme seadme vastavust direktiivi 1999/5/EÜ

põhinõuetele ja nimetatud direktiivist tulenevatele teistele asjakohastele sätetele.

**Page 143** 

**Integration Corp.** 

 $C \in$ 

Español [Spanish]

IEI Integration Corp declara que el equipo cumple con los requisitos esenciales y cualesquiera otras disposiciones aplicables o exigibles de la Directiva 1999/5/CE.

Ελληνική [Greek]

IEI Integration Corp ΔΗΛΩΝΕΙ ΟΤΙ ΕΞΟΠΛΙΣΜΟΣ ΣΥΜΜΟΡΦΩΝΕΤΑΙ ΠΡΟΣ ΤΙΣ ΟΥΣΙΩΔΕΙΣ ΑΠΑΙΤΗΣΕΙΣ ΚΑΙ ΤΙΣ ΛΟΙΠΕΣ ΣΧΕΤΙΚΕΣ ΔΙΑΤΑΞΕΙΣ ΤΗΣ ΟΔΗΓΙΑΣ 1999/5/ΕΚ.

Français [French]

IEI Integration Corp déclare que l'appareil est conforme aux exigences essentielles et aux autres dispositions pertinentes de la directive 1999/5/CE.

Italiano [Italian]

IEI Integration Corp dichiara che questo apparecchio è conforme ai requisiti essenziali ed alle altre disposizioni pertinenti stabilite dalla direttiva 1999/5/CE.

Latviski [Latvian]

IEI Integration Corp deklarē, ka iekārta atbilst būtiskajām prasībām un citiem ar to saistītajiem noteikumiem Direktīvas 1999/5/EK.

Lietuvių [Lithuanian]

IEI Integration Corp deklaruoja, kad šis įranga atitinka esminius reikalavimus ir kitas

1999/5/EB Direktyvos nuostatas.

Nederlands [Dutch]

IEI Integration Corp dat het toestel toestel in overeenstemming is met de essentiële eisen en de andere relevante bepalingen van richtlijn 1999/5/EG.

Malti [Maltese]

IEI Integration Corp jiddikjara li dan prodott jikkonforma mal-ħtiġijiet essenzjali u ma provvedimenti oħrajn relevanti li hemm fid-Dirrettiva 1999/5/EC.

Magyar [Hungarian]

IEI Integration Corp nyilatkozom, hogy a berendezés megfelel a vonatkozó alapvetõ

követelményeknek és az 1999/5/EC irányelv egyéb elõírásainak.

Polski [Polish]

IEI Integration Corp oświadcza, że wyrobu jest zgodny z zasadniczymi wymogami oraz pozostałymi stosownymi postanowieniami Dyrektywy 1999/5/EC.

Português [Portuguese]

IEI Integration Corp declara que este equipamento está conforme com os requisitos essenciais e outras disposições da Directiva 1999/5/CE.
Româna [Romanian]

IEI Integration Corp declară că acest echipament este in conformitate cu cerinţele

esențiale și cu celelalte prevederi relevante ale Directivei 1999/5/CE.

Slovensko [Slovenian]

IEI Integration Corp izjavlja, da je ta opreme v skladu z bistvenimi zahtevami in ostalimi relevantnimi določili direktive 1999/5/ES.

Slovensky [Slovak]

IEI Integration Corp týmto vyhlasuje, že zariadenia spĺňa základné požiadavky a všetky príslušné ustanovenia Smernice 1999/5/ES.

Suomi [Finnish]

IEI Integration Corp vakuuttaa täten että laitteet on direktiivin 1999/5/EY oleellisten

vaatimusten ja sitä koskevien direktiivin muiden ehtojen mukainen.

Svenska [Swedish]

IEI Integration Corp förklarar att denna utrustningstyp står I överensstämmelse med de väsentliga egenskapskrav och övriga relevanta bestämmelser som framgår av direktiv 1999/5/EG.

**Integration Corp.** 

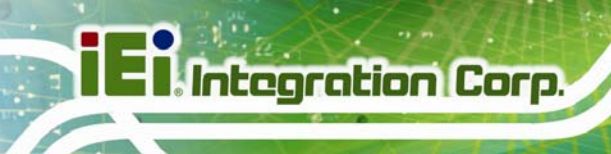

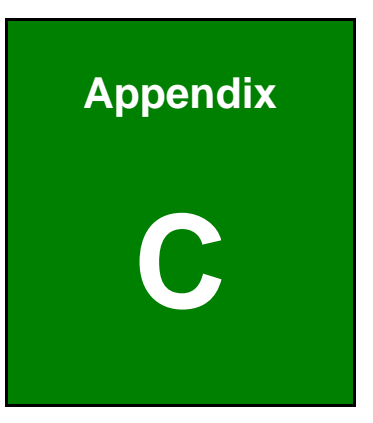

# **BIOS Configuration Options**

#### $C.1$ **BIOS Configuration Options**

Below is a list of BIOS configuration options described in Chapter 5.

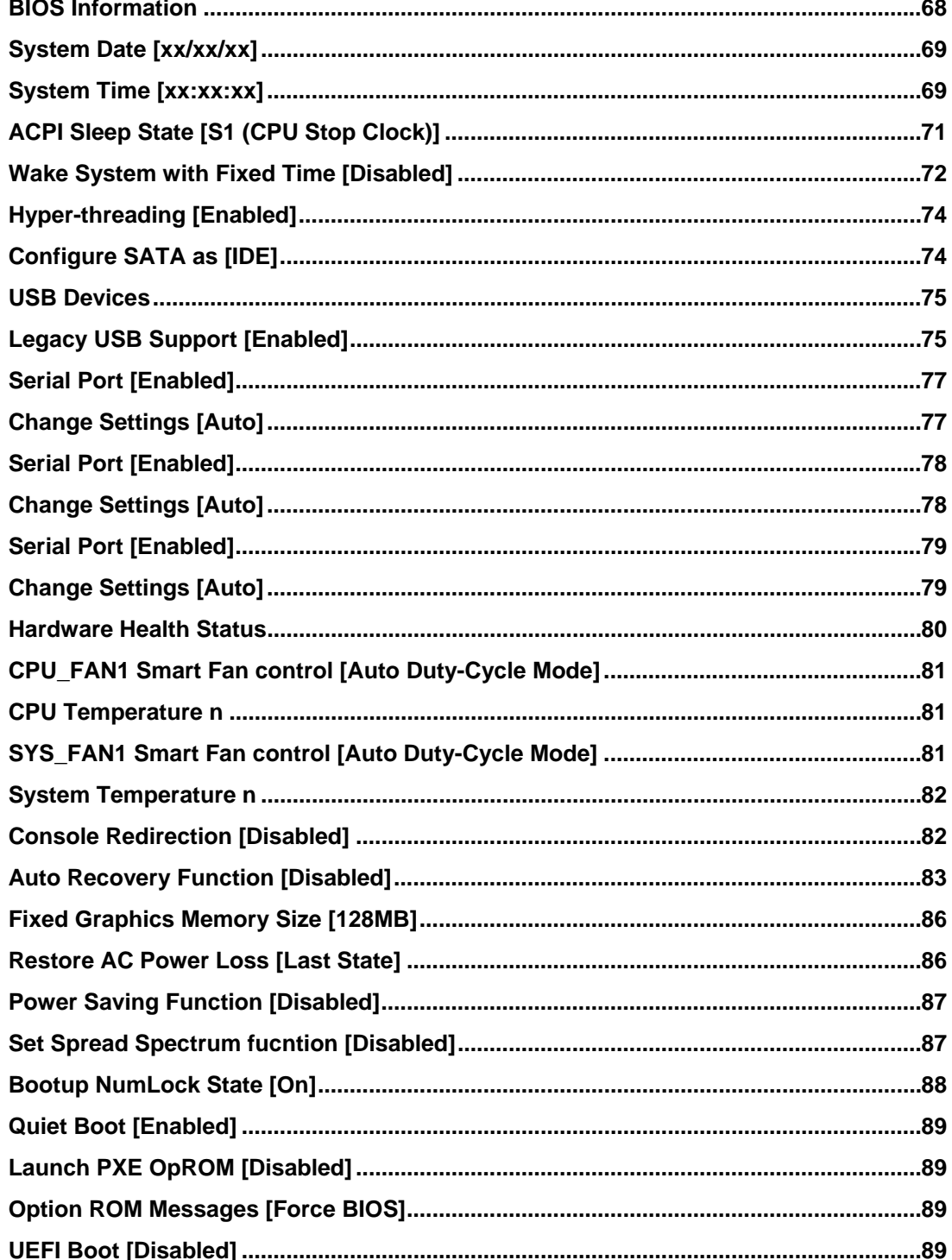

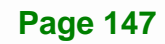

**Integration Corp.** 

 $\frac{1}{2}$ 

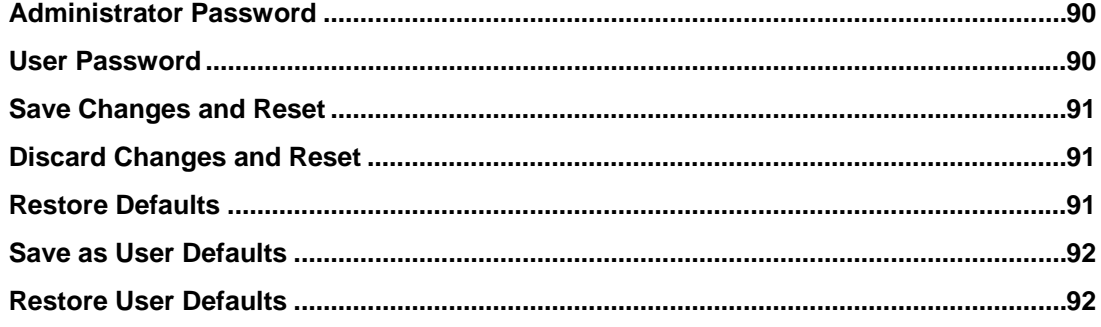

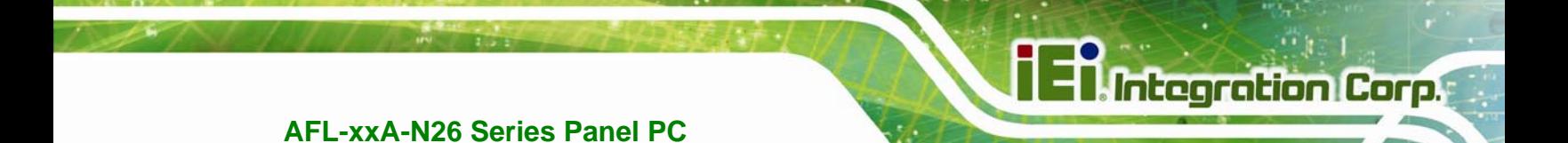

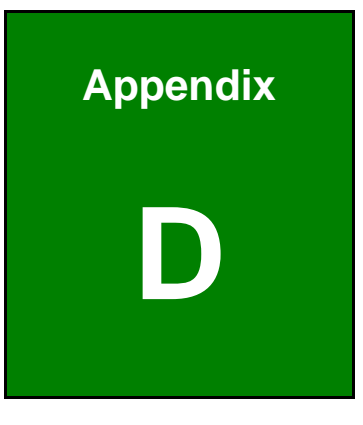

## **Watchdog Timer**

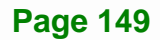

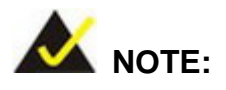

The following discussion applies to DOS environment. IEI support is contacted or the IEI website visited for specific drivers for more sophisticated operating systems, e.g., Windows and Linux.

The Watchdog Timer is provided to ensure that standalone systems can always recover from catastrophic conditions that cause the CPU to crash. This condition may have occurred by external EMI or a software bug. When the CPU stops working correctly, Watchdog Timer either performs a hardware reset (cold boot) or a Non-Maskable Interrupt (NMI) to bring the system back to a known state.

A BIOS function call (INT 15H) is used to control the Watchdog Timer:

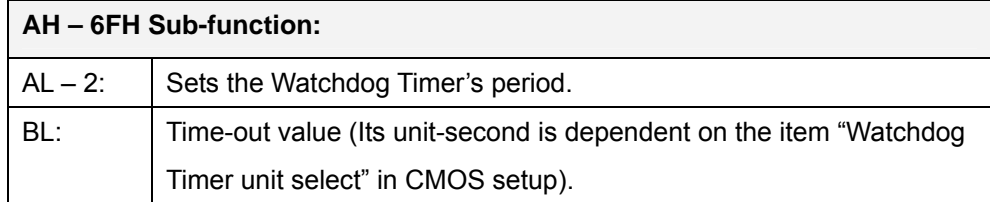

#### **INT 15H:**

#### **Table D-1: AH-6FH Sub-function**

Call sub-function 2 to set the time-out period of Watchdog Timer first. If the time-out value is not zero, the Watchdog Timer starts counting down. While the timer value reaches zero, the system resets. To ensure that this reset condition does not occur, calling sub-function 2 must periodically refresh the Watchdog Timer. However, the Watchdog timer is disabled if the time-out value is set to zero.

A tolerance of at least 10% must be maintained to avoid unknown routines within the operating system (DOS), such as disk I/O that can be very time-consuming.

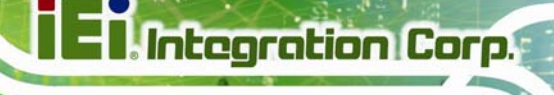

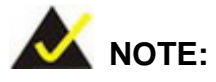

When exiting a program it is necessary to disable the Watchdog Timer, otherwise the system resets.

#### **Example program:**

#### ; **INITIAL TIMER PERIOD COUNTER**

; W\_LOOP:

;

;

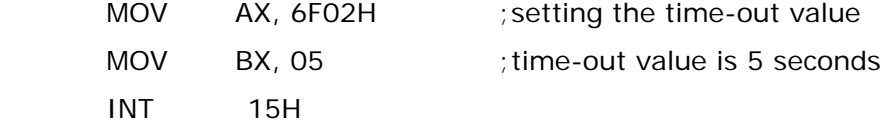

#### ; **ADD THE APPLICATION PROGRAM HERE**

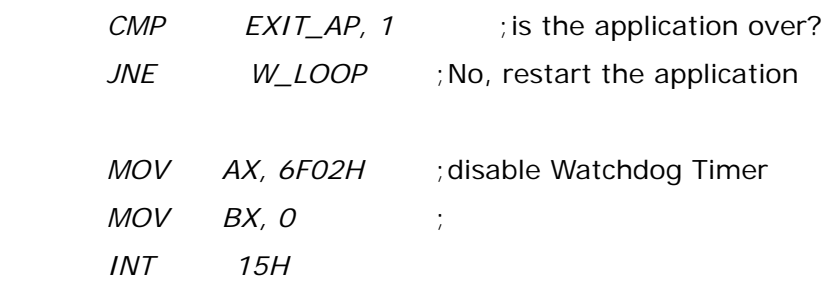

;

; **EXIT** ;

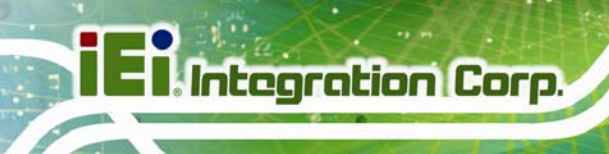

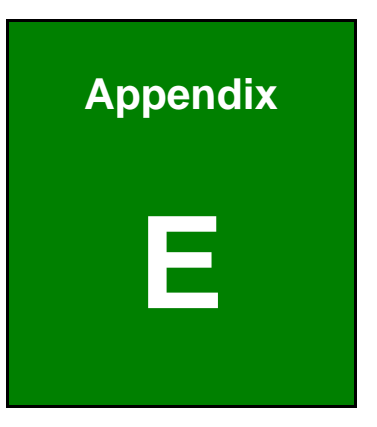

# **E Hazardous Materials Disclosure**

## **E.1 Hazardous Material Disclosure Table for IPB Products Certified as RoHS Compliant Under 2002/95/EC Without Mercury**

The details provided in this appendix are to ensure that the product is compliant with the Peoples Republic of China (China) RoHS standards. The table below acknowledges the presences of small quantities of certain materials in the product, and is applicable to China RoHS only.

A label will be placed on each product to indicate the estimated "Environmentally Friendly Use Period" (EFUP). This is an estimate of the number of years that these substances would "not leak out or undergo abrupt change." This product may contain replaceable sub-assemblies/components which have a shorter EFUP such as batteries and lamps. These components will be separately marked.

Please refer to the table on the next page.

**Integration Corp.** 

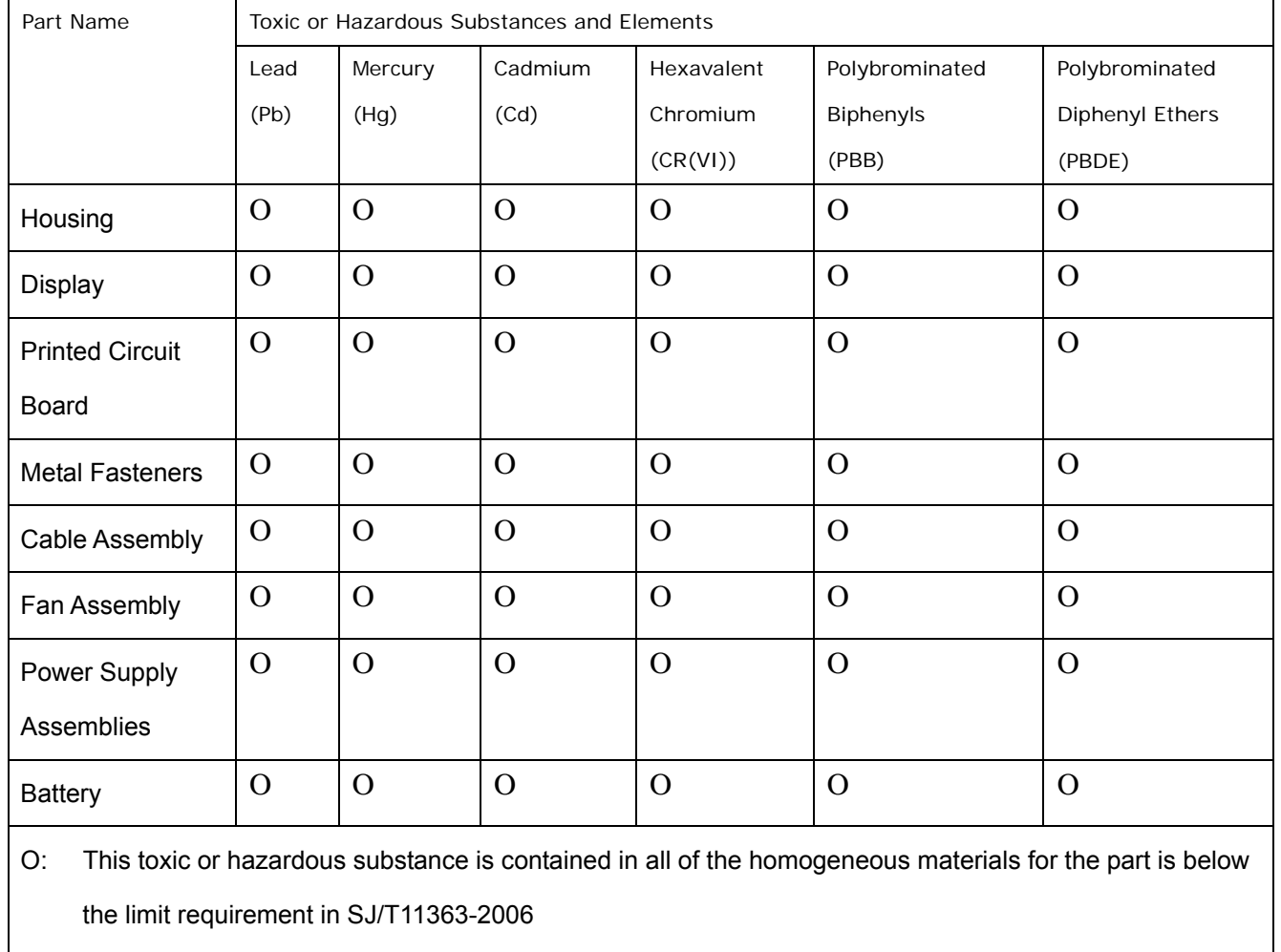

X: This toxic or hazardous substance is contained in at least one of the homogeneous materials for this part is above the limit requirement in SJ/T11363-2006

此附件旨在确保本产品符合中国 RoHS 标准。以下表格标示此产品中某有毒物质的含量符 合中国 RoHS 标准规定的限量要求。

本产品上会附有"环境友好使用期限"的标签,此期限是估算这些物质"不会有泄漏或突变"的 年限。本产品可能包含有较短的环境友好使用期限的可替换元件,像是电池或灯管,这些 元件将会单独标示出来。

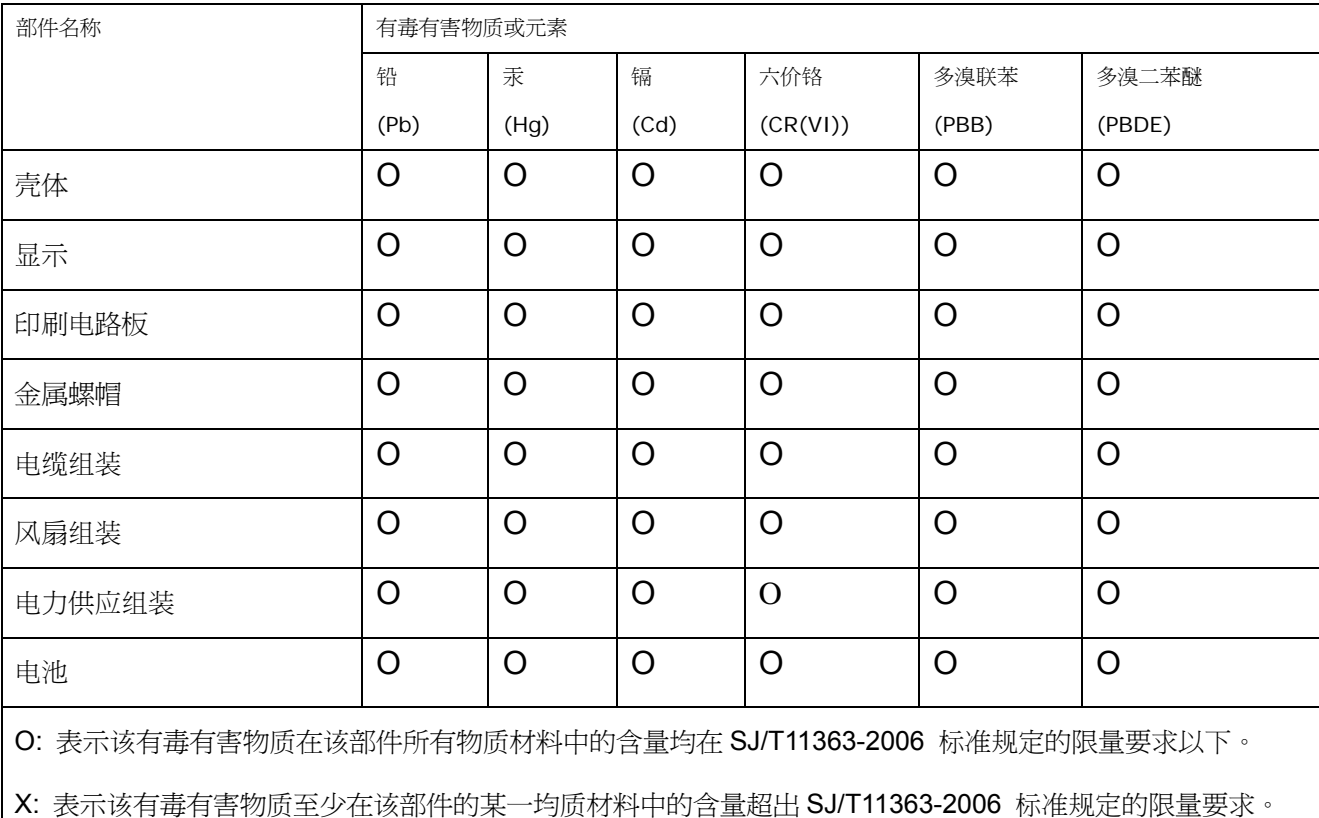